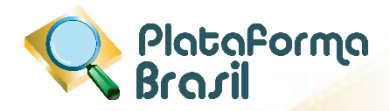

# **MANUAL DE USUÁRIO**

## **CEP**

(Comitê de Ética em Pesquisa)

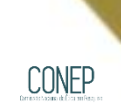

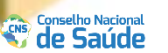

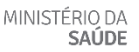

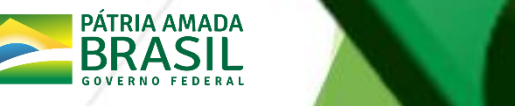

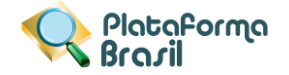

## **Histórico de Revisão do Manual**

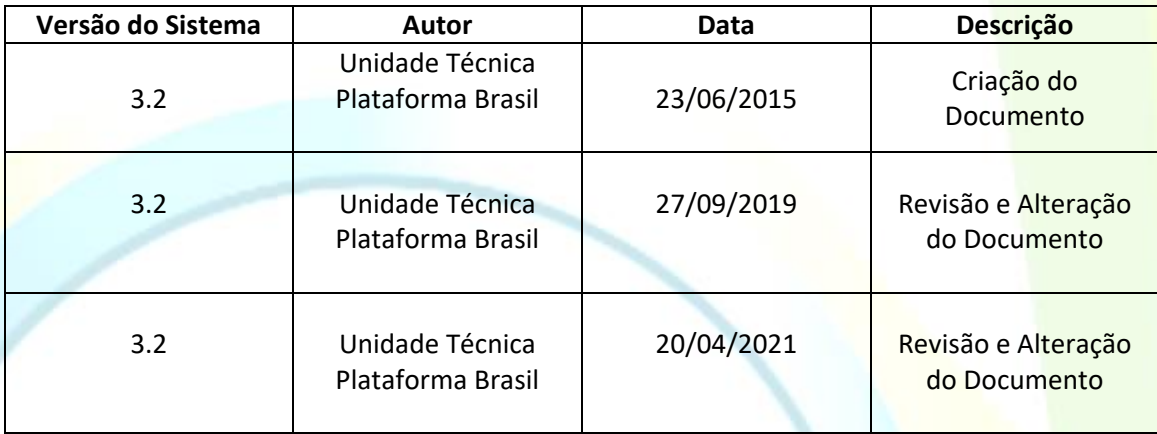

**OBS:** Para sugestões, críticas e correções, a fim de aprimorar os manuais de orientação do sistema Plataforma Brasil, favor preencher o **[formulário.](http://plataformabrasil.saude.gov.br/visao/centralSuporteNova/enviarEmail/enviarEmail.jsf)**

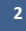

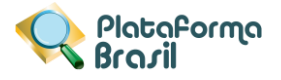

## Sumário

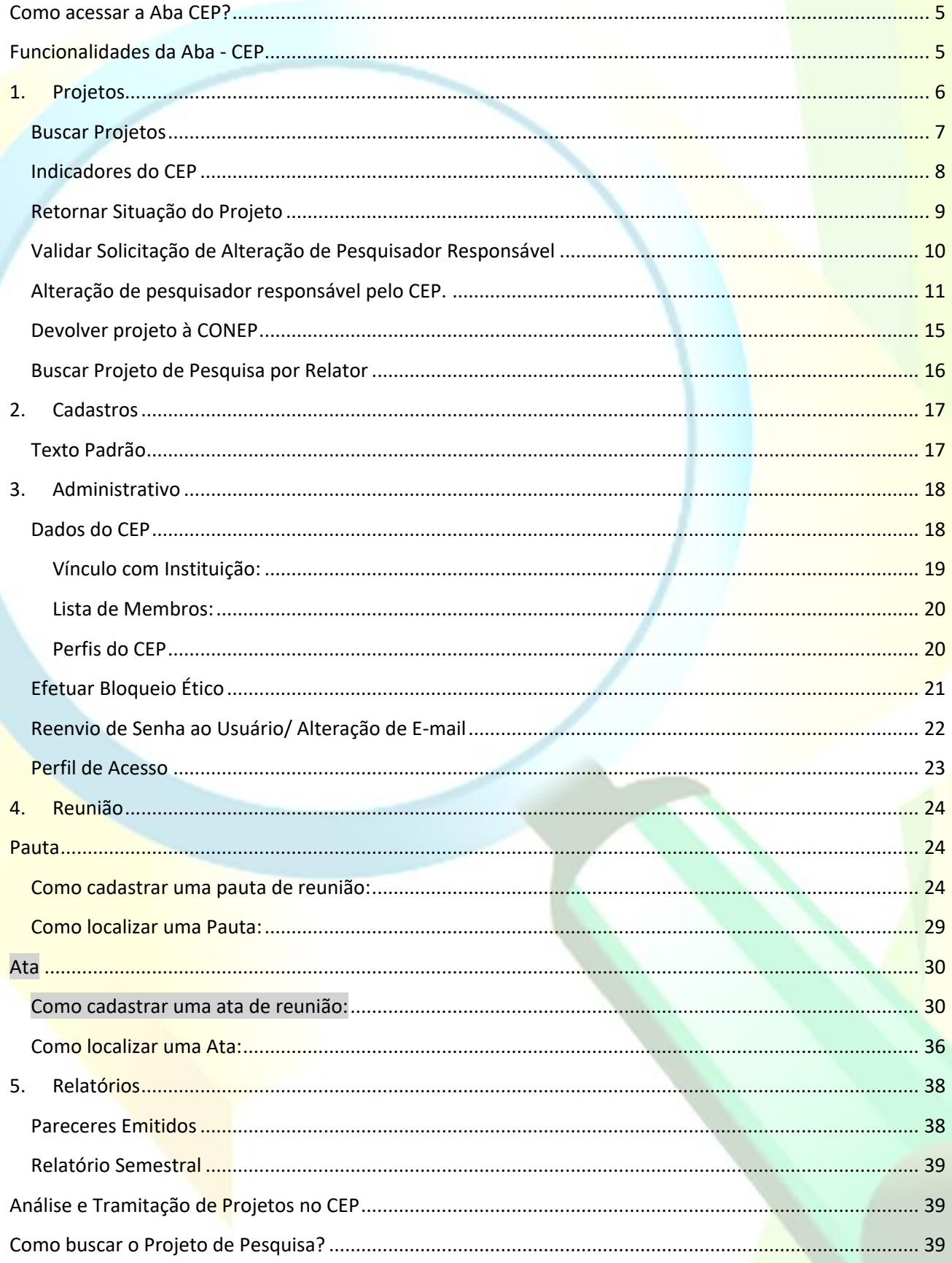

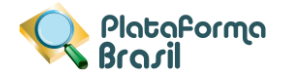

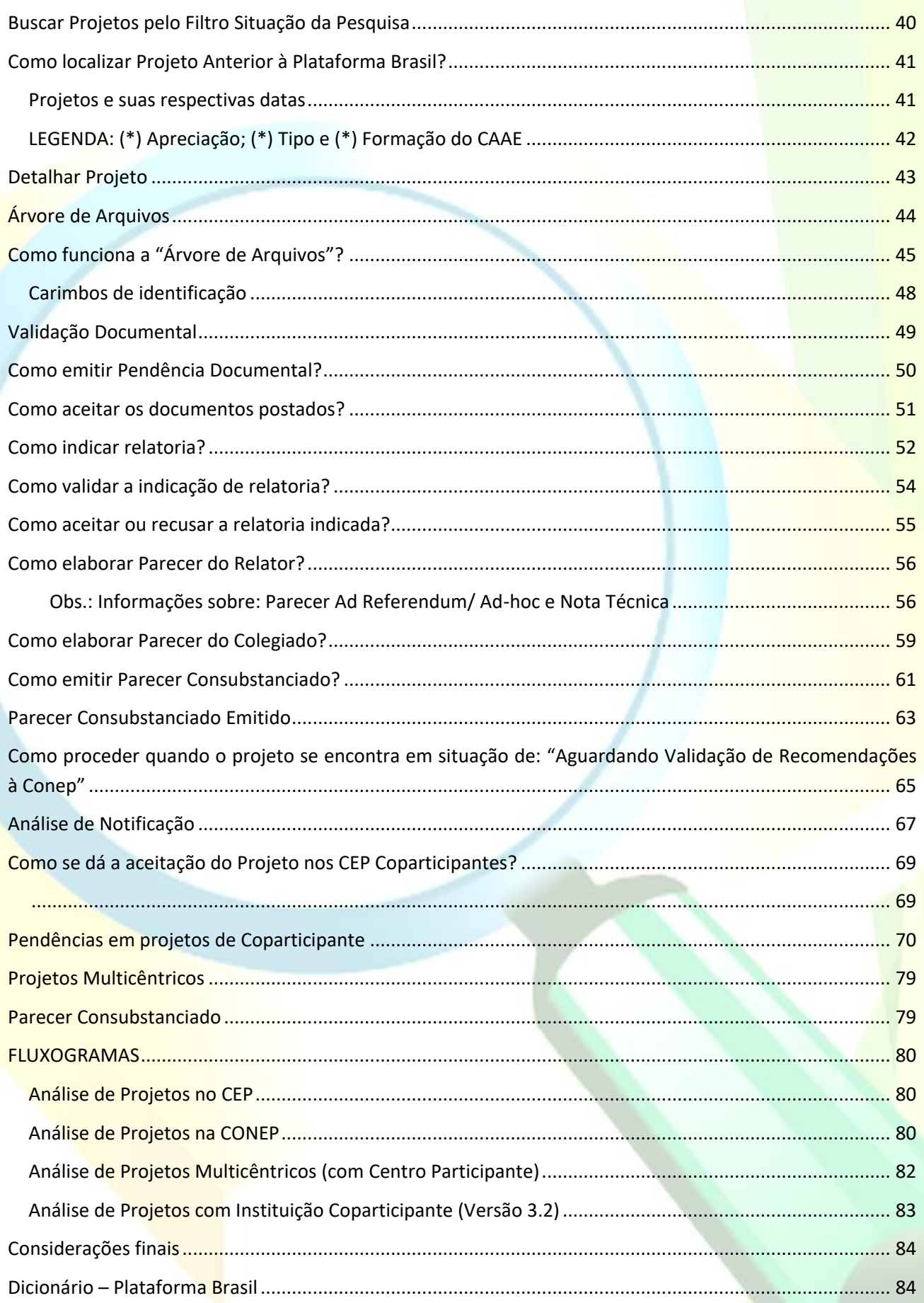

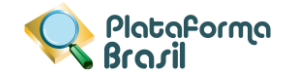

## <span id="page-4-0"></span>**Como acessar a Aba CEP?**

Acessar a URL – [http://plataformabrasil.saude.gov.br](http://plataformabrasil.saude.gov.br/)

Se usuário novo, acessar o link <Cadastre-se> e seguir o trâmite de Cadastro de Usuário. Caso o usuário seja Coordenador, o CEP deverá solicitar atribuição de perfil pelo e-mail: [conep.cep@saude.gov.br;](mailto:conep.cep@saude.gov.br)

Se já for cadastrado, insira <E-mail> e <Senha> e clique em <Acessar>;

<span id="page-4-1"></span>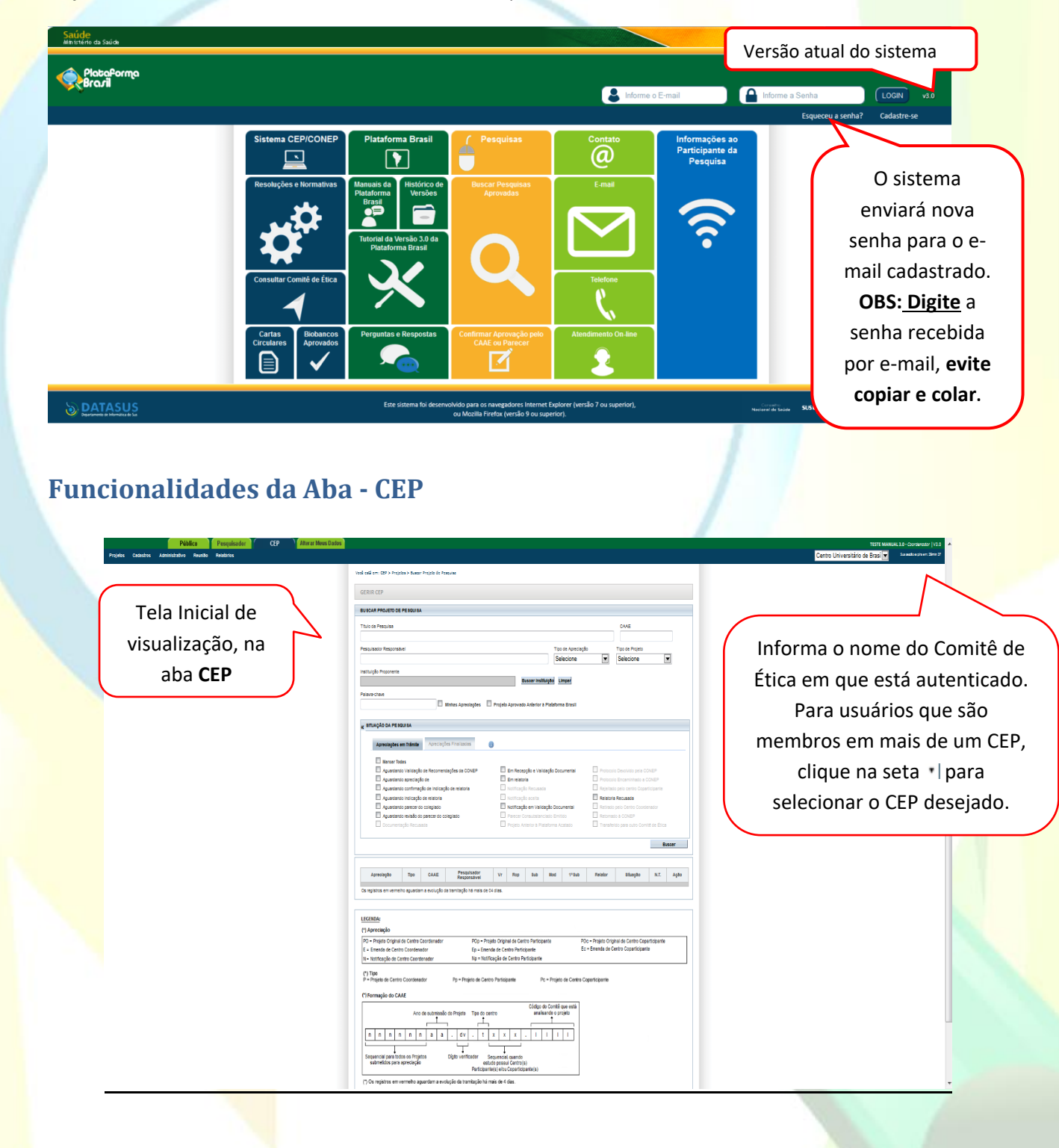

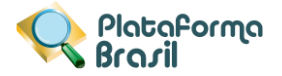

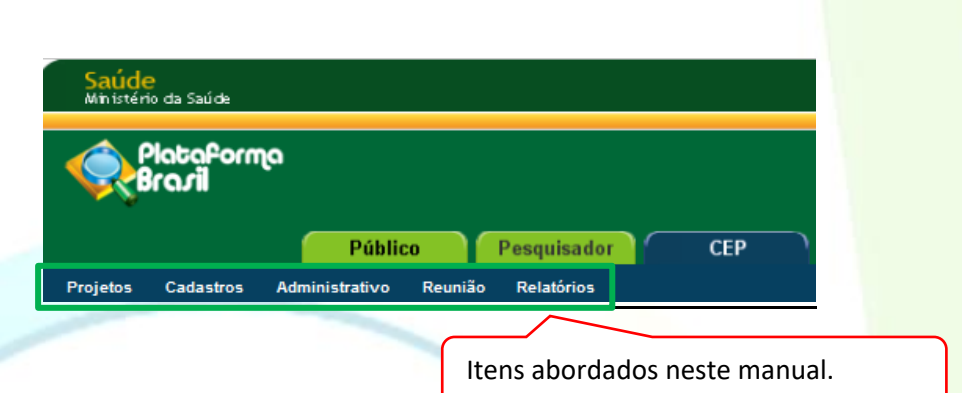

## <span id="page-5-0"></span>**1. Projetos**

<span id="page-5-1"></span>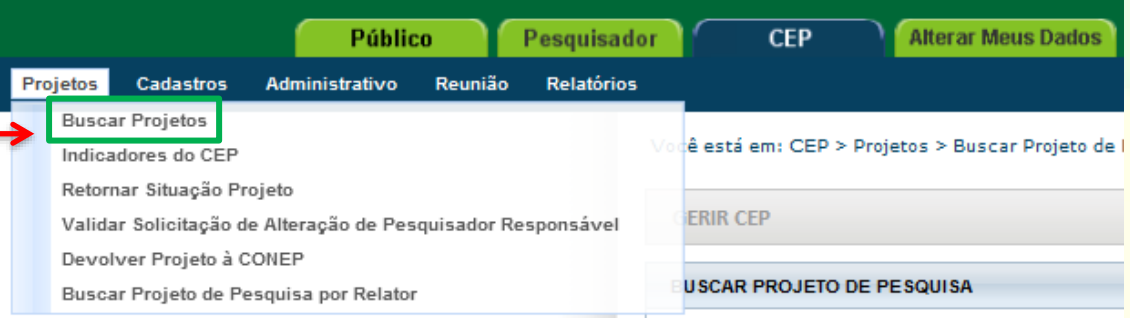

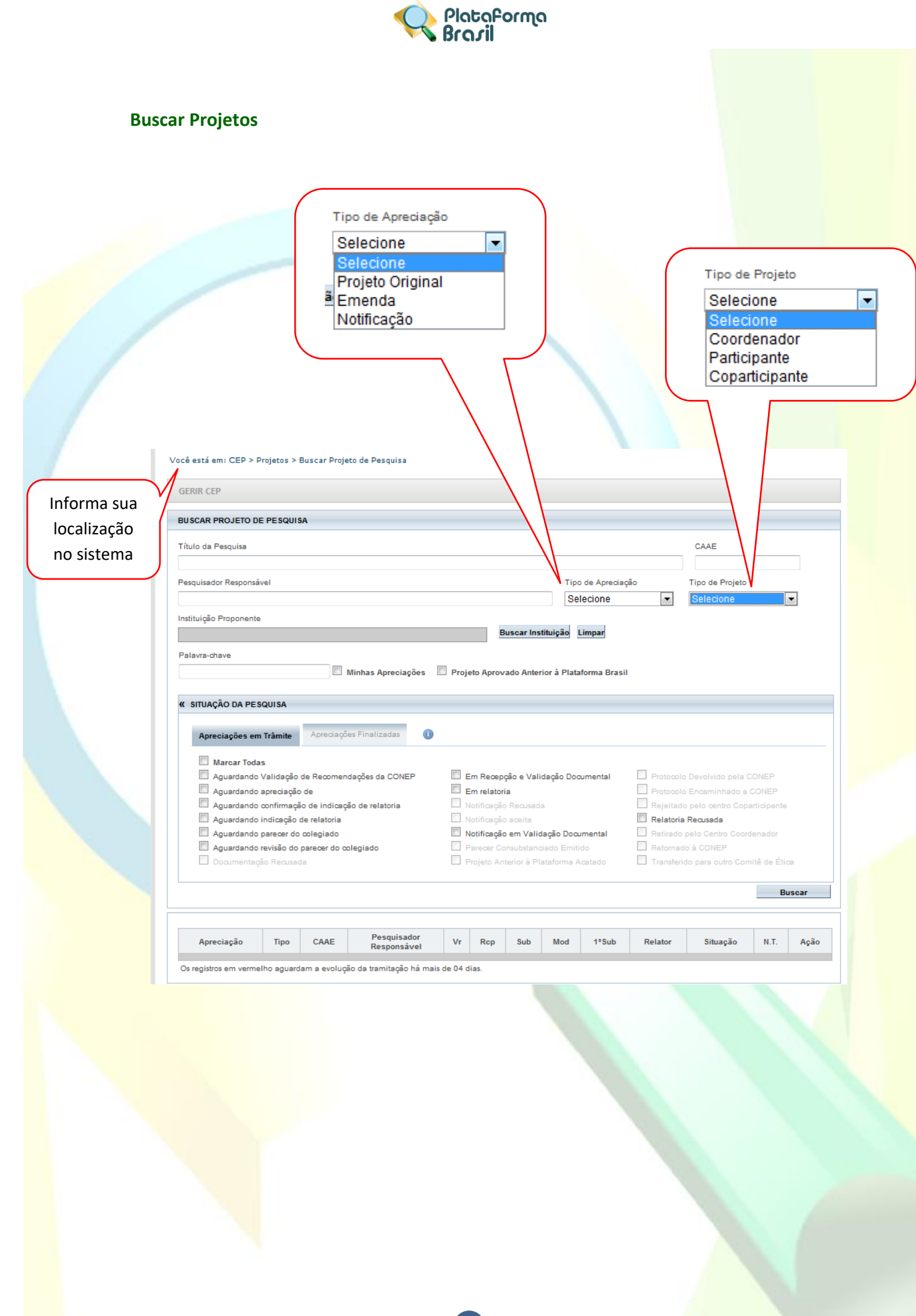

<span id="page-7-0"></span>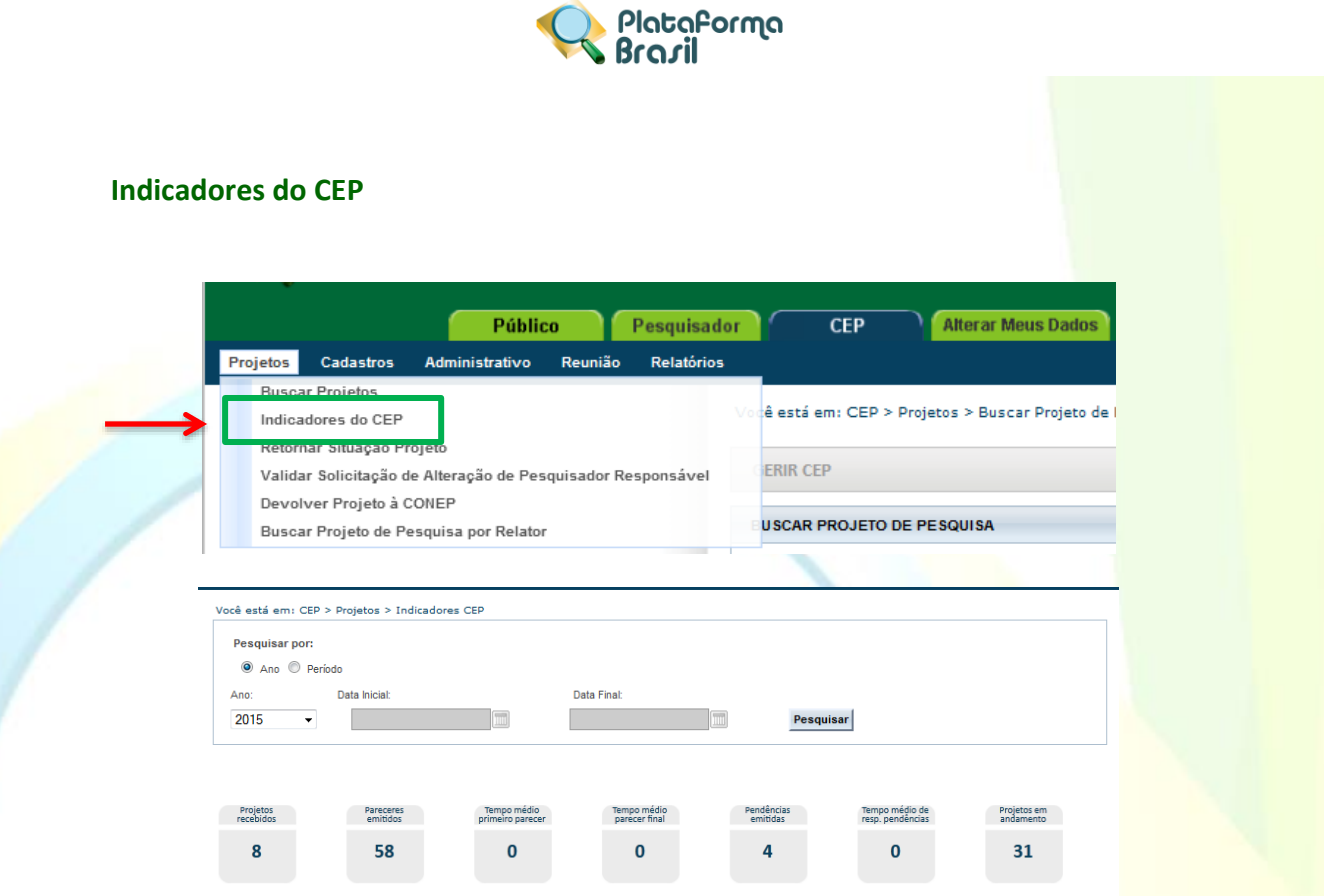

**<Projetos recebidos>:** o Sistema exibe a quantidade de projetos recebidos pelo CEP (ou CONEP), ou seja, já aceitos pela secretária. Os projetos somados para este indicador são os que se encontram nos estados: Aguardando indicação de relatoria; Aguardando confirmação de indicação de relatoria; Em relatoria; Relatoria Recusada; Aguardando parecer do colegiado; Aguardando revisão do parecer do colegiado; Aguardando liberação do parecer do colegiado;

**<Pareceres emitidos>:** o Sistema exibe a quantidade de pareceres do coordenador dos projetos de pesquisa que estejam na situação "Parecer Consubstanciado Emitido", independente do resultado do parecer;

**<Tempo médio primeiro parecer>:** o Sistema exibe (em dias) a média do tempo de emissão de todos os pareceres. O cálculo é realizado da seguinte forma: (DEPC - DRS) / QPEC, sendo: DEPC – Data da emissão do parecer do coordenador**;** DRS – Data da recepção pela Secretária**;** QPEC – Quantidade de pareceres emitidos pelo coordenador;

**<Tempo médio parecer final>:** somatório do tempo gasto com todos os projetos desde a entrada no CEP até a conclusão do término da análise dividido pelo número de projetos avaliados;

**<Pendências emitidas>:** o Sistema exibe a quantidade de pendências geradas a partir de pareceres que foram liberados pelo Coordenador, porém que exigem uma resposta por parte do pesquisador;

**<Tempo médio de resposta às pendências>:** o Sistema exibe (em dias) a média do tempo de resposta das pendências. O cálculo é realizado da seguinte forma: (DRRPP - DEPC) / QPP, sendo: DEPC – Data do envio da pendência pelo Coordenador; DRRPP – Data de Recebimento das Respostas da Pendência do Pesquisador; QPP – Quantidade de parecer pendentes.

**<Projetos em andamento>:** o sistema exibe a quantidade de projetos já iniciados. Essa informação é referente à primeira data do cronograma cadastrada no projeto.

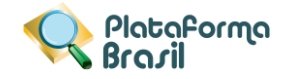

## <span id="page-8-0"></span>**Retornar Situação do Projeto**

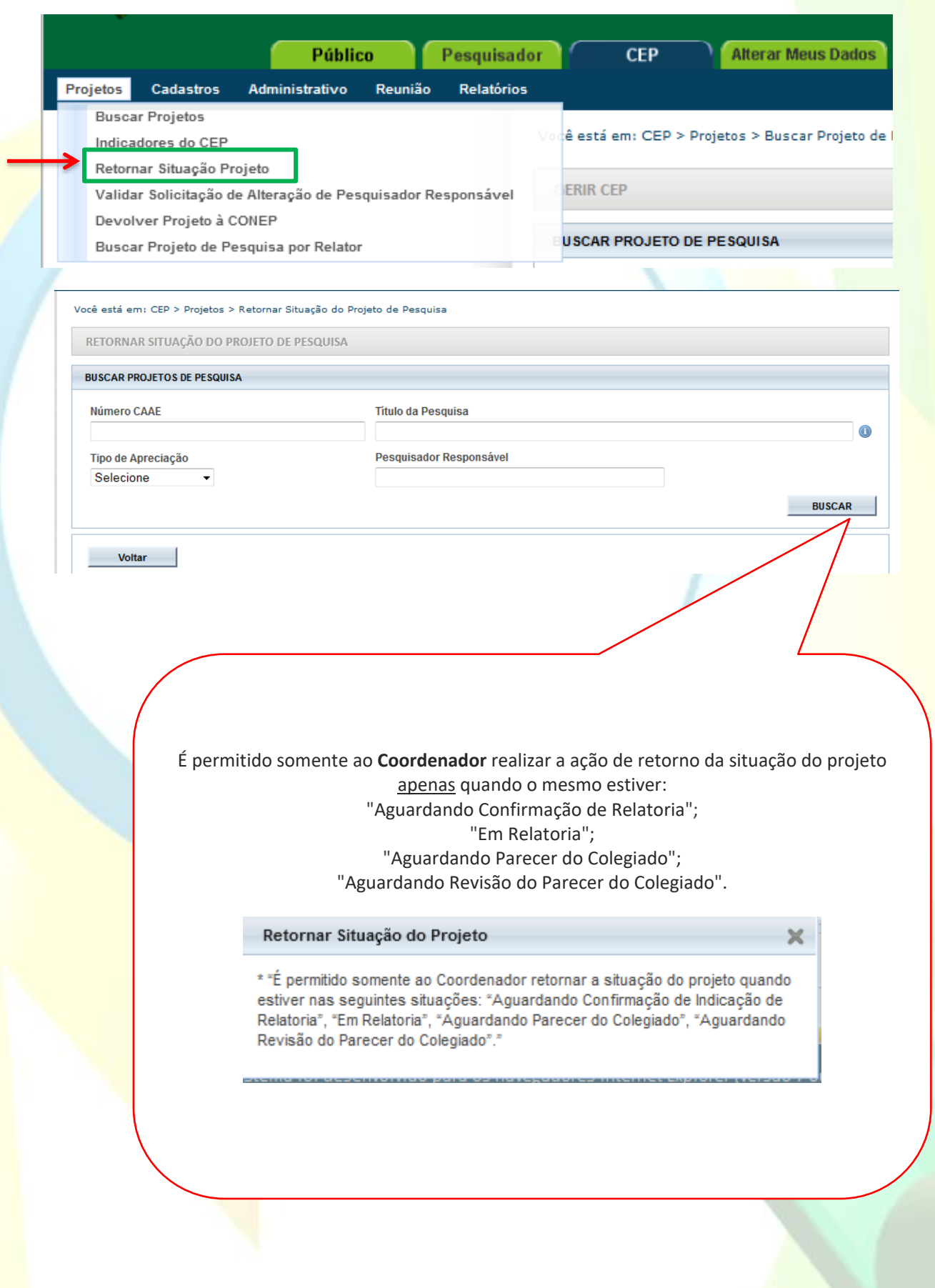

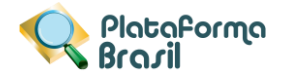

## <span id="page-9-0"></span>**Validar Solicitação de Alteração de Pesquisador Responsável**

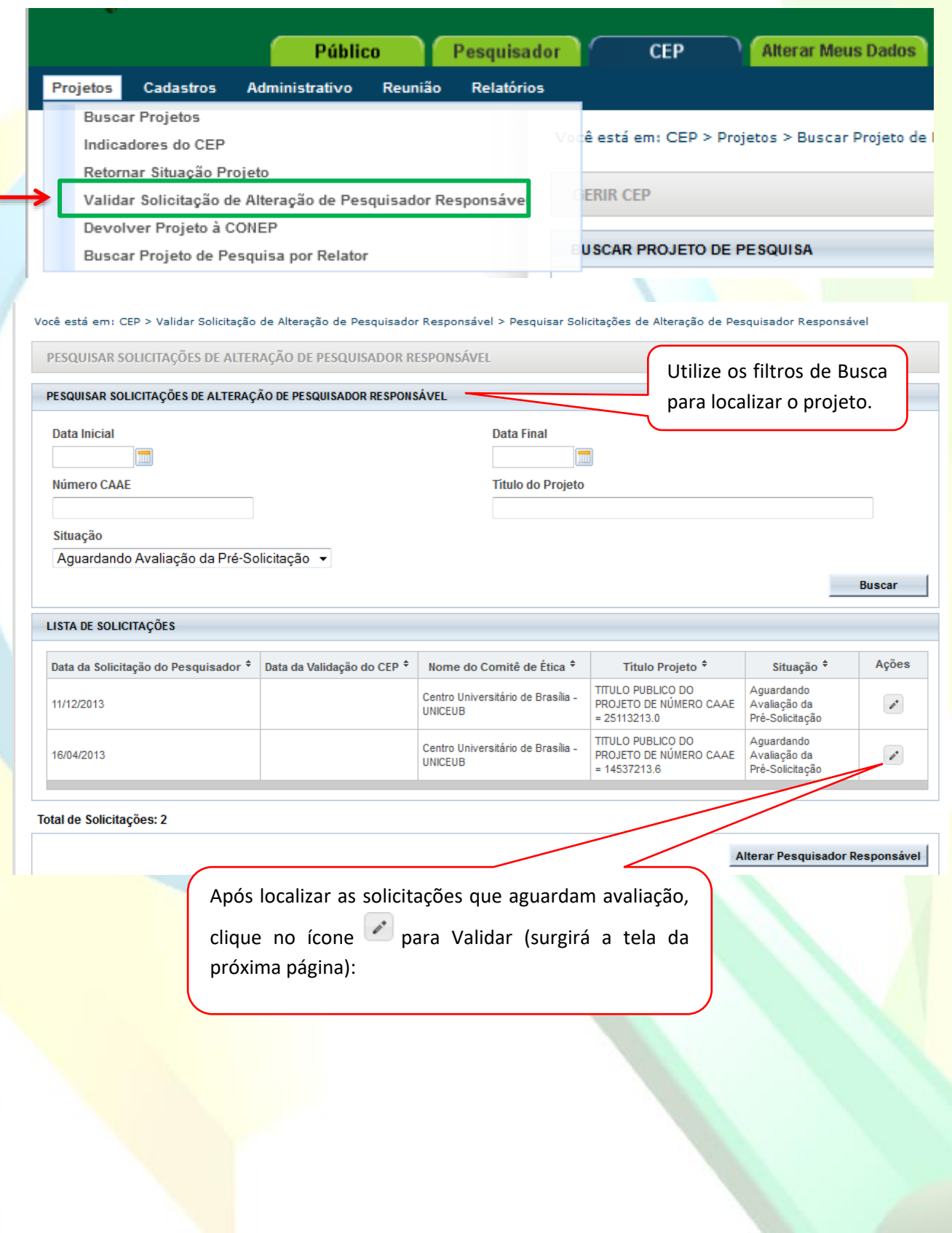

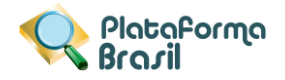

<span id="page-10-0"></span>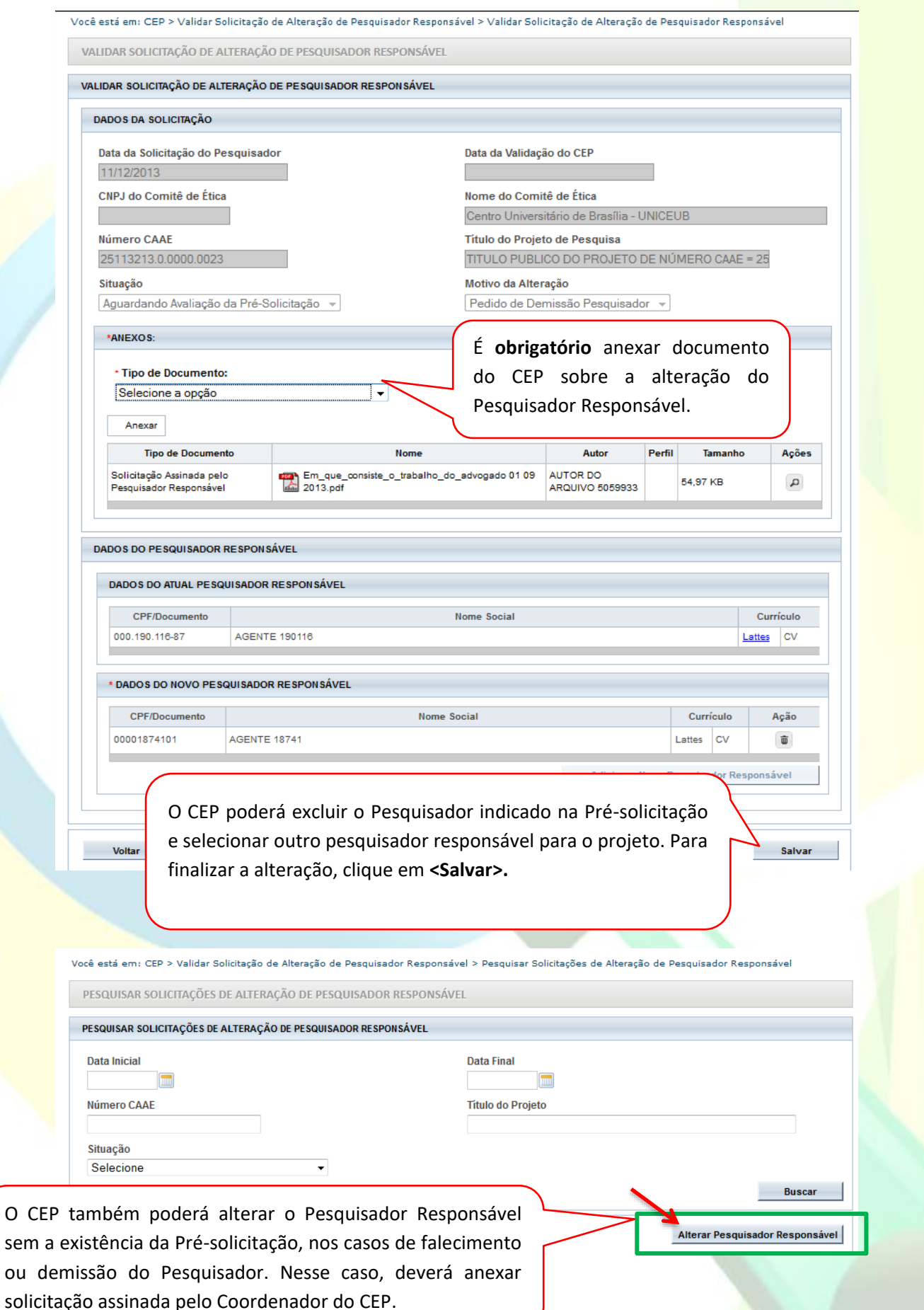

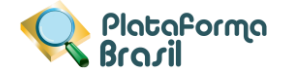

Existem na plataforma apenas dois casos onde é permitido ao CEP fazer alteração de Pesquisador Responsável, são eles:

- Demissão de Pesquisador Responsável;
- Falecimento de pesquisador Responsável;

Efetue a mesma busca exibida anteriormente para Validar Alteração e clique para **Alterar Pesquisador Responsável:**

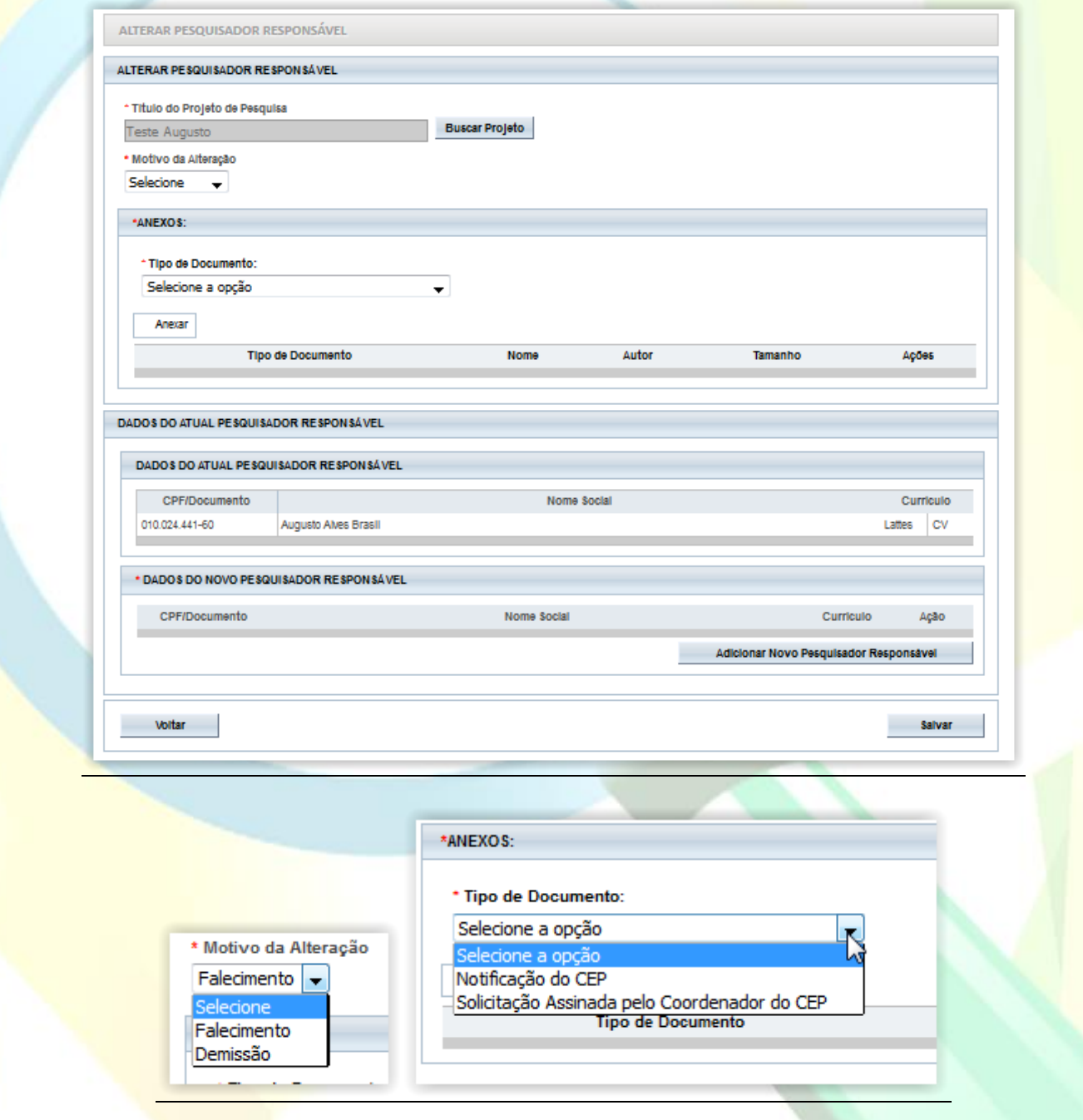

Efetuar a busca pelo novo Pesquisador que irá assumir o estudo:

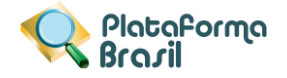

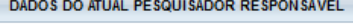

DADOS DO ATUAL PESQUISADOR RESPONSÁVEL

CPF/Documento 010.024.441-60

CPF/Documento

Nome Social

Currículo Lattes CV

Ação

 $\times$ 

N

#### \* DADOS DO NOVO PESQUISADOR RESPONSÁVEL

Augusto Alves Brasil

Nome Social

Adicionar Novo Pesquisador Responsável

Currículo

Pesquisar

**Consultar Pesquisador** 

Nacionalidade <sup>O</sup> Brasileira

C Estrangeira CPF/Documento

Nome

**TESTE** 

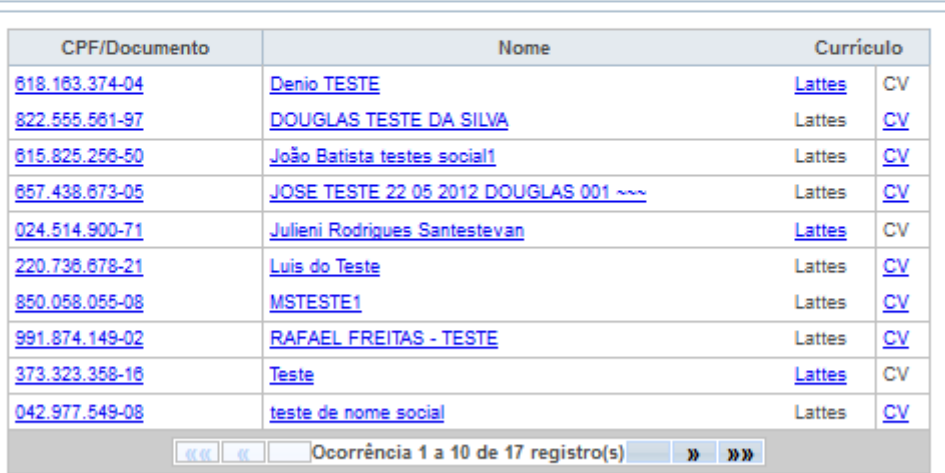

Fechar

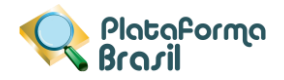

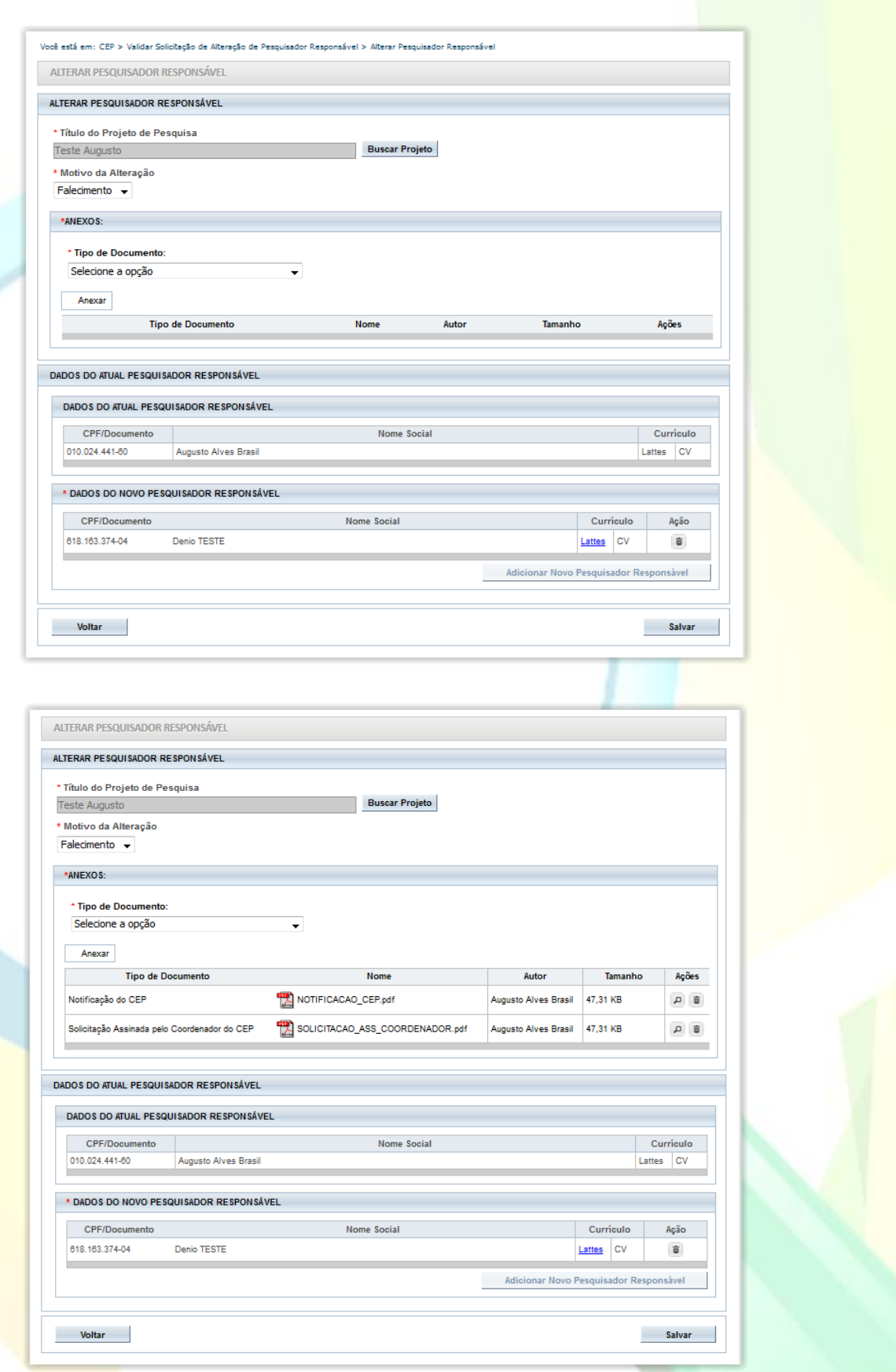

Após selecionado novo pesquisar, clique em **Salvar** para confirmar a alteração.

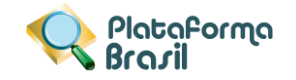

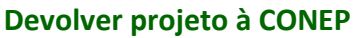

<span id="page-14-0"></span>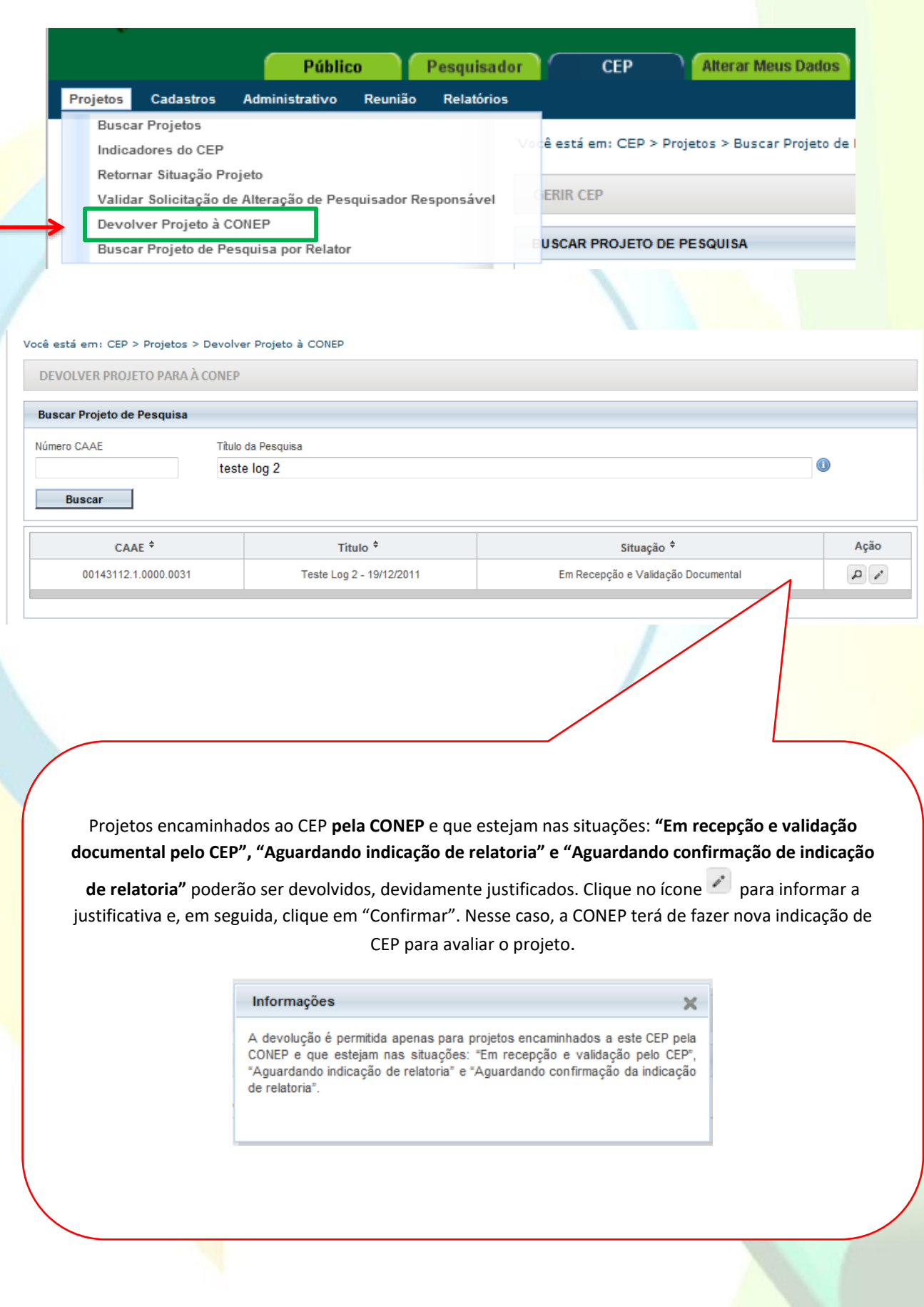

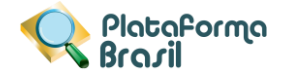

## <span id="page-15-0"></span>**Buscar Projeto de Pesquisa por Relator**

PO

POp

40074915.1.0000.0023

40114115.7.2004.0023

 $\overline{2}$ 

 $\overline{1}$ 

05/05/2015

11/06/2015

05/05/2015

11/06/2015

juremac1

juremac1

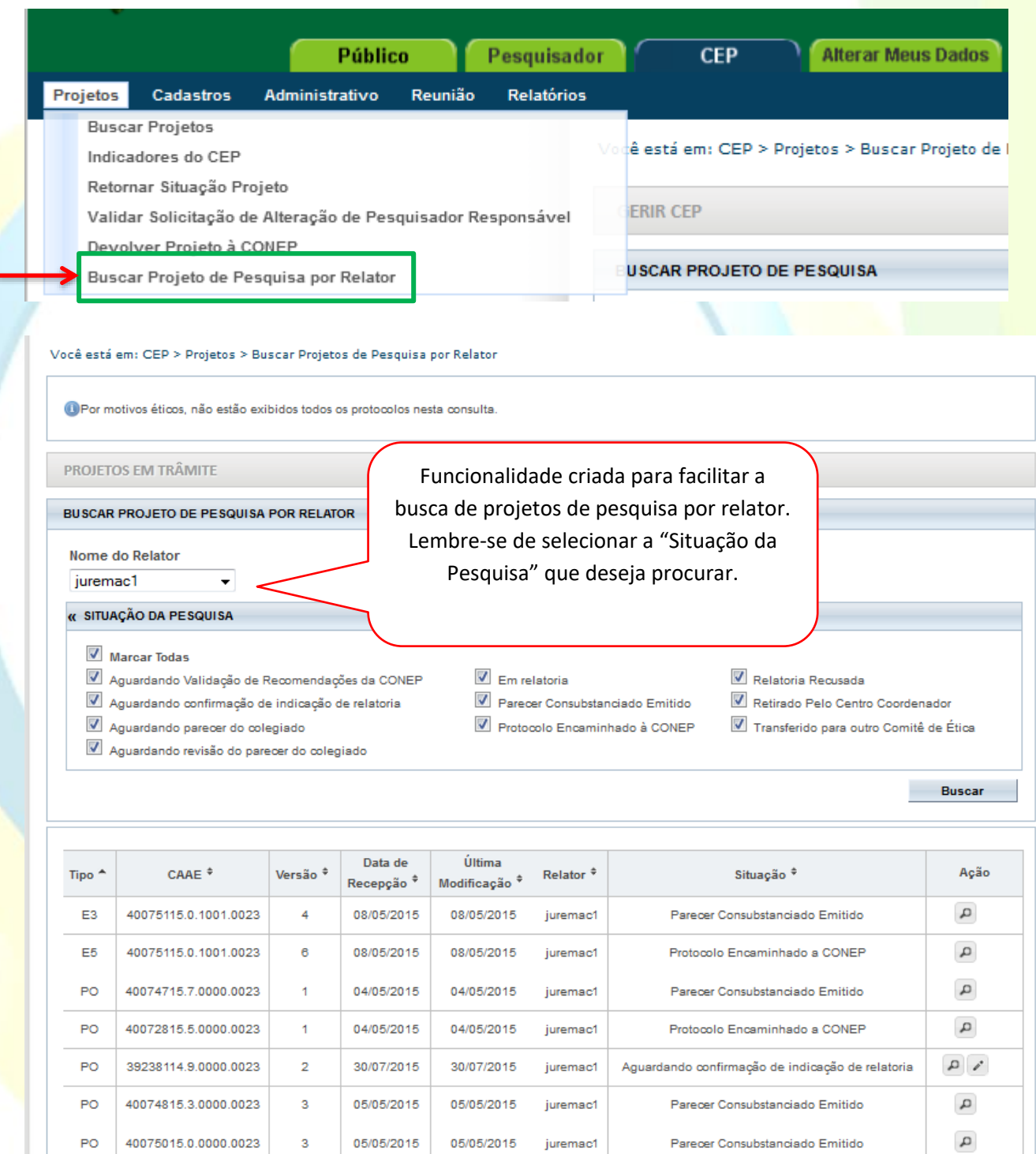

 $\alpha$ 

 $\alpha$ 

Exportar Excel

Parecer Consubstanciado Emitido

Parecer Consubstanciado Emitido

Exportar PDF

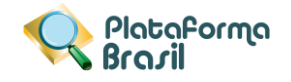

## <span id="page-16-1"></span><span id="page-16-0"></span>**2. Cadastros**

**Texto Padrão**

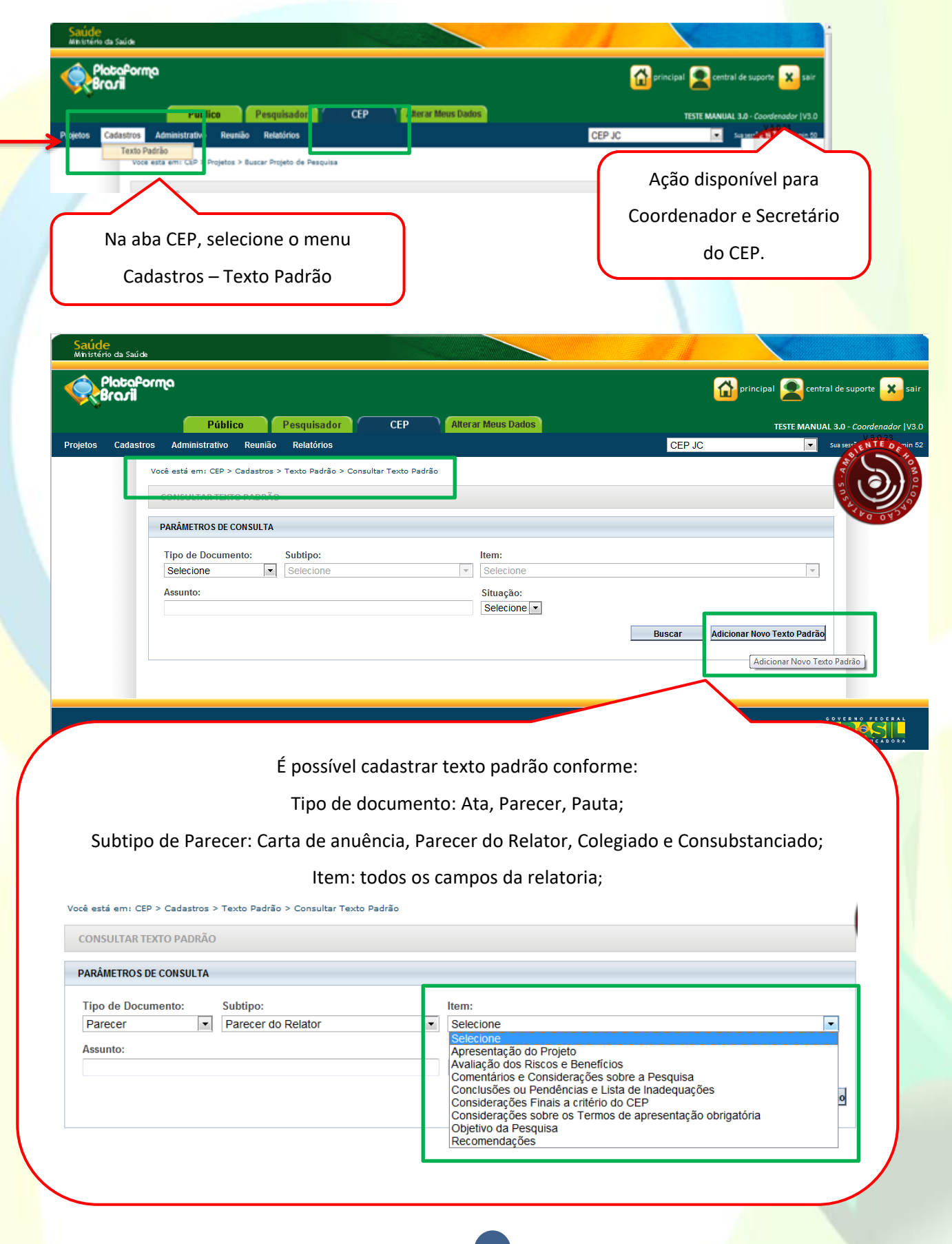

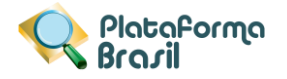

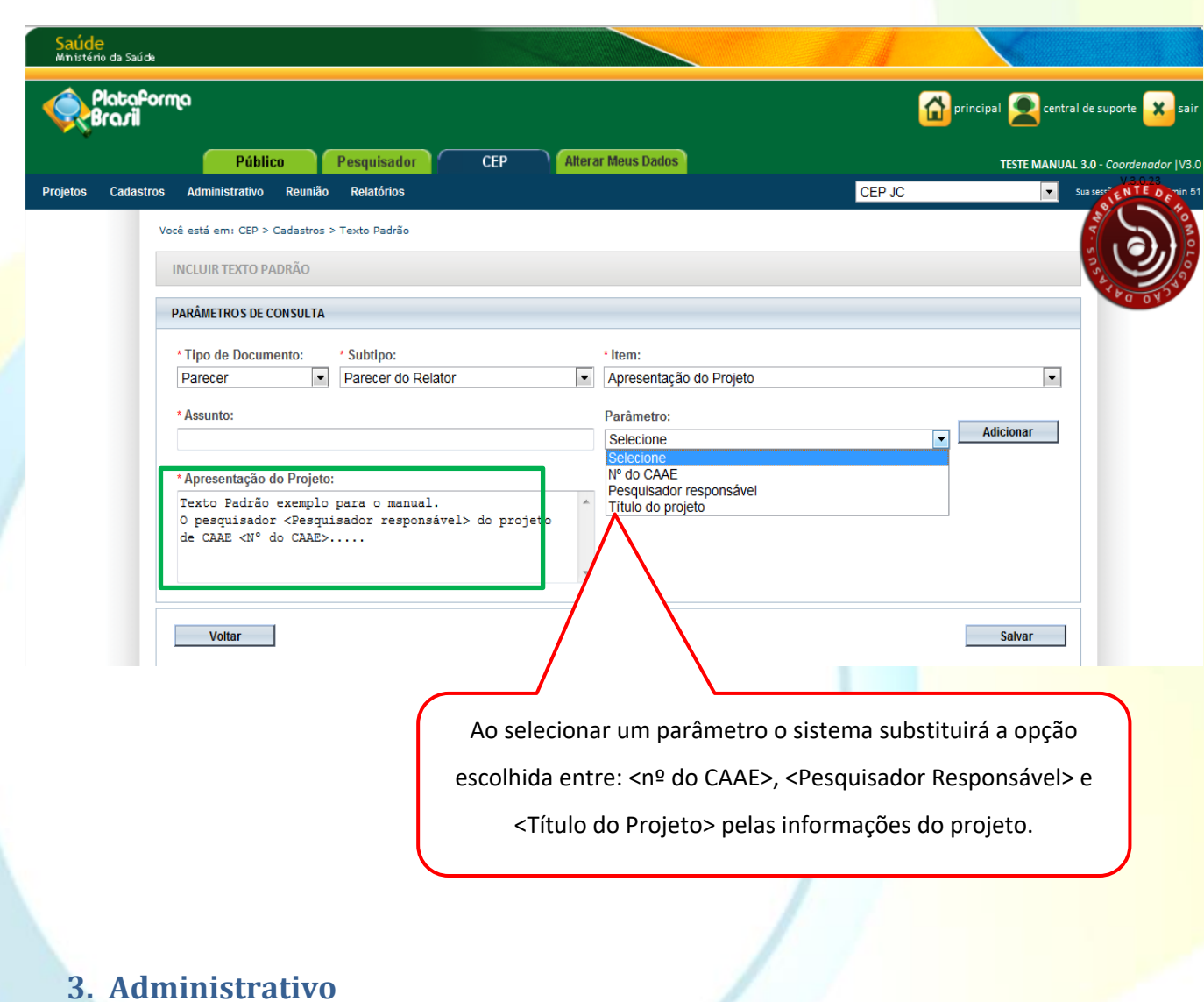

## <span id="page-17-1"></span><span id="page-17-0"></span>**Dados do CEP**

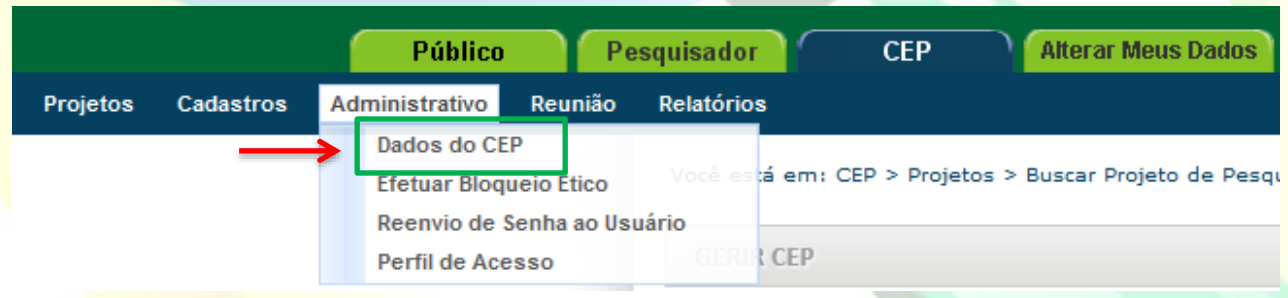

## Plataforma<br>Bra*s*il

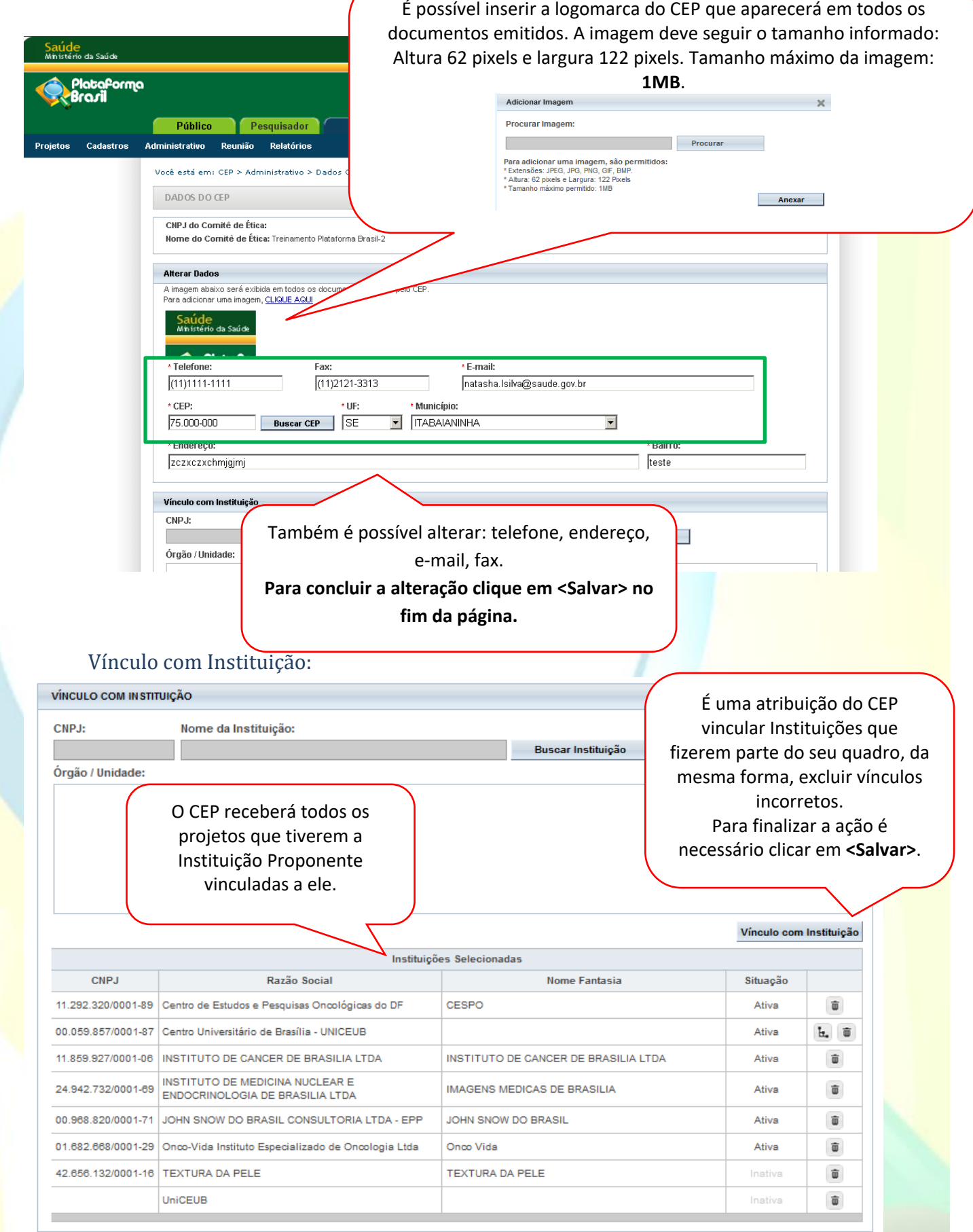

<span id="page-18-0"></span>**É de extrema importância ressaltar que em projetos de Coparticipantes, só será feita a replicação do estudo quando estas tiverem vínculo com o CEP. Dessa forma, caso os projetos não estejam sendo** 

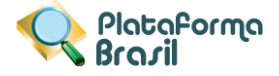

**replicados, cabe ao CEP vincular a Coparticipante, e o Pesquisador Responsável efetuar os procedimentos de emenda que tratam da reinserção desta instituição no estudo.** 

## Lista de Membros:

<span id="page-19-0"></span>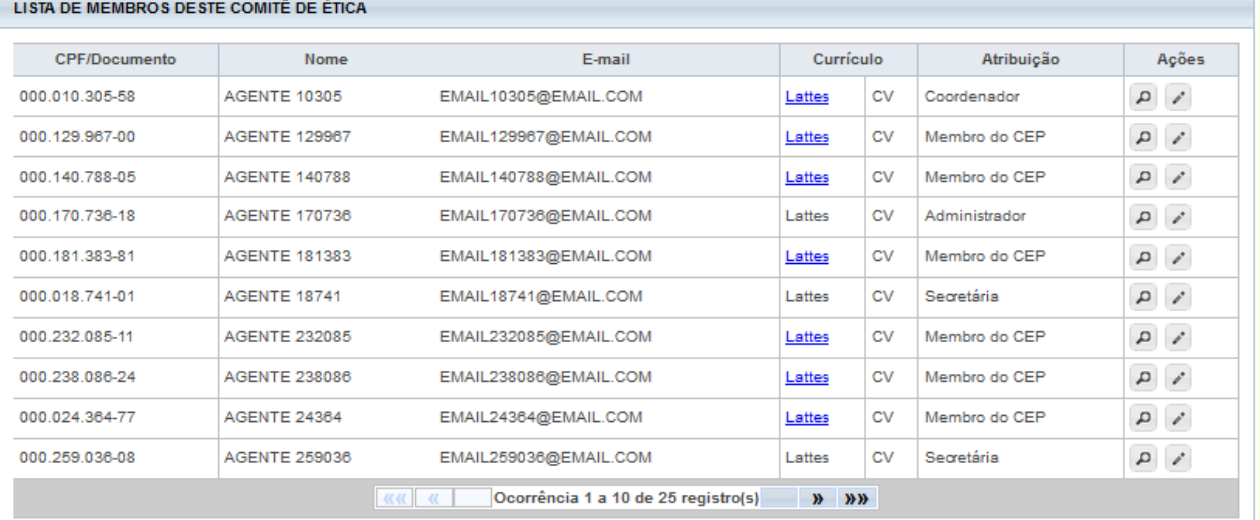

Voltar

<Visualizar Layout>: Visualização do layout do CEP, com dados e logomarca.

Clique em <Salvar> para concluir as alterações realizadas pelo CEP.

Salvar

Visualizar Layout

## <span id="page-19-1"></span>Perfis do CEP

**Membro:** perfil básico que tem como principal função efetuar a relatoria dos estudos submetidos ao CEP;

Assessor: perfil de apoio que tem como função analisar, guardar e rascunhar pareceres dos relatores/membros;

**Secretária:** perfil gerencial que tem como funções vínculos com CEPs, alteração de dados, bloqueios éticos, atribuição de perfis (exceto coordenação), reenvio de senhas, criação de Atas/Pautas e Relatórios.

**Coordenador:** perfil administrativo que tem como principal função a liberação dos pareceres e tem acesso a todas as demais funções dos perfis.

**20**

**Obs.: Atribuições e Alterações de Perfis de Coordenador devem ser solicitados pelo e-mail: [conep.cep@saude.gov.br](mailto:conep.cep@saude.gov.br)**

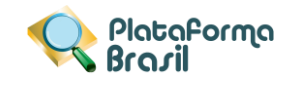

<span id="page-20-0"></span>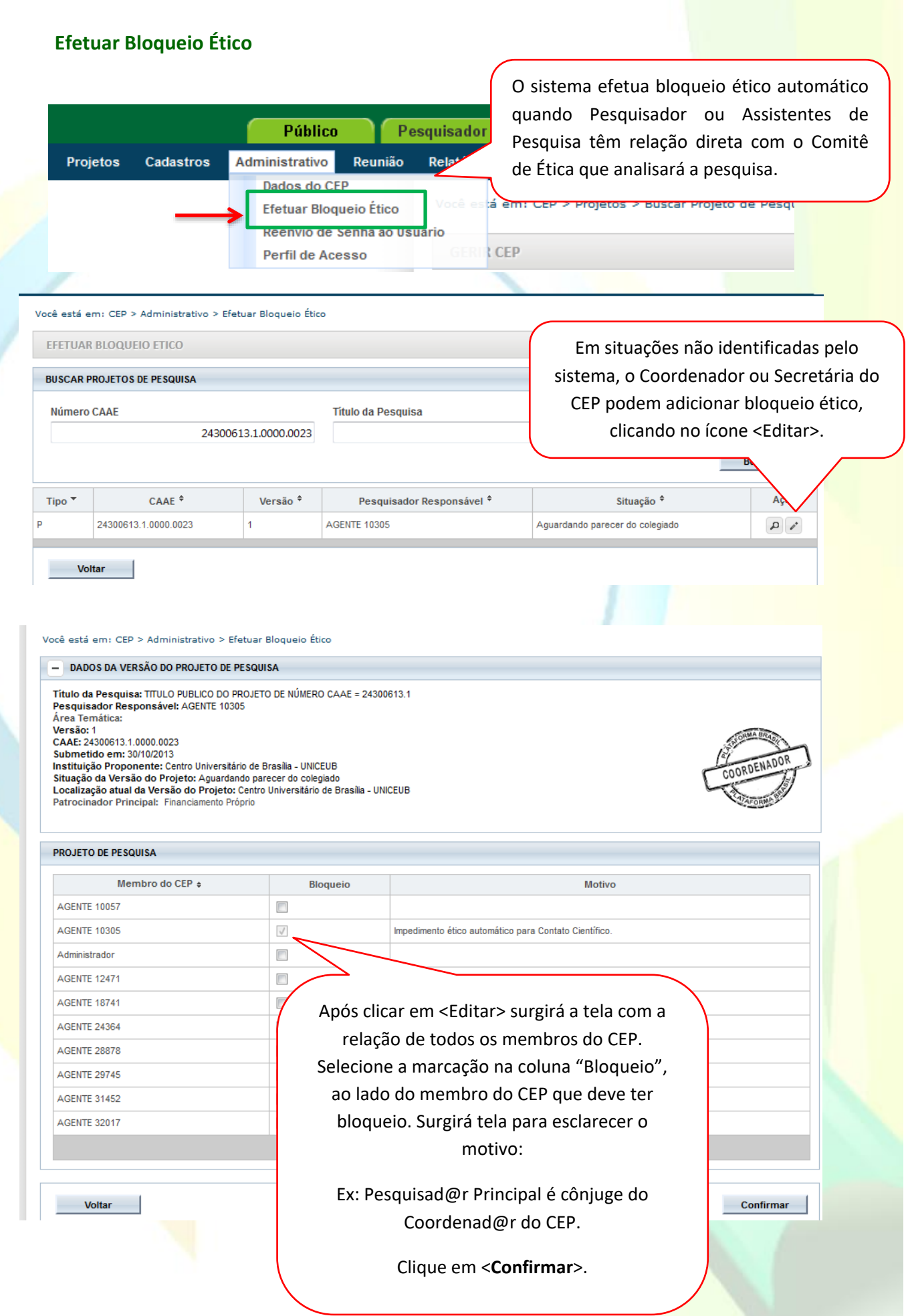

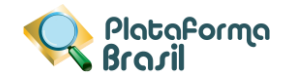

## <span id="page-21-0"></span>**Reenvio de Senha ao Usuário/ Alteração de E-mail**

Funcionalidade de extrema importância ao CEP, por exemplo, nos casos em que o usuário alterou o e-mail e perdeu o acesso, a secretária ou coordenador podem fazer o procedimento.

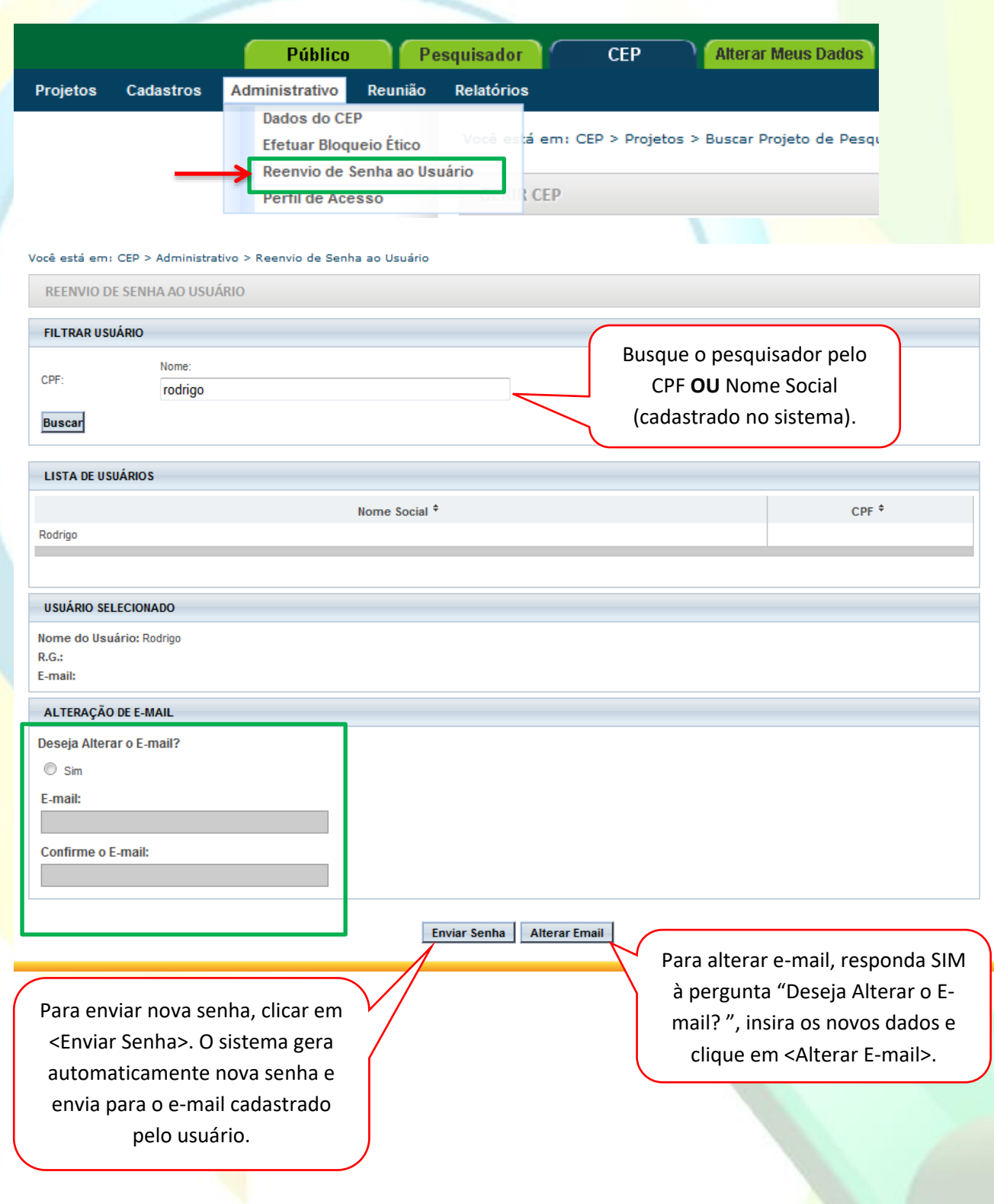

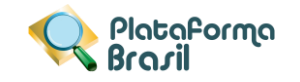

## <span id="page-22-0"></span>**Perfil de Acesso**

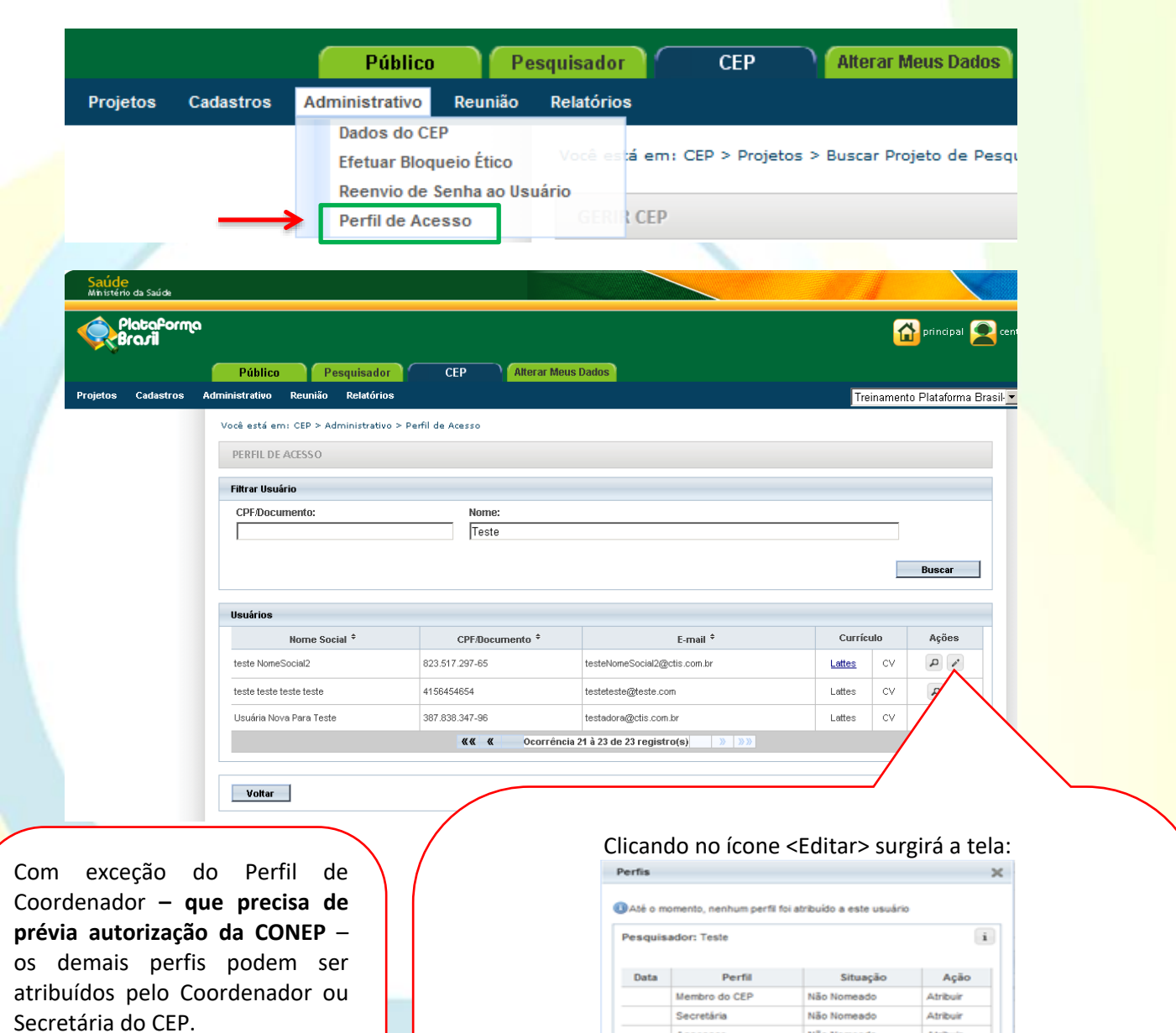

**Obs.:** Quando há impedimento ético do Coordenador, o CEP deverá enviar e-mail para [conep.cep@saude.gov.br](mailto:conep.cep@saude.gov.br) com o Ato de Designação (Portaria, Edital ou Ato Administrativo) para que seja autorizada a liberação de perfil de um segundo Coordenador, que atuará em caso de: bloqueio ético, férias ou licença médica do

Coordenador.

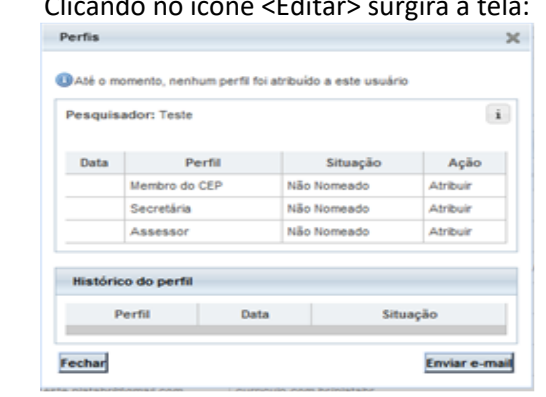

Clique no perfil que deseja atribuir e, em seguida, clique em "Enviar e-mail" para que o usuário receba e-mail automático informando a atribuição do perfil.

**OBS:** Todos os perfis atribuídos pelo Coordenador devem ser informados à CONEP, pelo e-mail [conep.cep@saude.gov.br](mailto:conep.cep@saude.gov.br)

\*Caso queira retirar o perfil atribuído, estará habilitada a <Ação>: Exonerar.

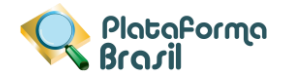

## <span id="page-23-0"></span>**4. Reunião**

## <span id="page-23-2"></span><span id="page-23-1"></span>**Pauta**

## **Como cadastrar uma pauta de reunião:**

**Perfis que podem cadastrar pautas de reuniões**: Secretário(a), Assessor(a) e Coordenador(a) do CEP.

- **1.** Orientar o usuário a abrir o navegador, preferencialmente o **Mozilla Firefox**, e inserir o endereço da Plataforma Brasil[: http://plataformabrasil.saude.gov.br](http://plataformabrasil.saude.gov.br/)
- **2.** Orientar o usuário a acessar o sistema com o endereço de e-mail e senha atualmente registrados no sistema.

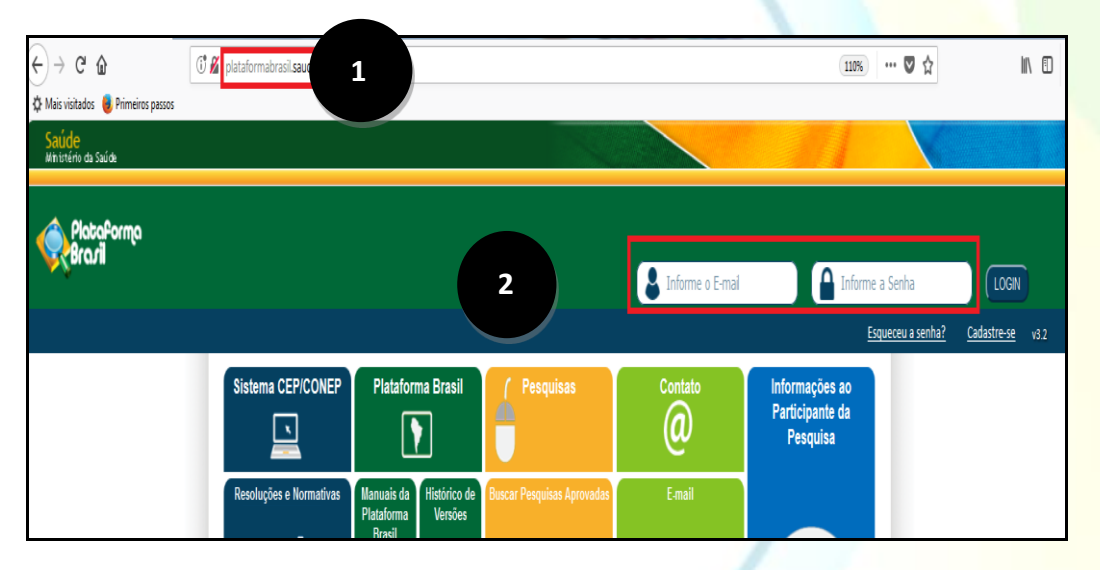

**Figura 1 – Acesso ao sistema Plataforma Brasil**

**3.** Orientar o usuário a acessar a aba "**CEP**", acionar o menu "**Reunião**" e o submenu "**Pauta**".

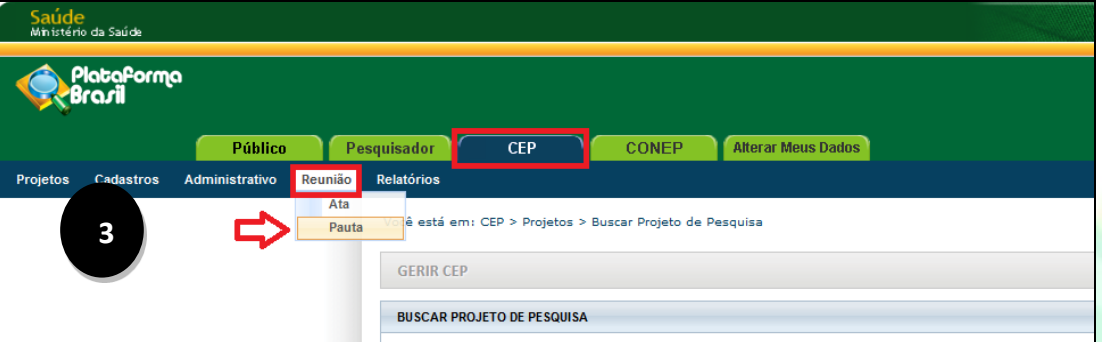

**Figura 2 – Acesso à Funcionalidade de Pauta**

**24**

**4.** Clicar na opção "**Adicionar Nova Pauta**".

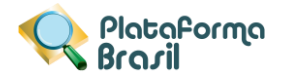

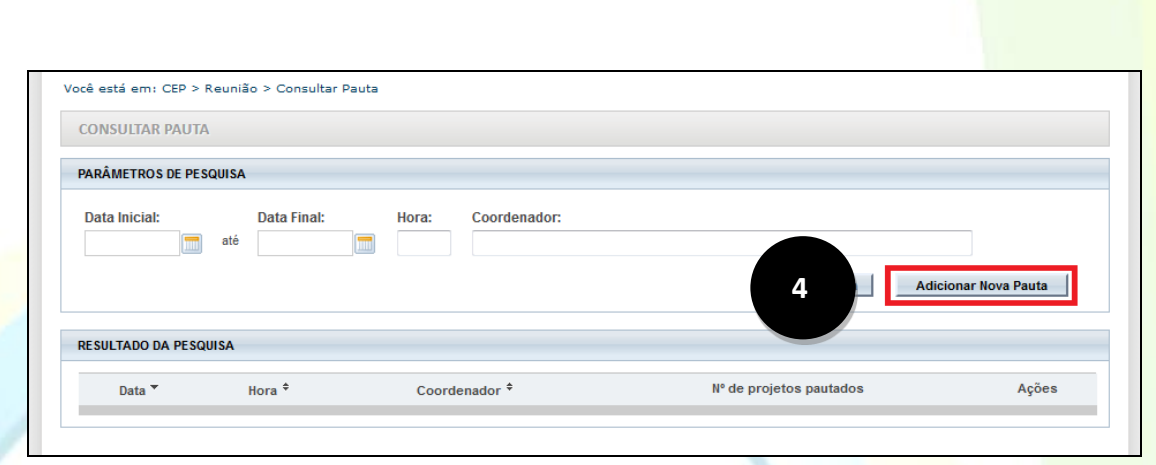

**Figura 3 – Acesso à Funcionalidade para Cadastro de Pautas**

**5.** Feito isto, o sistema apresentará formulário para cadastro de pauta. Por padrão, no quadro "**Dados da Pauta**" são recuperadas as seguintes informações:

- Data: exibe a data atual.
- Hora: exibe a hora atual.
- Local: exibe o endereço do comitê de ética em questão.
- Coordenador: exibe o nome do usuário autenticado no sistema, desde que possua perfil de coordenador (a), assessor (a) ou secretário (a) no referido CEP.

Vale ressaltar que todos os campos acima são passíveis de alteração, caso o usuário julgue necessário.

Caso a data informada pelo usuário seja igual a data de relatoria designada para um ou mais protocolos na fase de indicação de relatoria, o sistema apresenta janela onde são recuperados todos os projetos com a respectiva data, permitindo que estes sejam adicionados à pauta, conforme imagem a seguir:

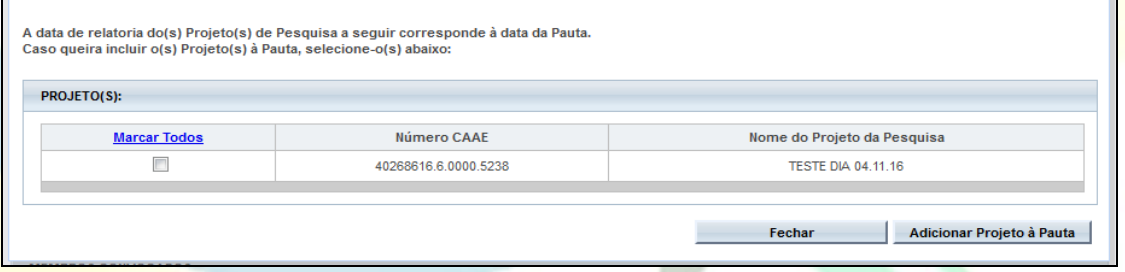

**Figura 4 – Inclusão de projetos à Pauta pela data de relatoria**

- **6.** No quadro "**Projeto de Pesquisa**", orientar o usuário a clicar na opção "Adicionar Projeto à Pauta".
	- Ao clicar na opção "**Adicionar Projeto à Pauta**", o sistema apresenta janela para consulta de projetos, por meio dos filtros "CAAE" e/ou "Nome do Projeto".
	- No quadro "**Resultado da Pesquisa**", orientar o usuário a selecionar os projetos desejados, e ao final clicar na opção "Adicionar Projeto à Pauta".
		- Vale ressaltar que somente protocolos nas situações de "Aguardando Indicação de Relatoria", "Aguardando Confirmação de Indicação de Relatoria", "Em relatoria", "Aguardando Parecer do Colegiado" e "Aguardando Revisão do Parecer do Colegiado" são

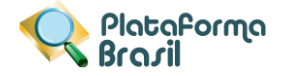

recuperados nesta consulta. Ou seja, protocolos com tramitação finalizada não podem ser inseridos em uma pauta.

- Para remover um projeto da pauta, basta clicar na opção "**Excluir**" (ícone "**X**") do referido registro.
	- o Caso a situação do protocolo tenha sido atualizada para "Parecer Consubstanciado Emitido", o sistema não permitirá a exclusão deste projeto, exibindo a seguinte notificação ao usuário:

O Projeto de Pesquisa na situação Parecer Consubstanciado Emitido não pode ser retirado da Pauta.

o Caso o protocolo ainda esteja em tramitação no CEP, o sistema apresentará uma janela onde o usuário deverá selecionar o motivo desta exclusão (Projeto de pesquisa cancelado pelo pesquisador OU Projeto de pesquisa retirado por ausência do relator) e se julgar pertinente, ainda poderá complementar a informação por meio do campo "Justificativa".

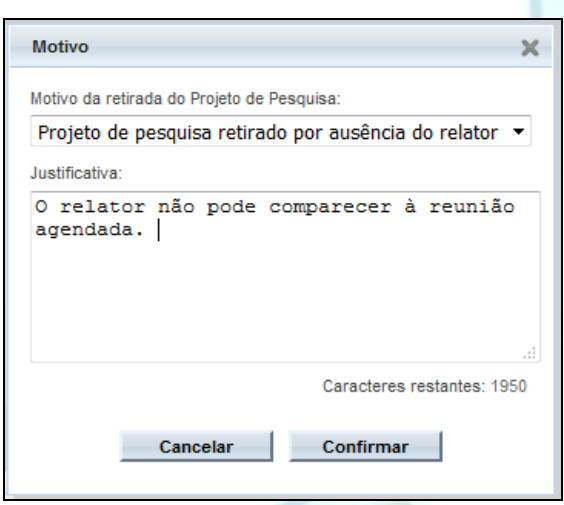

**Figura 5 – Motivo de Exclusão de Projeto da Pauta**

- o Ao clicar na opção "**Confirmar**", o sistema apresenta uma janela para reagendar a relatoria do projeto.
	- Ao informar uma nova data e clicar em "Sim", o sistema atualizará a data de relatoria do projeto em questão.
	- Ao clicar na opção "Não", o sistema manterá a data de relatoria informada anteriormente.

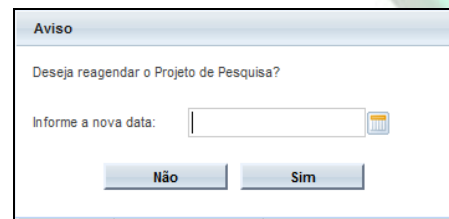

**Figura 6 – Reagendar Data de Relatoria na Pauta**

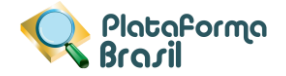

- o Após a confirmação da exclusão, o sistema remove o registro do projeto da referida pauta de reunião.
- **7.** No quadro "**Membros Convocados**", por padrão, o sistema recupera e exibe o nome do usuário autenticado. Caso não queira fazer parte como membro convocado, orientar o usuário a clicar na opção de exclusão, representada pelo ícone "**X**" na coluna "Ações".
- **8.** Para adicionar novos membros na Pauta, orientar o usuário a clicar na opção "**Adicionar Membro**". Deve ser informado o nome ou CPF do membro desejado, e vale ressaltar que este deve ser vinculado ao referido CEP na Plataforma Brasil.
- **9.** No quadro "**Bloqueio Ético**", o sistema recupera e exibe o(s) nome(s) do(s) usuário(s) que foram incluídos como membros na Pauta, porém que possuem algum envolvimento (como assistente, pesquisador responsável, equipe de pesquisa) com os projetos de pesquisa que foram adicionados na Pauta.
- **10.** Para remover o bloqueio ético nesta pauta de reunião, orientar o usuário a clicar na opção "**Desbloquear**" da coluna "Ações". E para atribuir o bloqueio novamente, basta clicar na opção "**Bloquear**" (ícone "**X**").
- **11.** O campo "**Outros Convocados**" é de preenchimento livre, comporta até 2000 caracteres, e pode ser utilizado para inserir nomes de outras pessoas que não são membros do CEP.
- **12.** O campo "**Outros Assuntos**" é de preenchimento livre e comporta até 2000 caracteres, e pode ser utilizado para inserir quaisquer informações que não foram abordadas nos demais campos.
- **13.** Ao acionar a opção "**Voltar**", o sistema retorna à tela de consulta de pautas do CEP.
- **14.** Ao acionar a opção "**Imprimir**", o sistema gera arquivo em formato PDF referente à pauta de reunião que está sendo cadastrada, conforme demonstrado na Figura 5 – PDF da Pauta de Reunião.
- **15.** Ao acionar a opção "**Salvar**", o sistema grava as informações preenchidas na referida pauta de reunião, envia por e-mail a todos os membros convocados e retorna à tela anterior com a pauta em PDF anexada.

O e-mail enviado está descrito abaixo:

Remetente[: plataformabrasil@saude.gov.br](mailto:plataformabrasil@saude.gov.br) Assunto: PLATBR - Plataforma Brasil: Convocação para reunião

Prezado (a) Sr. (a) <*nome do membro convocado*>, Você está convocado (a) para a reunião do dia *<data da reunião>* que se realizará às <hora da reunião> no local *<endereço da reunião>*. Encaminhamos a pauta de reunião.

Atenciosamente,

Plataforma Brasil [http://plataformabrasil.saude.gov.br](http://plataformabrasil.saude.gov.br/)

Esta é uma mensagem automática. Favor não responder este e-mail.

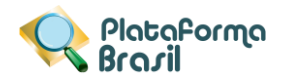

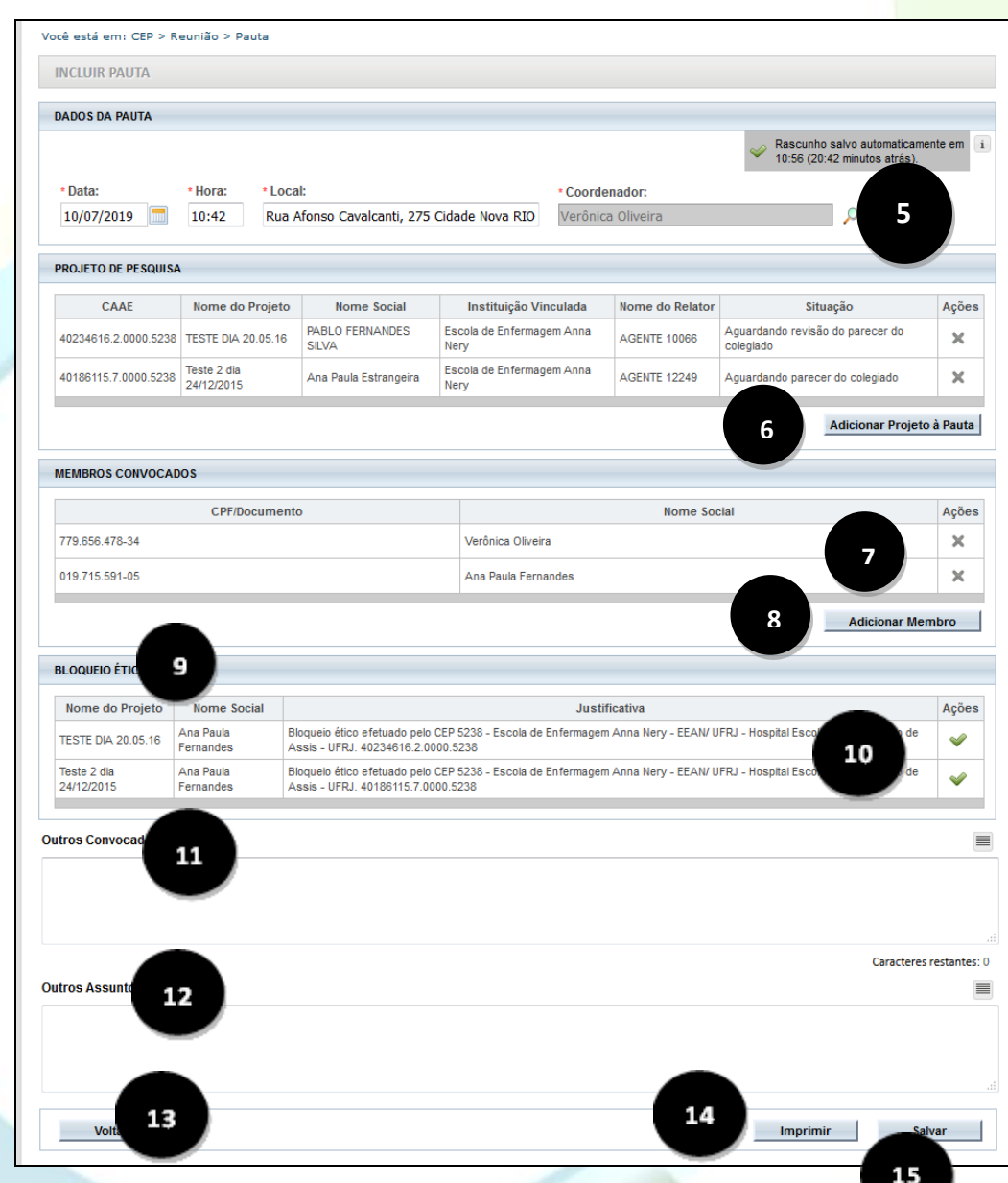

**Figura 7 – Formulário para Cadastro de Pauta**

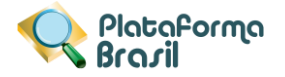

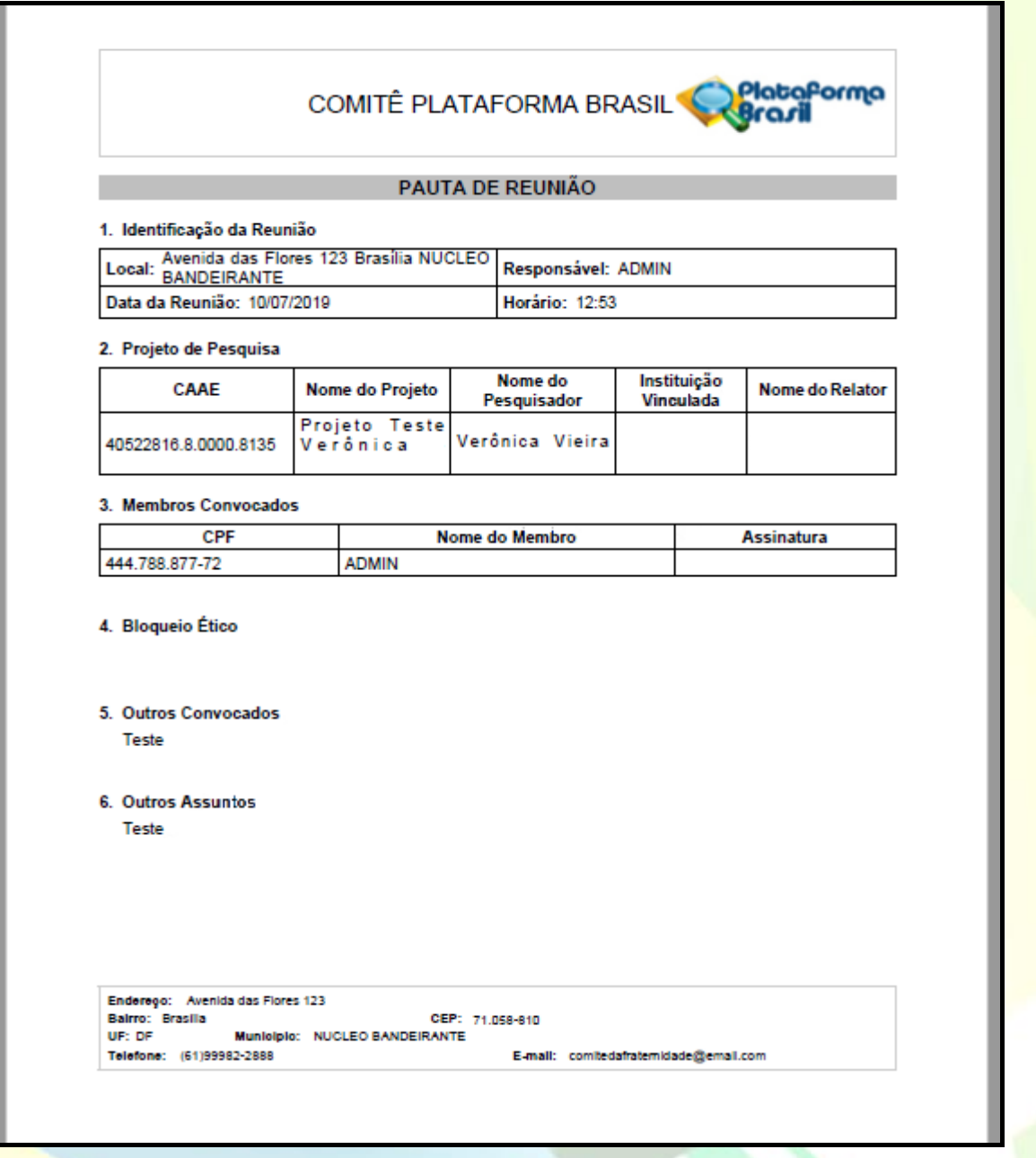

## **Figura 8 – PDF da Pauta de Reunião**

## **Como localizar uma Pauta:**

<span id="page-28-0"></span>**Pré-condições**: Executar os passos (1), (2) e (3) do procedimento *[*[Como cadastrar uma pauta de reunião](#page-23-2)*]*.

- **1.** Orientar o usuário a informar pelo menos um parâmetro de pesquisa (data inicial, data final, hora e/ou coordenador), e clicar na opção "**Buscar Pauta**".
- 2. Se existir (em) pauta(s) cadastrada(s) com o(s) parâmetro(s) informado(s), esta(s) será (ão) recuperada(s) e exibida(s) no quadro "Resultado da Pesquisa".
- **3.** Para o detalhamento da pauta, orientar o usuário a clicar na opção "**Detalhar**" (ícone lupa) da coluna "Ações".
- **4.** Para a alteração da pauta, orientar o usuário a clicar na opção "**Editar**" (ícone lápis) da coluna "Ações".

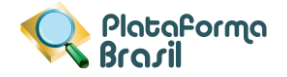

**5.** Para a exclusão da pauta, orientar o usuário a clicar na opção "**Excluir**" (ícone lixeira) da coluna "Ações".

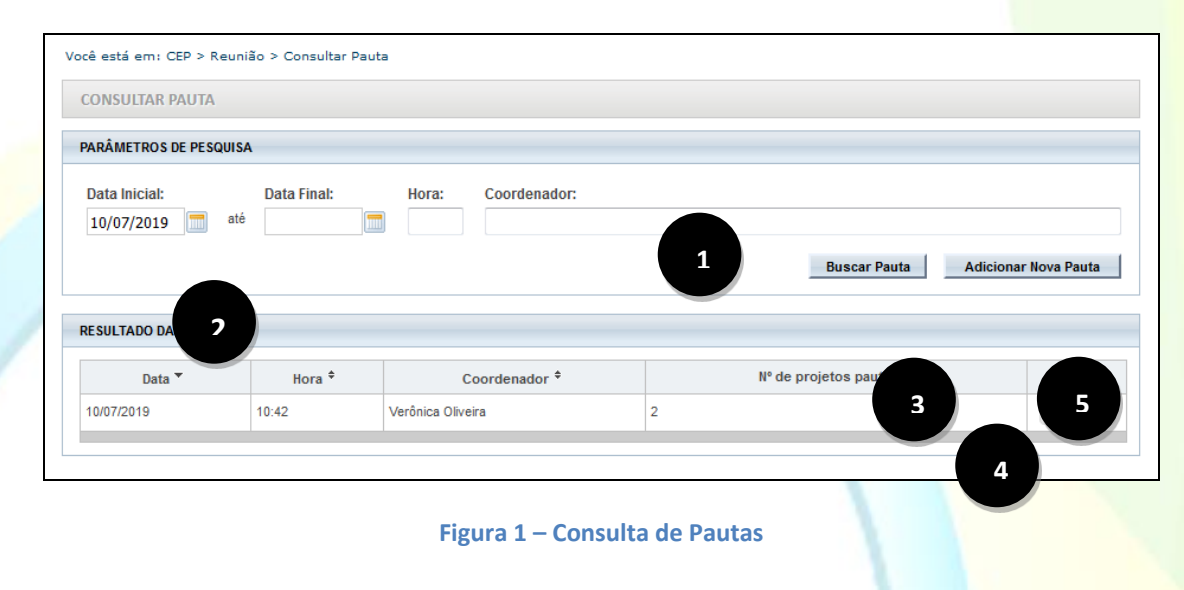

## <span id="page-29-1"></span><span id="page-29-0"></span>**Ata**

**Como cadastrar uma ata de reunião:**

**Perfis que podem cadastrar atas de reuniões**: Secretário(a), Assessor(a) e Coordenador(a) do CEP.

- **1.** Orientar o usuário a abrir o navegador, preferencialmente o **Mozilla Firefox**, e inserir o endereço da Plataforma Brasil[: http://plataformabrasil.saude.gov.br](http://plataformabrasil.saude.gov.br/)
- 2. Orientar o usuário a acessar o sistema com o endereço de e-mail e senha atualmente registrados no sistema.

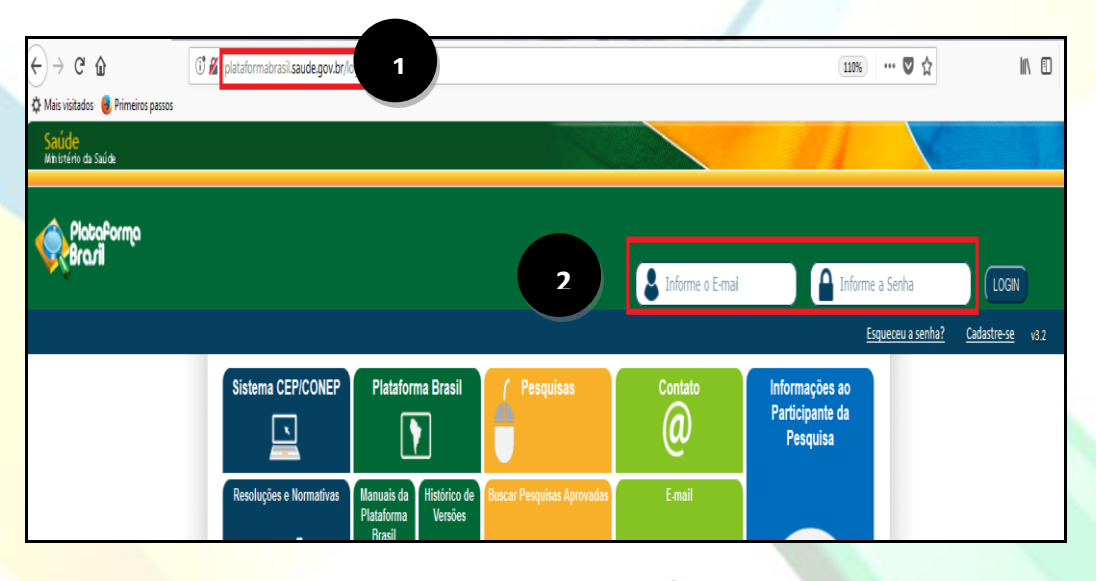

**Figura 1 – Acesso ao sistema Plataforma Brasil**

**30**

**3.** Orientar o usuário a acessar a aba "**CEP**", acionar o menu "**Reunião**" e o submenu "**Ata**".

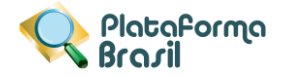

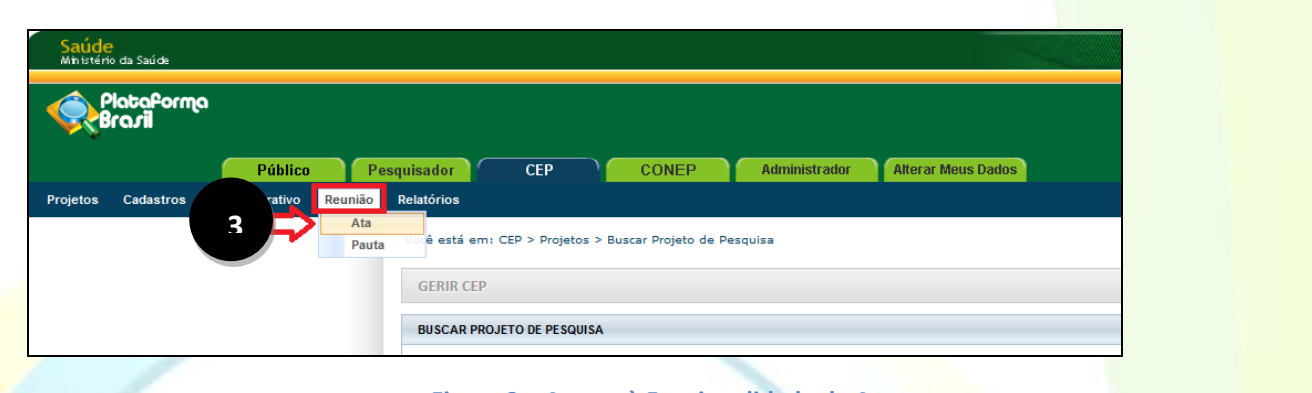

### **Figura 2 – Acesso à Funcionalidade de Ata**

**4.** Clicar na opção "**Adicionar Nova Ata**".

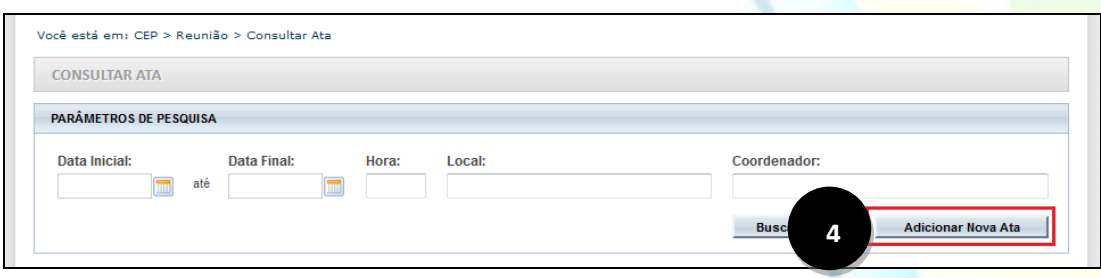

**Figura 3 – Acesso à Funcionalidade para Cadastro de Atas**

- **5.** Feito isto, o sistema apresentará formulário para cadastro de ata. Por padrão, no quadro "**Dados da Ata**" são recuperadas as seguintes informações:
	- Data: exibe a data atual.
	- Hora: exibe a hora atual.
	- Local: exibe o endereço do comitê de ética em questão.
	- Coordenador: exibe o nome do usuário autenticado no sistema, desde que possua perfil de coordenador (a), assessor (a) ou secretário (a) no referido CEP.

Vale ressaltar que todos os campos acima são passíveis de alteração, caso o usuário julgue necessário.

Caso a data informada pelo usuário seja igual a data de relatoria designada para um ou mais protocolos na fase de indicação de relatoria, o sistema recupera e inclui na ata todos os projetos com a respectiva data, no quadro "Projeto de Pesquisa".

- **6.** No quadro "**Projeto de Pesquisa**", orientar o usuário a clicar na opção "Adicionar Projeto à Ata".
	- Ao clicar na opção "**Adicionar Projeto à Ata**", o sistema apresenta janela para inclusão de projetos na ata, por meio das opções "Pauta" ou "Projeto de Pesquisa", conforme figura abaixo:

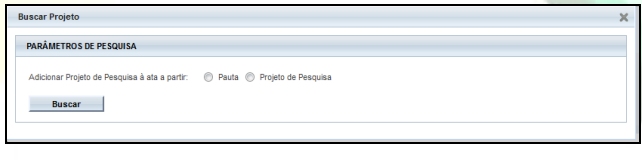

## **Figura 4 – Adicionar Protocolos à Ata**

o Ao selecionar a opção "**Pauta**", o sistema apresenta os seguintes parâmetros de pesquisa:

- Plataforma
- Data inicial
- Data final
- Hora
- Coordenador
- CAAE
- Opção "Buscar"
	- O usuário deve informar um dos parâmetros acima e clicar na opção "Buscar". Se houver (em) pauta(s) cadastrada(s), esta(s) será (ão) recuperada(s) no quadro "Resultado da Consulta".
	- · O usuário deve/pode selecionar uma ou mais pautas, e clicar na opção "Adicionar Projeto à Ata".
	- · Feito isto, os projetos adicionados a estas pautas serão carregados na referida Ata, no quadro "**Projeto de Pesquisa**".
	- Vale ressaltar que após a indicação da pauta na ata, não é mais possível localizá-la no sistema. Ou seja, a pauta "some" e não poderá mais ser utilizada em atas posteriores.
- o Ao selecionar a opção "**Projeto de Pesquisa**", o sistema apresenta os seguintes parâmetros de pesquisa:
	- Título da Pesquisa
	- Número CAAE
	- Situação
		- Aguardando indicação de relatoria
		- Aguardando confirmação de indicação de relatoria
		- Em relatoria
		- Aguardando parecer do colegiado
		- Aguardando revisão do parecer do colegiado
	- Opção "Buscar"
		- O usuário deve informar um dos parâmetros acima e clicar na opção "Buscar". Se houver (em) projeto(s), este(s) será (ão) recuperado(s) no quadro "Resultado da Consulta".
		- Orientar o usuário a selecionar os projetos desejados, e ao final clicar na opção "Adicionar Projeto à Pauta".
		- Vale ressaltar que somente protocolos nas situações de "Aguardando Indicação de Relatoria", "Aguardando Confirmação de Indicação de Relatoria", "Em relatoria", "Aguardando Parecer do Colegiado" e "Aguardando Revisão do Parecer do Colegiado" são recuperados nesta consulta. Ou seja, protocolos com tramitação finalizada não podem ser inseridos em uma pauta.
- Para remover um projeto da pauta, basta clicar na opção "**Excluir**" (ícone "**X**") do referido registro.
	- o Caso a situação do protocolo tenha sido atualizada para "Parecer Consubstanciado Emitido", o sistema não permitirá a exclusão deste projeto, exibindo a seguinte notificação ao usuário:

O Projeto de Pesquisa na situação Parecer Consubstanciado Emitido não pode ser retirado da Ata.

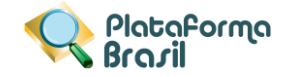

o Caso o protocolo ainda esteja em tramitação no CEP, o sistema apresentará uma janela onde o usuário deverá selecionar o motivo desta exclusão (Projeto de pesquisa cancelado pelo pesquisador OU Projeto de pesquisa retirado por ausência do relator) e se julgar pertinente, ainda poderá complementar a informação por meio do campo "Justificativa".

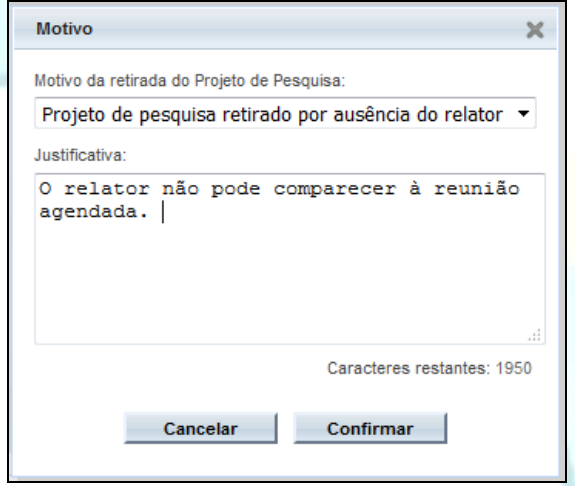

**Figura 5 – Motivo de Exclusão de Projeto da Ata**

- o Ao clicar na opção "**Confirmar**", o sistema apresenta uma janela para reagendar a relatoria do projeto.
	- Ao informar uma nova data e clicar em "Sim", o sistema atualizará a data de relatoria do projeto em questão.
	- Ao clicar na opção "Não", o sistema manterá a data de relatoria informada anteriormente.

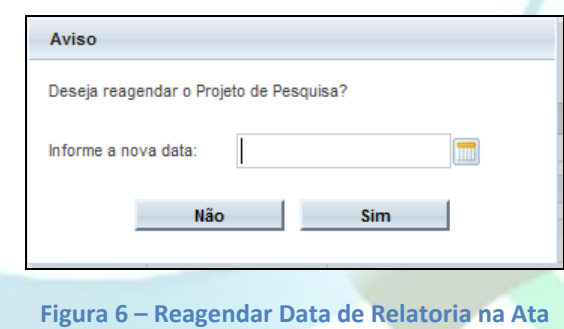

- o Após a confirmação da exclusão, o sistema atribui situação de "Retirado da Ata" (em formato de hiperlink) ao projeto que foi removido da Ata. Ao clicar neste hiperlink, o motivo da exclusão é exibido.
- **7.** No quadro "**Membros Convocados**", por padrão, o sistema recupera e exibe o nome do usuário autenticado. Caso não queira fazer parte como membro convocado, orientar o usuário a clicar na opção de exclusão, representada pelo ícone "**X**" na coluna "Ações".
- **8.** Para adicionar novos membros na Ata, orientar o usuário a clicar na opção "**Adicionar Membro**". Deve ser informado o nome ou CPF do membro desejado, e vale ressaltar que este deve ser vinculado ao referido CEP na Plataforma Brasil.

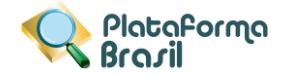

- **9.** No quadro "**Bloqueio Ético**", o sistema recupera e exibe o(s) nome(s) do(s) usuário(s) que foram incluídos como membros na Ata, porém que possuem algum envolvimento (como assistente, pesquisador responsável, equipe de pesquisa) com os projetos de pesquisa que foram adicionados na Ata.
- **10.** Para remover o bloqueio ético nesta Ata de reunião, orientar o usuário a clicar na opção "**Desbloquear**" da coluna "Ações". E para atribuir o bloqueio novamente, basta clicar na opção "**Bloquear**" (ícone "**X**").
- **11.** O campo "**Outros Convocados**" é de preenchimento livre, comporta até 2000 caracteres, e pode ser utilizado para inserir nomes de outras pessoas que não são membros do CEP.
- **12.** O campo "**Outros Assuntos**" é de preenchimento livre e comporta até 2000 caracteres, e pode ser utilizado para inserir quaisquer informações que não foram abordadas nos demais campos.
- **13.** Ao acionar a opção "**Voltar**", o sistema retorna à tela de consulta de Atas do CEP.
- **14.** Ao acionar a opção "**Imprimir**", o sistema gera arquivo em formato PDF referente à Ata de reunião que está sendo cadastrada, conforme demonstrado na Figura 16 – PDF da Ata de Reunião.
- **15.** Ao acionar a opção "**Salvar**", o sistema grava as informações preenchidas na referida Ata de reunião.
- **16.** Ao acionar a opção "**Concluir**", o sistema finaliza a referida Ata de Reunião. Vale ressaltar que após esta ação não é mais possível alterá-la.

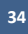

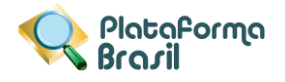

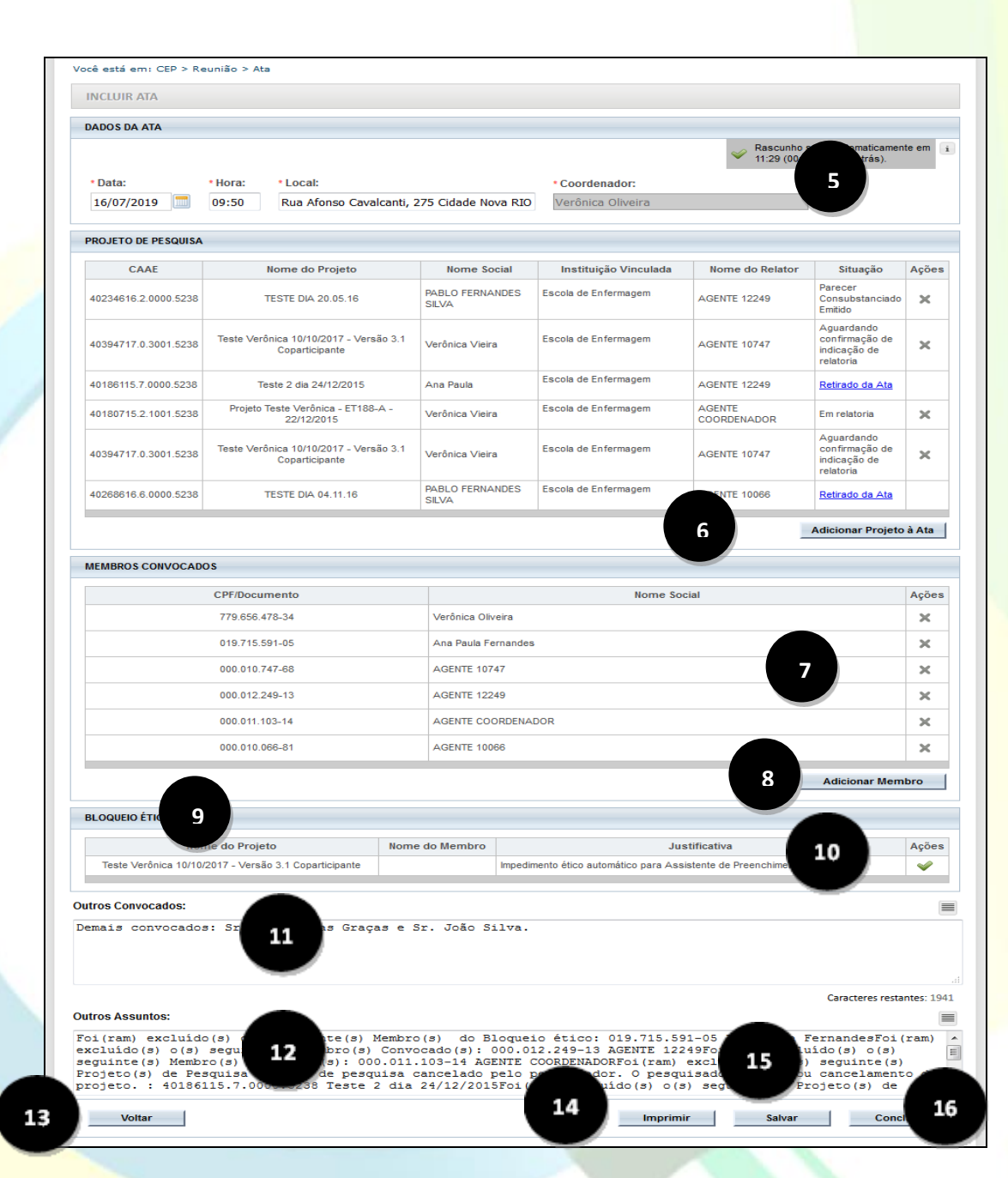

**Figura 7 – Formulário para Cadastro de Ata**

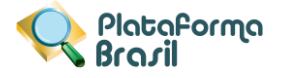

## COMITÊS DE TESTES PLATBR

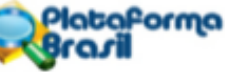

### **ATA DE REUNIÃO**

#### 1. Identificação da Reunião

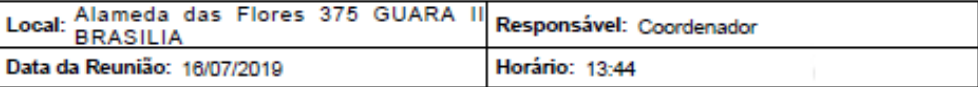

#### 2. Projeto de Pesquisa

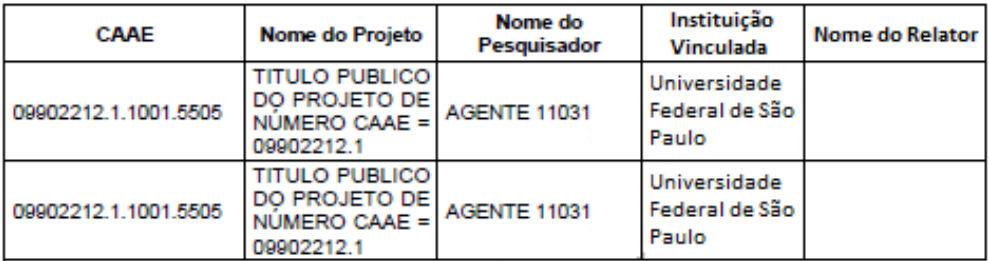

#### 3. Membros Convocados

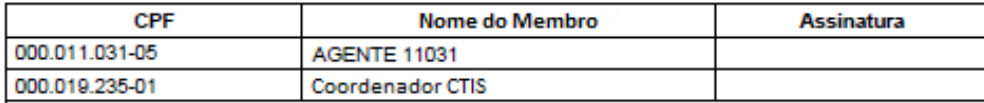

4. Bloqueio Ético

#### 5. Outros Convocados

**Teste** 

### 6. Outros Assuntos

Foi(ram) excluído(s) o(s) seguinte(s) Membro(s) Convocado(s): 779.656.478-34 Verônica Oliveira

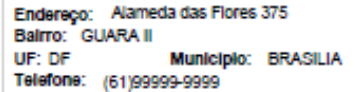

CEP: 71.070-714

E-mail: comitetestesplatbr@email.com

## **Figura 8 – PDF da Ata de Reunião**

## <span id="page-35-0"></span>**Como localizar uma Ata:**

**Pré-condições**: Executar os passos (1), (2) e (3) do procedimento *[*[Como cadastrar uma ata de reunião](#page-29-1)*].*

**1.** Orientar o usuário a informar pelo menos um parâmetro de pesquisa (data inicial, data final, hora e/ou coordenador), e clicar na opção "**Buscar Ata**".
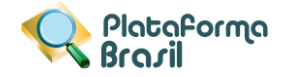

- **2.** Se existir (em) ata(s) cadastrada(s) com o(s) parâmetro(s) informado(s), esta(s) será (ão) recuperada(s) e exibida(s) no quadro "Resultado da Pesquisa".
- **3.** Para o detalhamento da ata, orientar o usuário a clicar na opção "**Detalhar**" (ícone lupa) da coluna "Ações".
- **4.** Para a alteração da ata, orientar o usuário a clicar na opção "**Editar**" (ícone lápis) da coluna "Ações". Caso a ata já tenha sido concluída, o sistema não disponibiliza esta opção.
- **5.** Para a exclusão da ata, orientar o usuário a clicar na opção "**Excluir**" (ícone lixeira) da coluna "Ações".
	- Caso a ata já tenha sido concluída, o sistema não disponibiliza esta opção.

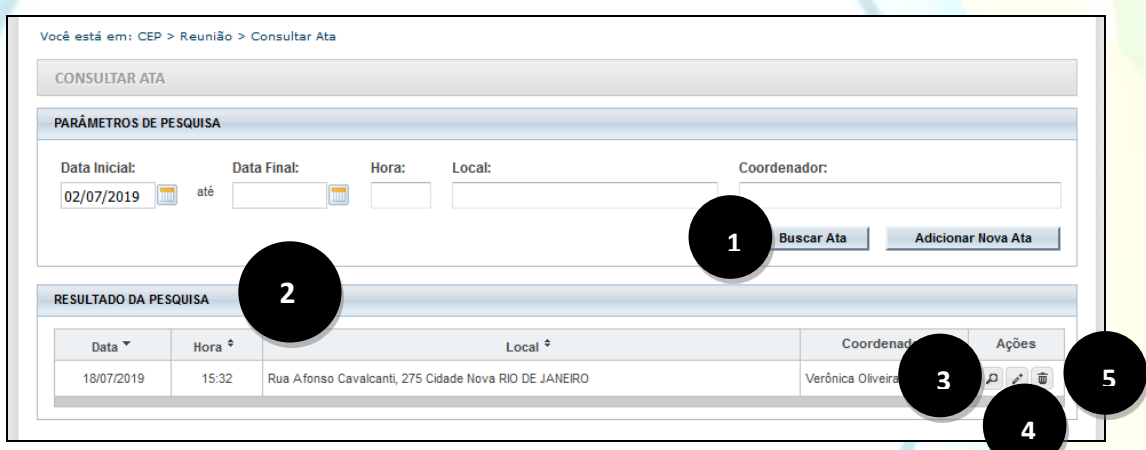

**Figura 1 – Consulta de Atas**

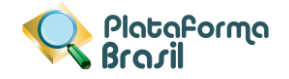

## **5. Relatórios**

#### **Pareceres Emitidos**

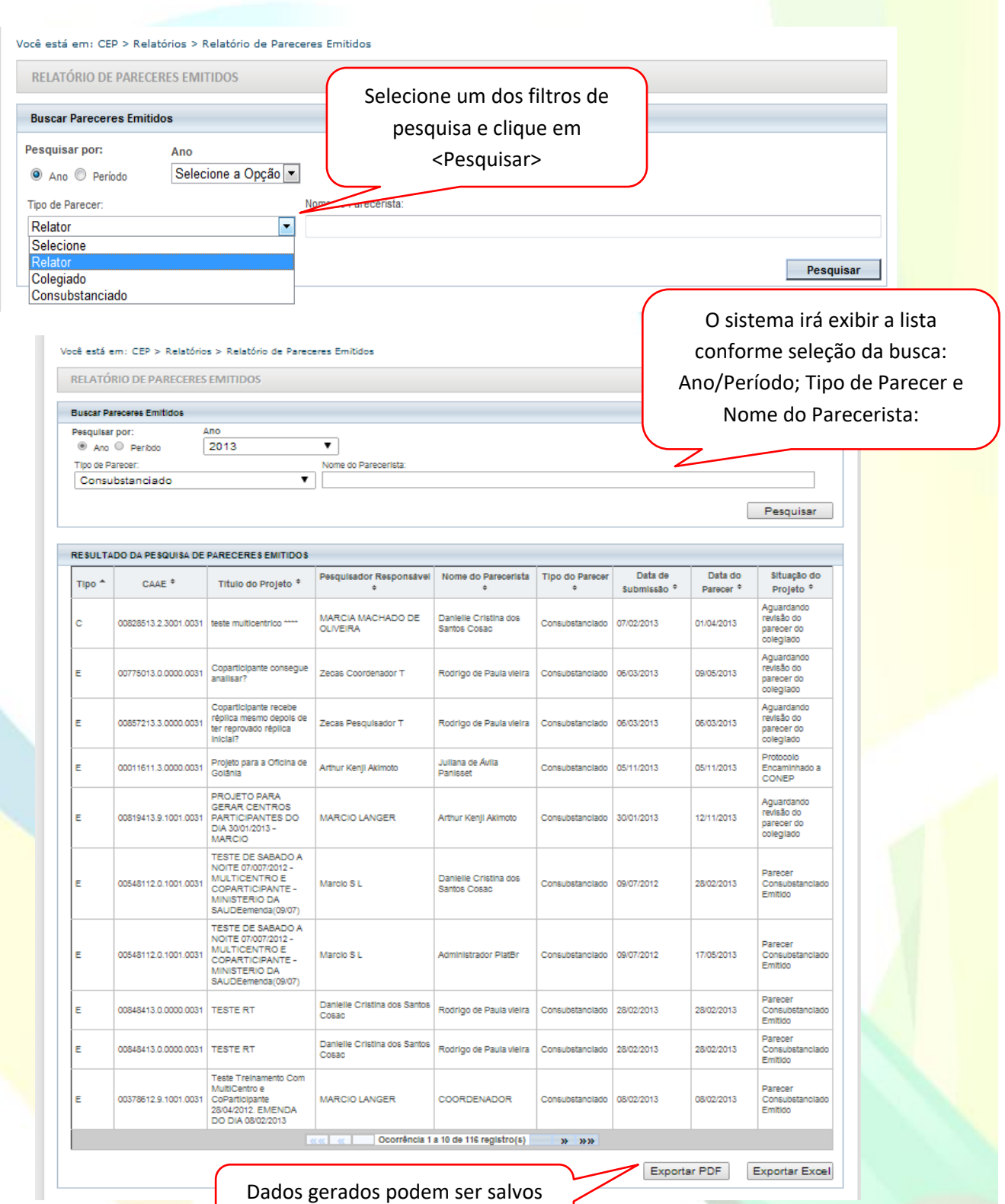

nos formatos: .pdf ou .xls

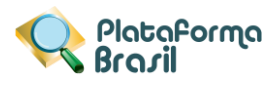

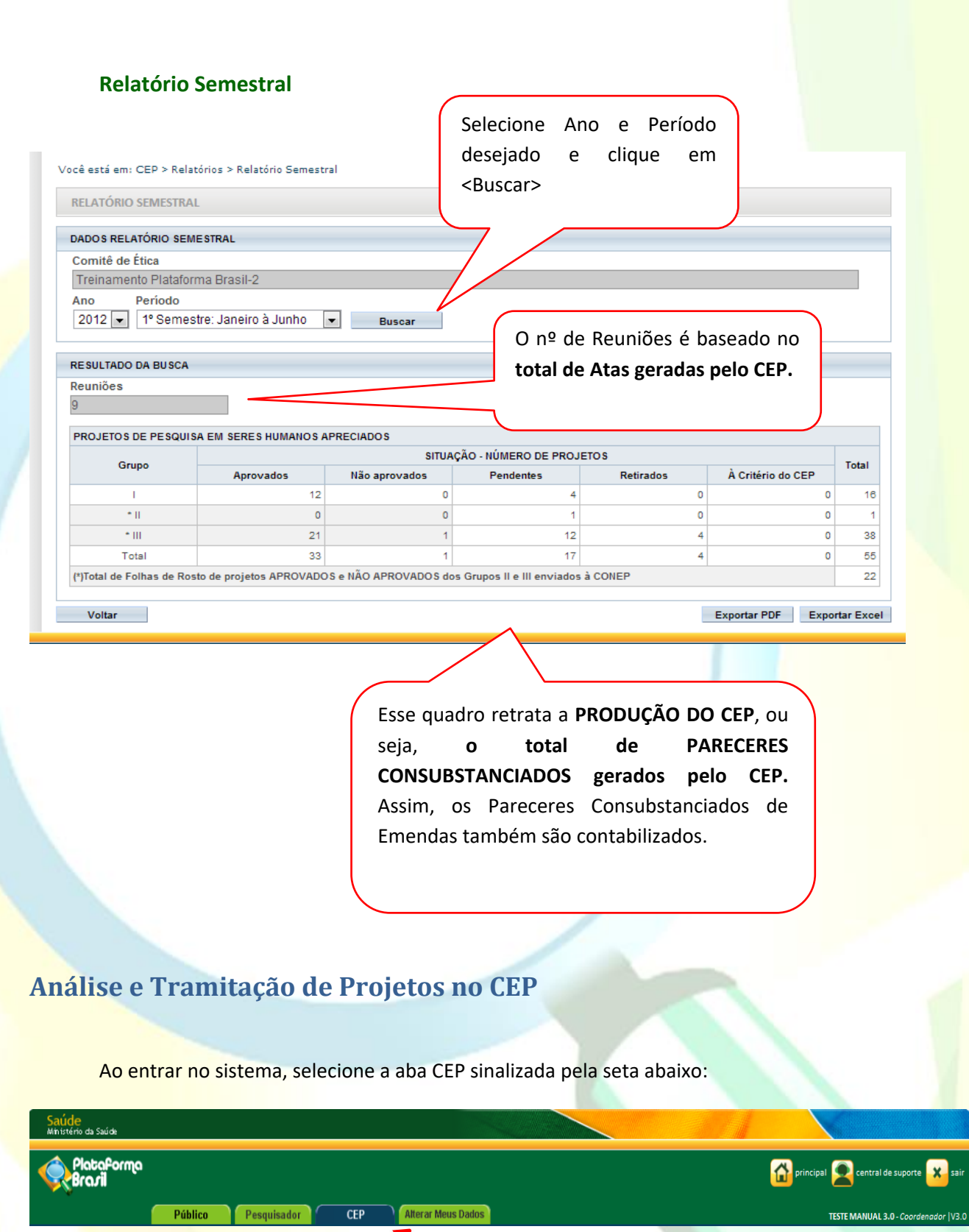

## **Como buscar o Projeto de Pesquisa?**

1. A 1ª tela da aba CEP apresenta filtros para **BUSCAR PROJETO DE PESQUISA**;

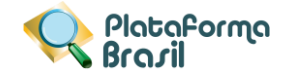

2. O campo **II Minhas Apreciações** (destacado abaixo) busca projetos em que o usuário conectado foi indicado como relator e esteja na situação "Em relatoria", "Aguardando parecer do colegiado" e "Aguardando revisão do parecer do colegiado";

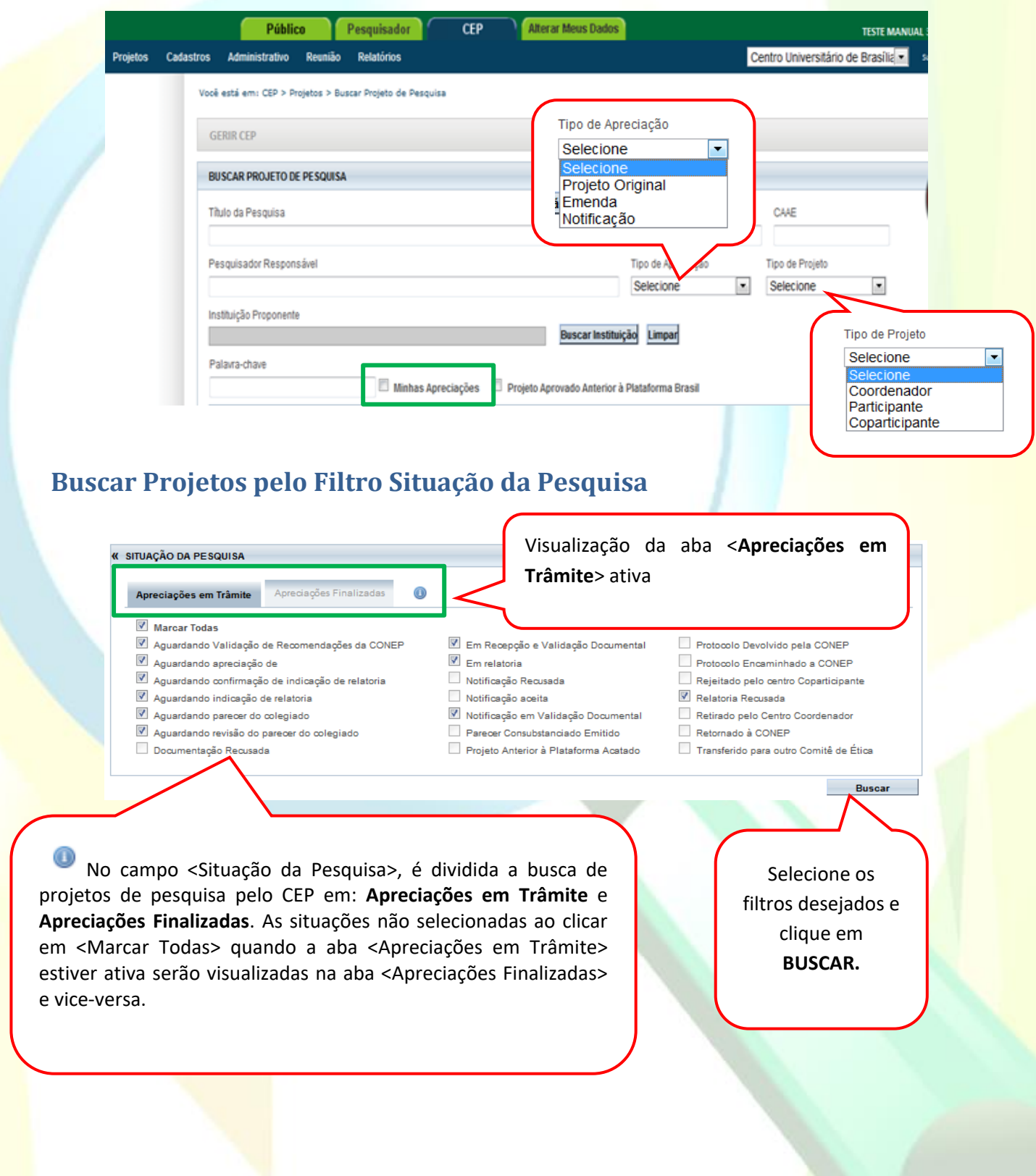

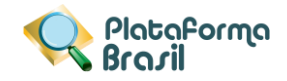

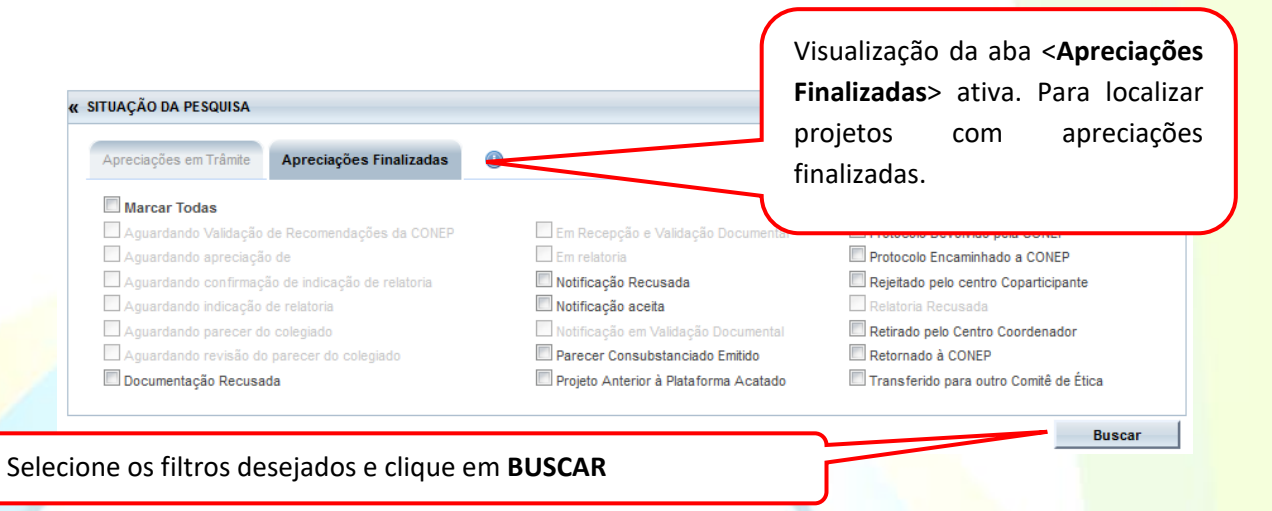

#### **Como localizar Projeto Anterior à Plataforma Brasil?**

Para visualizar os projetos cadastrados como **Anterior à Plataforma Brasil\*** selecione o ícone Projeto Aprovado Anterior à Plataforma Brasil e realize a busca conforme orientações;

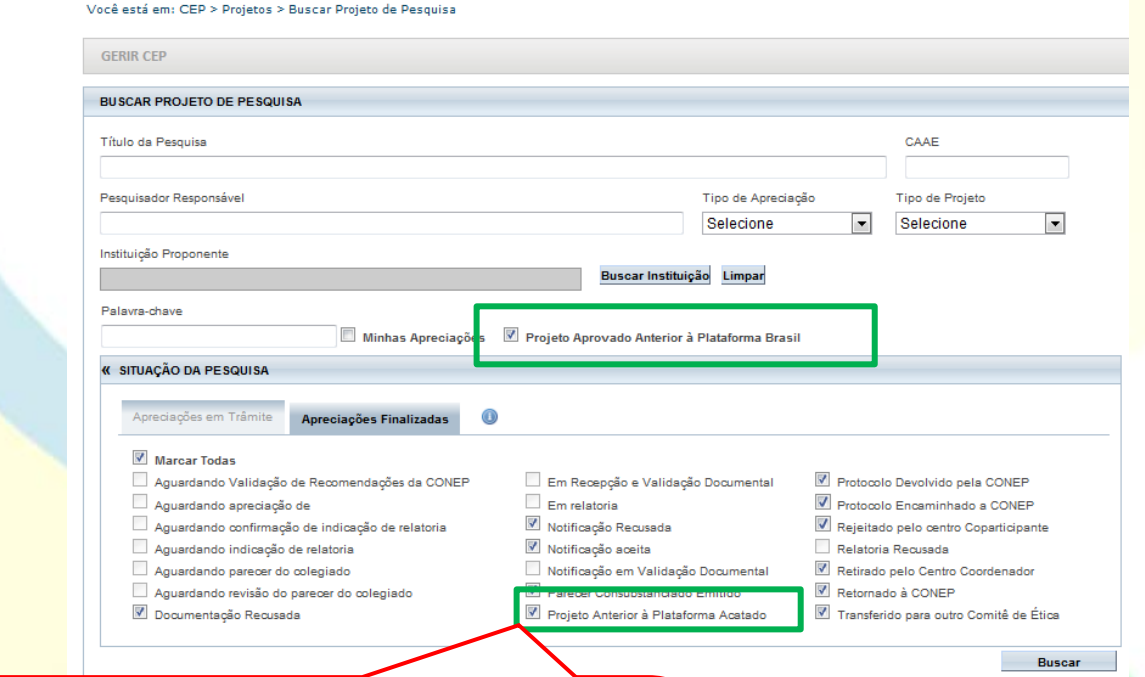

**41**

**Projetos e suas respectivas datas** alterada para **<Projeto anterior à Plataforma Acatado>**. A partir **\*<Projeto Anterior>:** deve ser utilizado cadastrar pesquisas aprovadas antes da criação da Plataforma Brasil, ou seja, antes de **15/01/2012**. O pesquisador deve primeiramente cadastrar o projeto exatamente como foi aprovado para verificação do CEP. Ao ser validado com parecer de APROVADO, terá a situação disso, o pesquisador poderá submeter Emendas ao projeto.

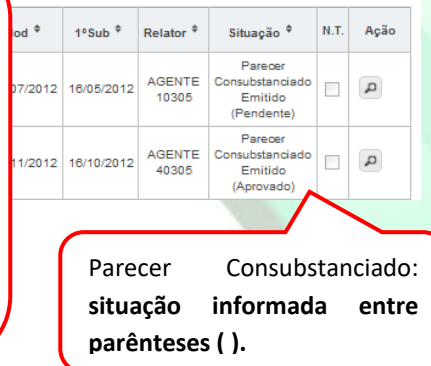

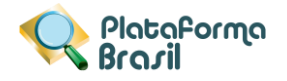

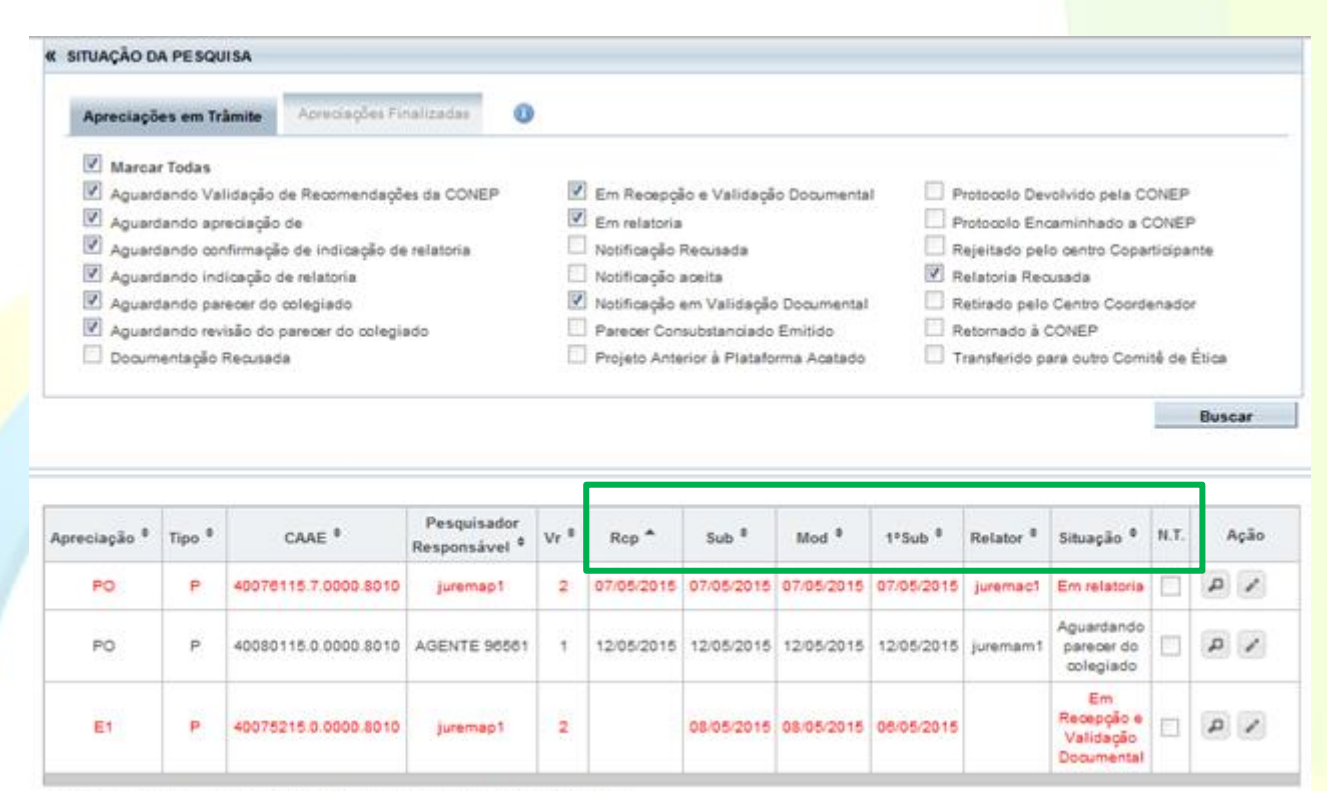

Os registros em vermelho aguardam a evolução da tramitação há mais de 04 dias.

**Rcp=Recepção:** data em que o projeto foi aceito pelo CEP;

**Sub=Submissão:** mostra a data em que a última versão do projeto foi submetida;

**Mod=Modificação**: data em que o projeto sofreu a última modificação. Ex: Projeto está "Em recepção e validação documental", quando o CEP aceita a documentação esse projeto tem sua situação alterada para "Em análise", a data dessa alteração será registrada neste campo;

**1ªSub=1ªSubmissão**: data em que o projeto foi submetido pelo pesquisador responsável pela primeira vez para análise. No caso de Projetos Multicêntricos, nos Centros Participantes, a data da primeira submissão deve respeitar a data em que o pesquisador participante submeter pela primeira vez o projeto replicado;

**N.T = Nota Técnica:** o CEP pode acrescentar documentos durante a Análise Documental, caso o <Tipo de Documento> selecionado seja <Nota Técnica>, a coluna N.T (Nota Técnica) ficará marcada com um visto.

**LEGENDA:** (\*) Apreciação; (\*) Apreciação; (\*) Formação; (\*) Formação; (\*) Formação; (\*) Formação; (\*) Formação; (\*) Formação; (\*) Formação; (\*) Formação; (\*) Formação; (\*) Formação; (\*) Formação; (\*) Formação; (\*) Formaçã **OBS:** O título do projeto será exibido quando o usuário posicionar o cursor sobre qualquer coluna do registro.

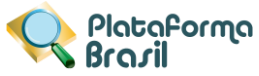

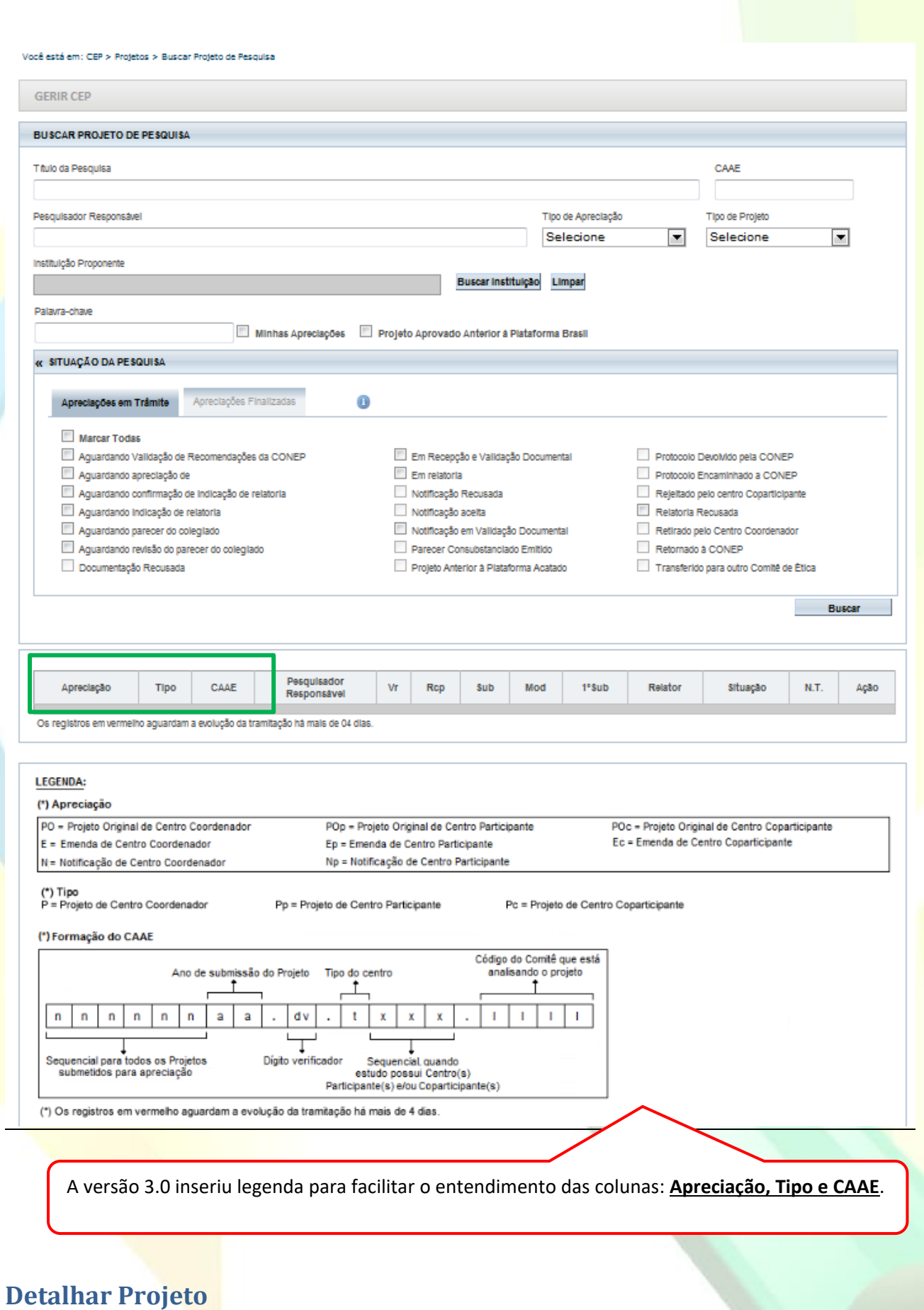

#### Utilize os filtros de busca para localizar o projeto que deseja analisar:

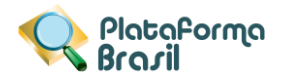

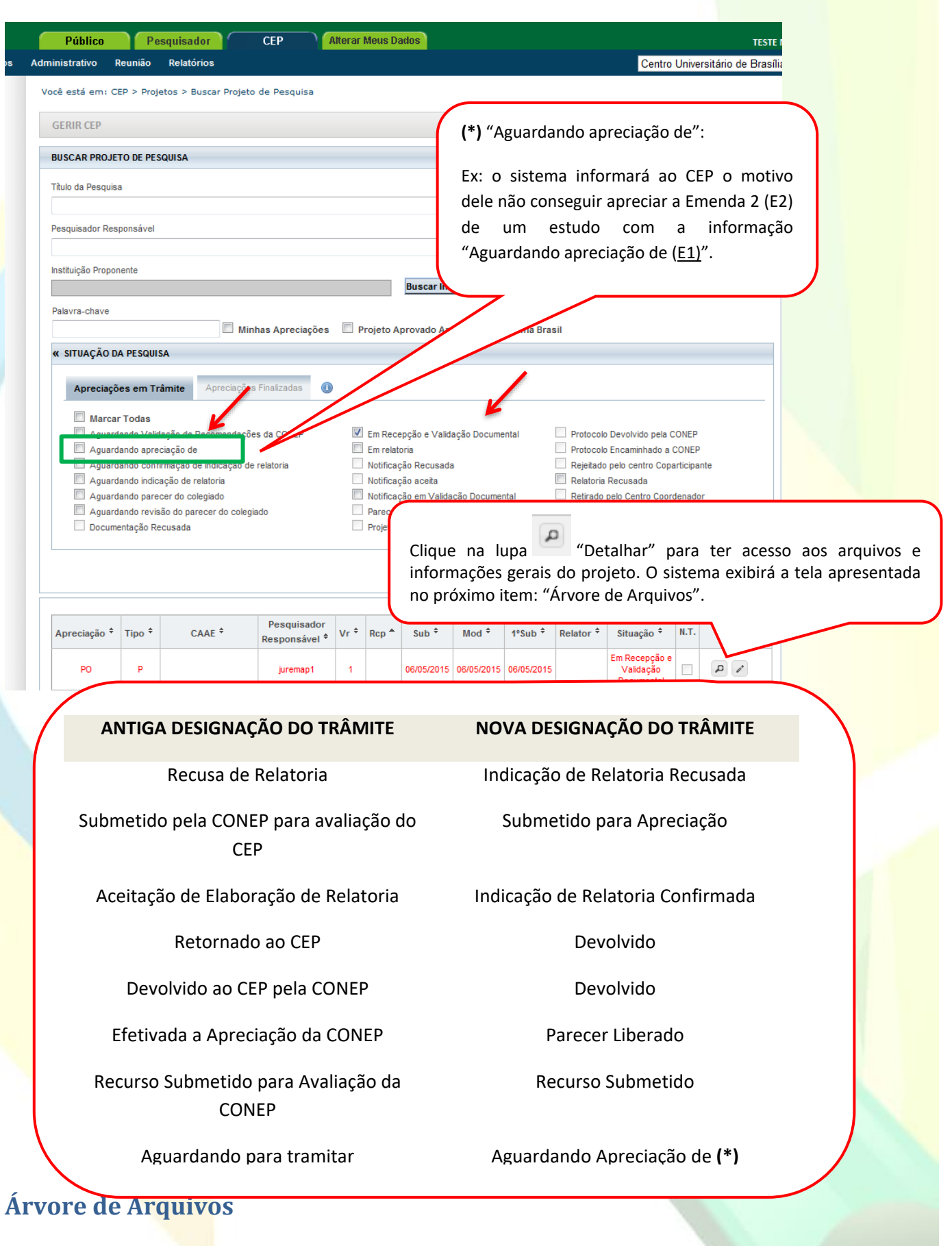

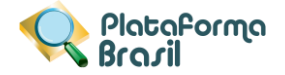

A estrutura de arquivos "em árvore" foi desenvolvida para facilitar a administração/visualização dos documentos postados pelos pesquisadores. As pastas serão criadas automaticamente pelo sistema - no caso de projetos submetidos a partir da versão  $3.0 -$  conforme o tipo e versão<sup>1</sup> do projeto: "projeto original", "pendência documental", "recurso", "emenda" e demais subpastas (vide tela abaixo).

Para projetos já existentes no sistema não será possível exibir as pastas "recurso", "pendência de parecer" e "pendência documental" na nova estrutura. **Dessa forma, todos os arquivos que seriam exibidos nessas pastas serão apresentados nas pastas: "Projeto Original" ou "Emenda".**

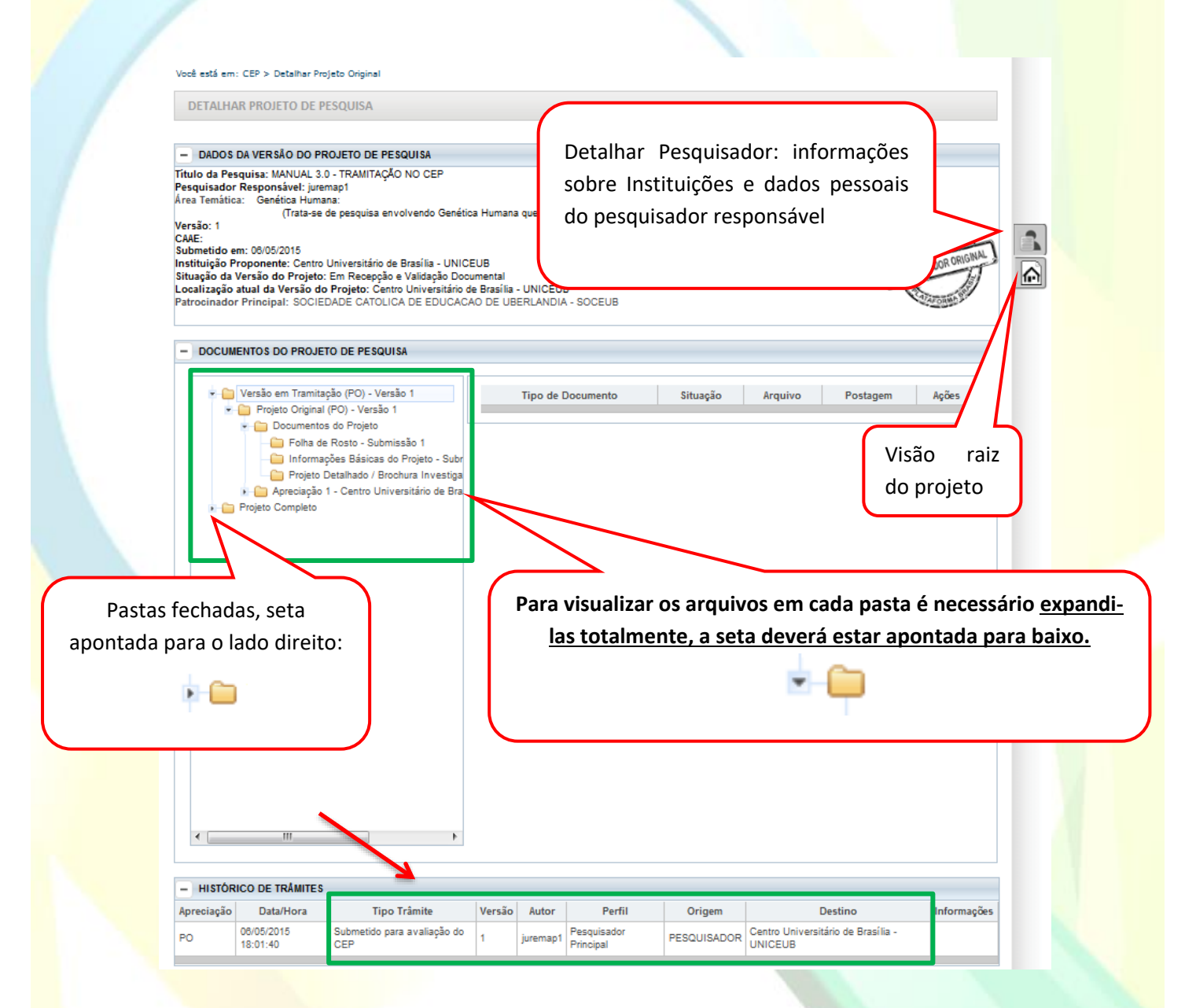

#### **Como funciona a "Árvore de Arquivos"?**

 $\overline{\phantom{a}}$ 

A "árvore de arquivos" separa todos os documentos em pastas de acordo com:

<sup>1</sup> A "Pendência Documental" não altera o nº da versão do projeto, apenas a pendência realizada por parecer.

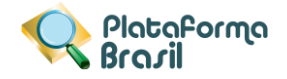

- Versão;
- Tipo de Submissão (emendas, notificação);
- Tipo de Documento (folha de rosto, TCLE, informações básicas do projeto);
- Tipo de apreciação (CEP, CONEP) e outros.

As pastas são criadas conforme evolução do projeto e respectiva análise.

**Exemplo 1:** Expandindo a pasta "Versão em Tramitação" é possível consultar todos os documentos submetidos na emenda 4 (versão 5). Na imagem seguinte está selecionada a pasta "Projeto Detalhado/ Brochura do Investigador" cujo documento é apresentado na planilha à direita:

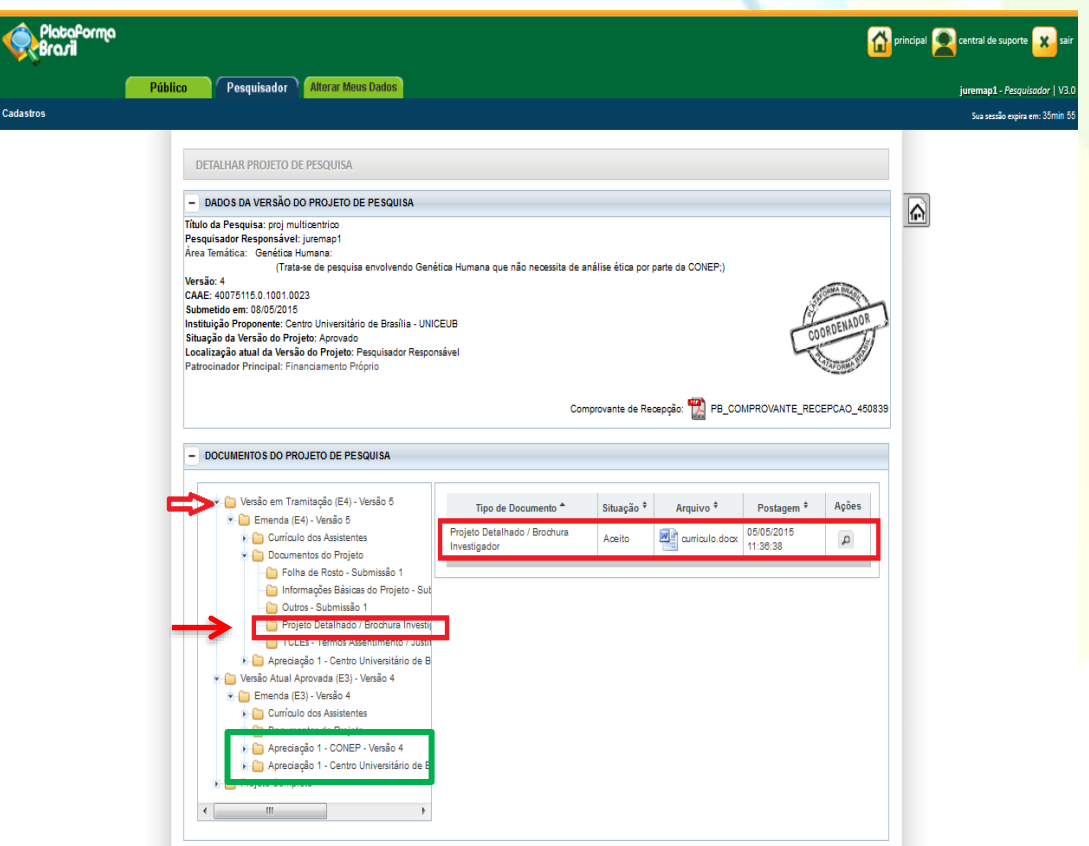

A ordem das Pastas de Apreciação, dentro da emenda, reflete a cronologia de submissão **(no topo as mais recentes):**

- "Documentos do Projeto" documentos submetidos nessa versão vêm sempre em primeiro lugar;
- 1ª "Apreciação na CONEP" apreciação atual;
- 2ª "Apreciação no CEP" apreciação anterior da mesma versão.

**Exemplo 2:** Expandindo a pasta "Projeto Completo" é possível visualizar toda a submissão inicial (pasta "**Projeto Original**" com as pastas "Pendência Documental" (é possível concluir que ocorreu apenas 1 pendência, pois há apenas uma pasta) e Pendência de Parecer (também é possível concluir que ocorreu apenas 1 pendência, pois há apenas uma pasta). A atual Emenda 1 (E1) em tramitação se encontra logo após a pasta sobre o pesquisador responsável (Atual Pesquisador Responsável). O conteúdo das pastas

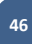

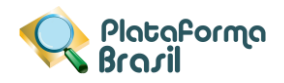

"Documentos do Projeto" e "Apreciação" seguem o mesmo conteúdo das pastas já ilustradas nas imagens anteriores.

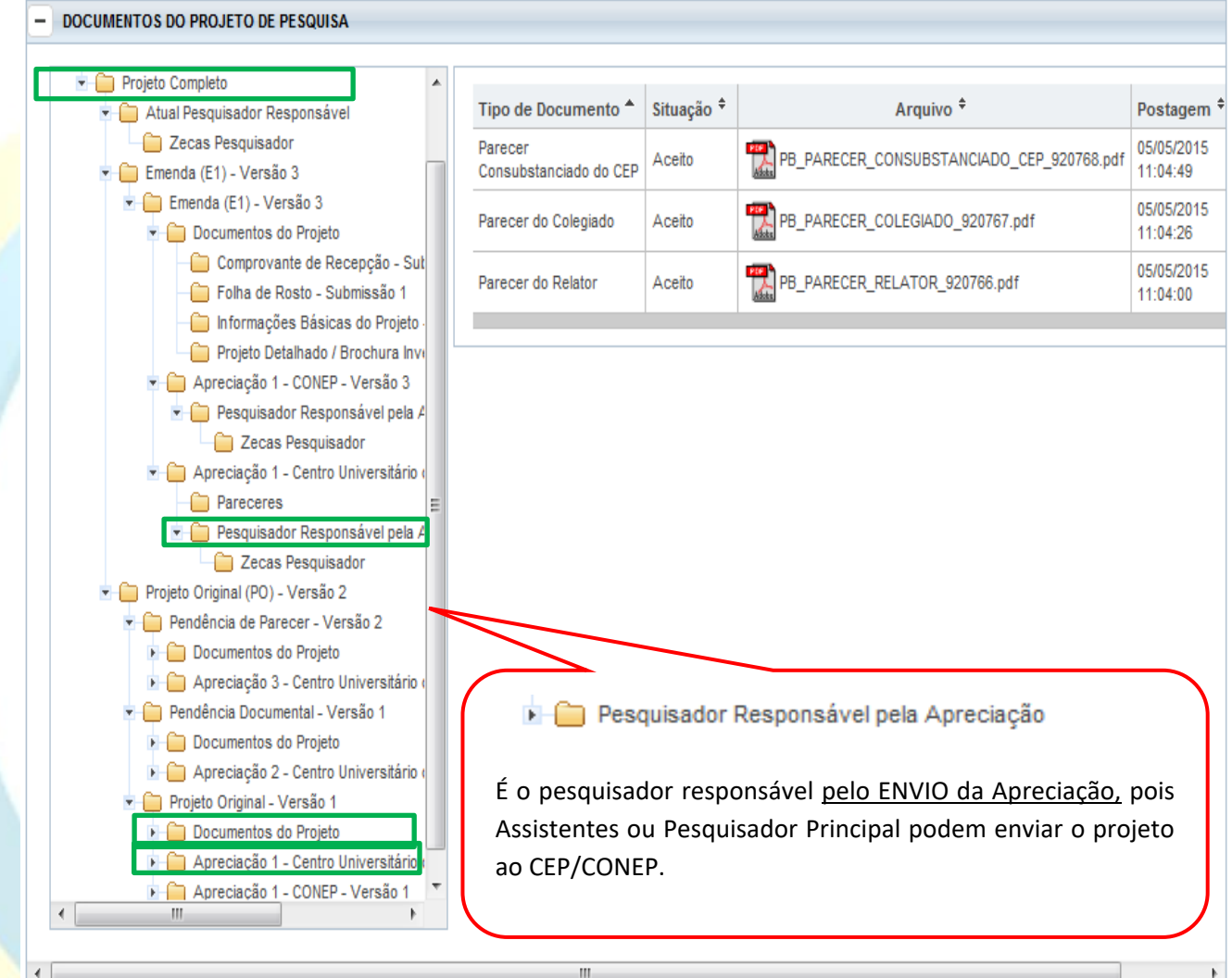

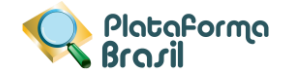

#### **Carimbos de identificação**

O sistema apresentará carimbos para identificação de projetos de pesquisa de Centro Coordenador, Centro Participante ou Centro Coparticipante e suas respectivas apreciações (projetos originais, emendas e notificações).

Caso o protocolo selecionado seja referente à "Projeto Anterior", o carimbo deverá ser apresentado com a informação "Projeto Aprovado Anterior Plataforma Brasil" em volta do carimbo e destacado na cor vermelha.

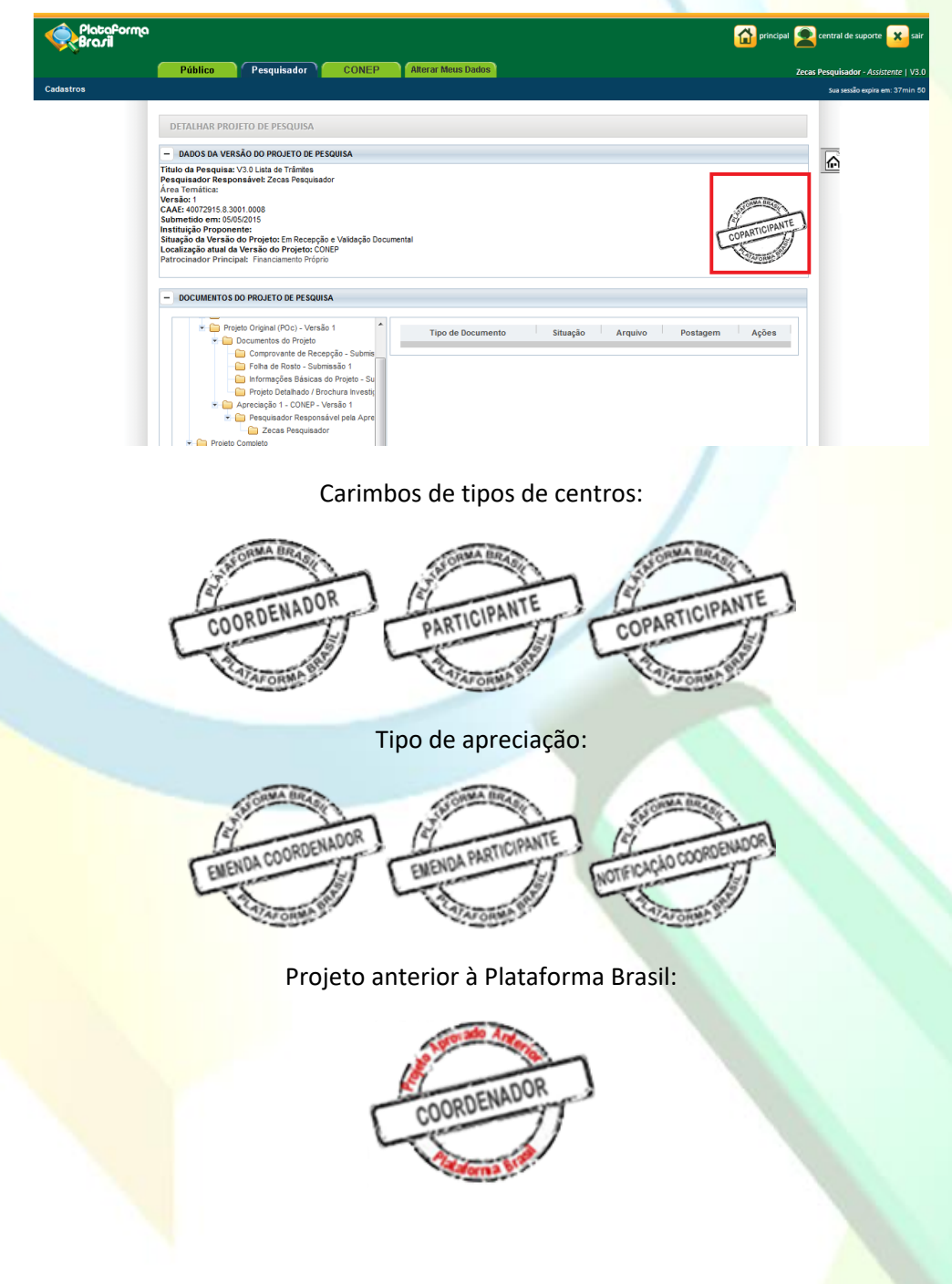

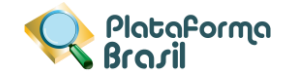

### **Validação Documental**

1. Após clicar no ícone Validar Projeto de Pesquisa, surgirá a tela:

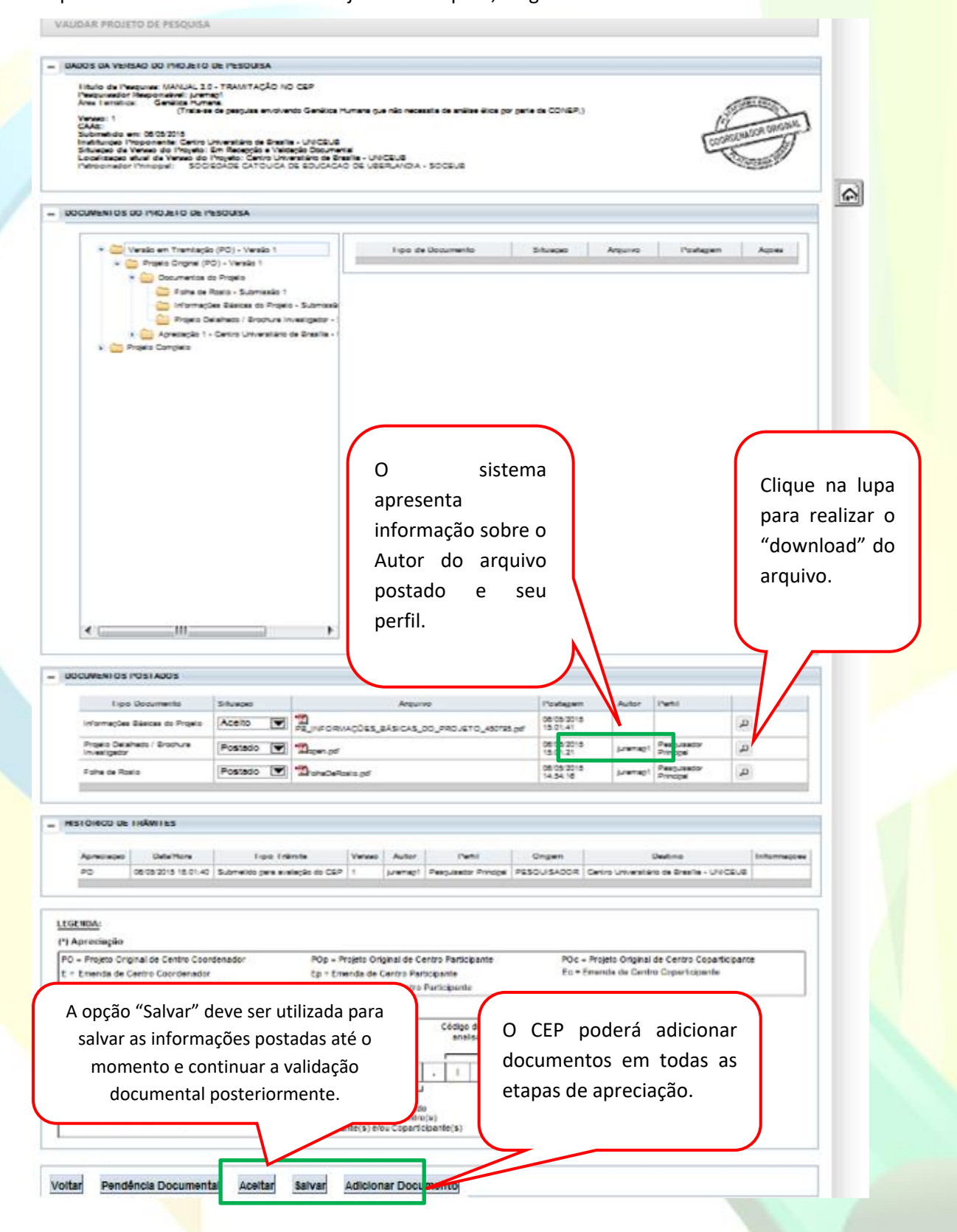

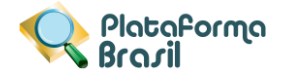

#### **Como emitir Pendência Documental?**

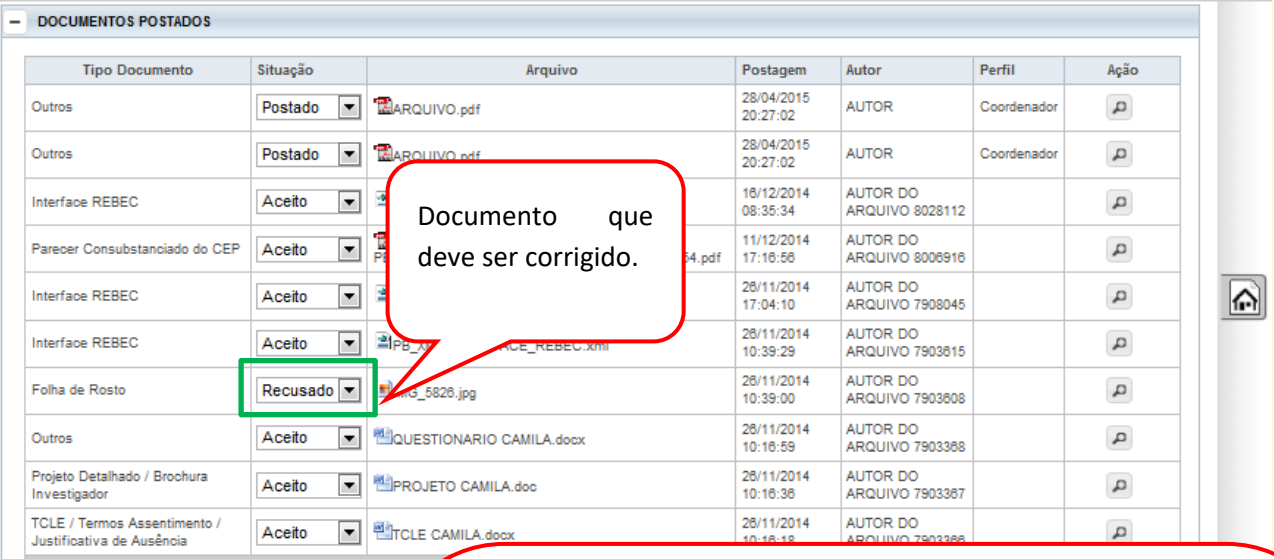

#### + HISTÓRICO DE TRÁMITES

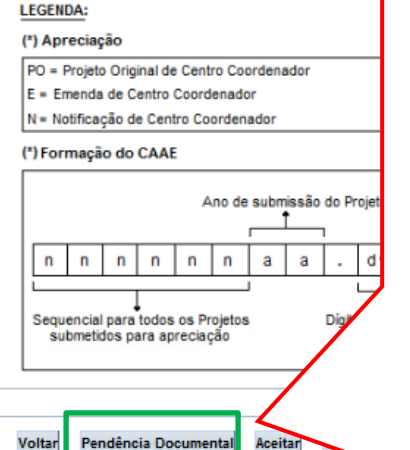

Ao clicar em "Pendência Documental" o projeto retornará ao pesquisador na situação: **"Pendência Documental Emitida pelo CEP".** O CEP **deve enumerar todas as pendências no campo Observação** e, em seguida Confirmar (os dados inseridos neste campo também serão exibidos na coluna "Informações", no histórico de trâmites do projeto).

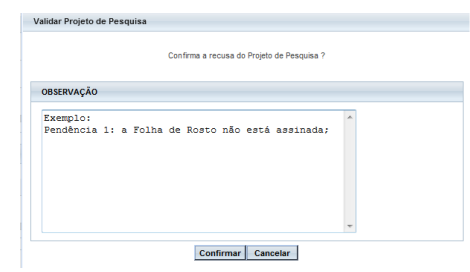

**OBS:** Quando o pesquisador reenviar o projeto, ele será encaminhado para **o mesmo CEP que gerou a pendência.**

**OBS**: Nos projetos enviados para o CEP pela CONEP, o CEP terá a opção de "Retornar Projeto à CONEP". Essa ação deverá ser justificada e a CONEP escolherá novo CEP para efetuar análise:

**50**

Voltar Pendência Documental Aceitar Salvar Adicionar Documento

Retornar Projeto à CONEP

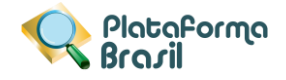

#### **Como aceitar os documentos postados?**

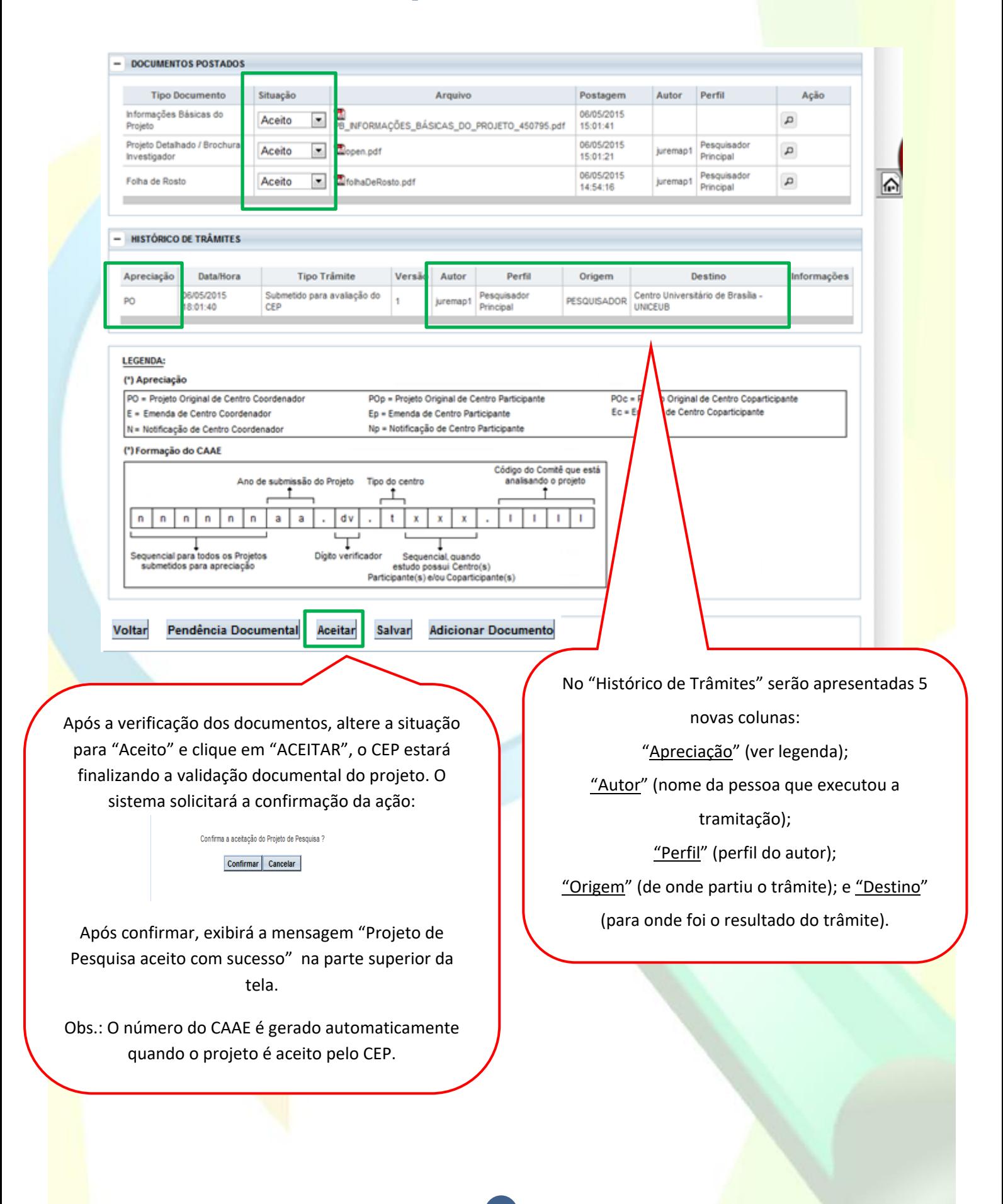

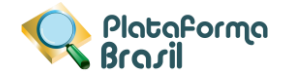

## **Como indicar relatoria?**

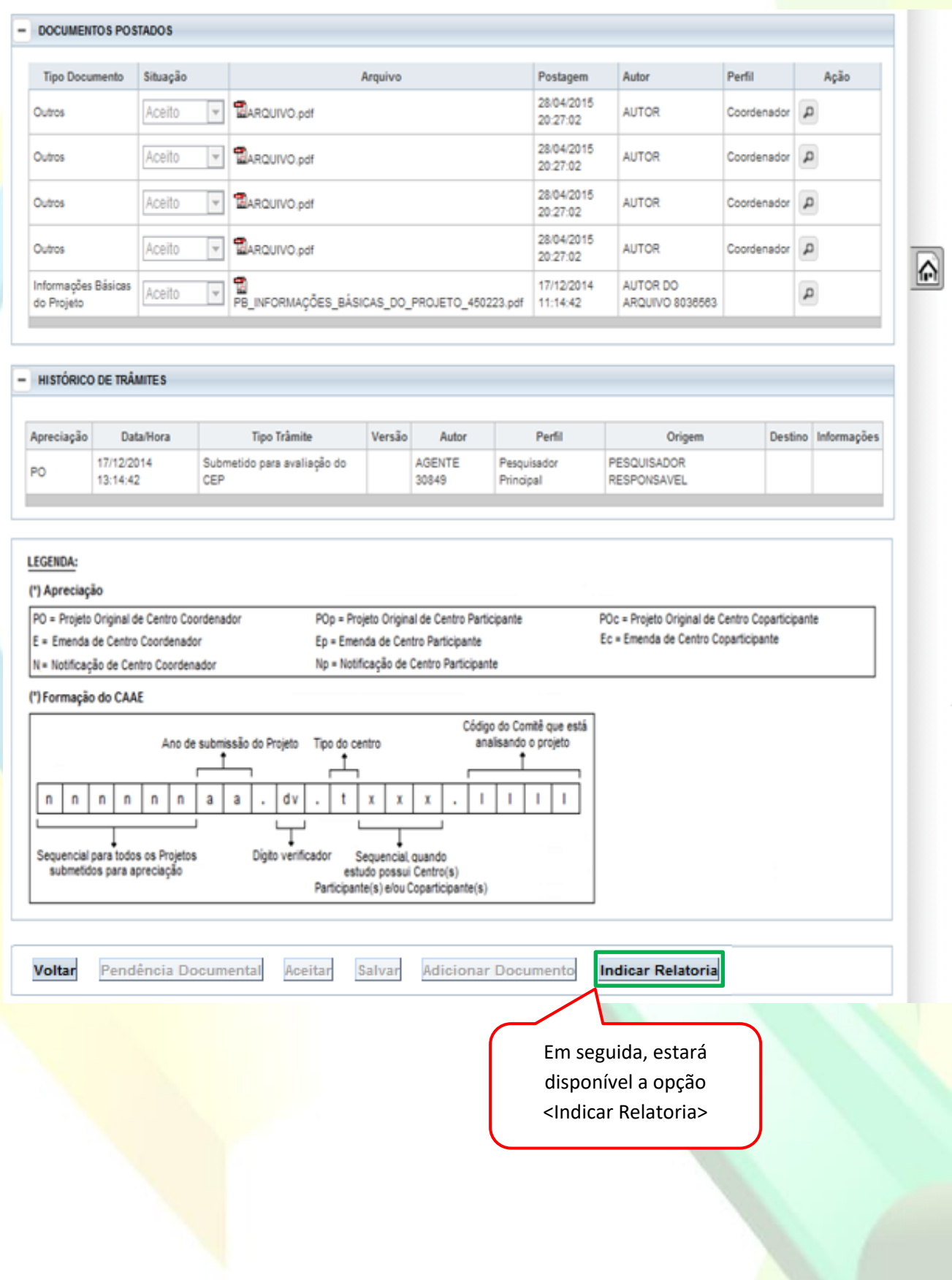

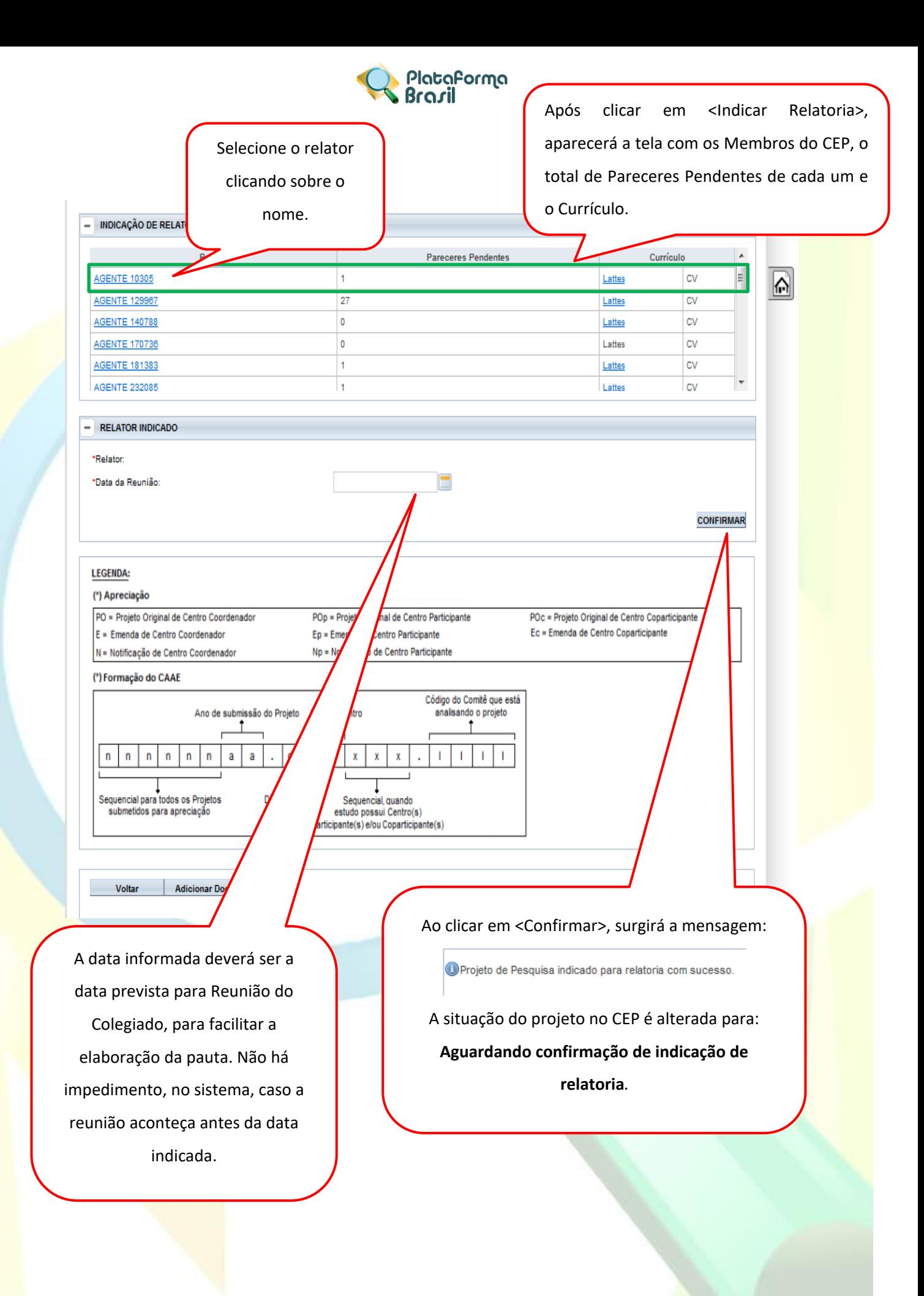

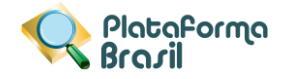

## **Como validar a indicação de relatoria?**

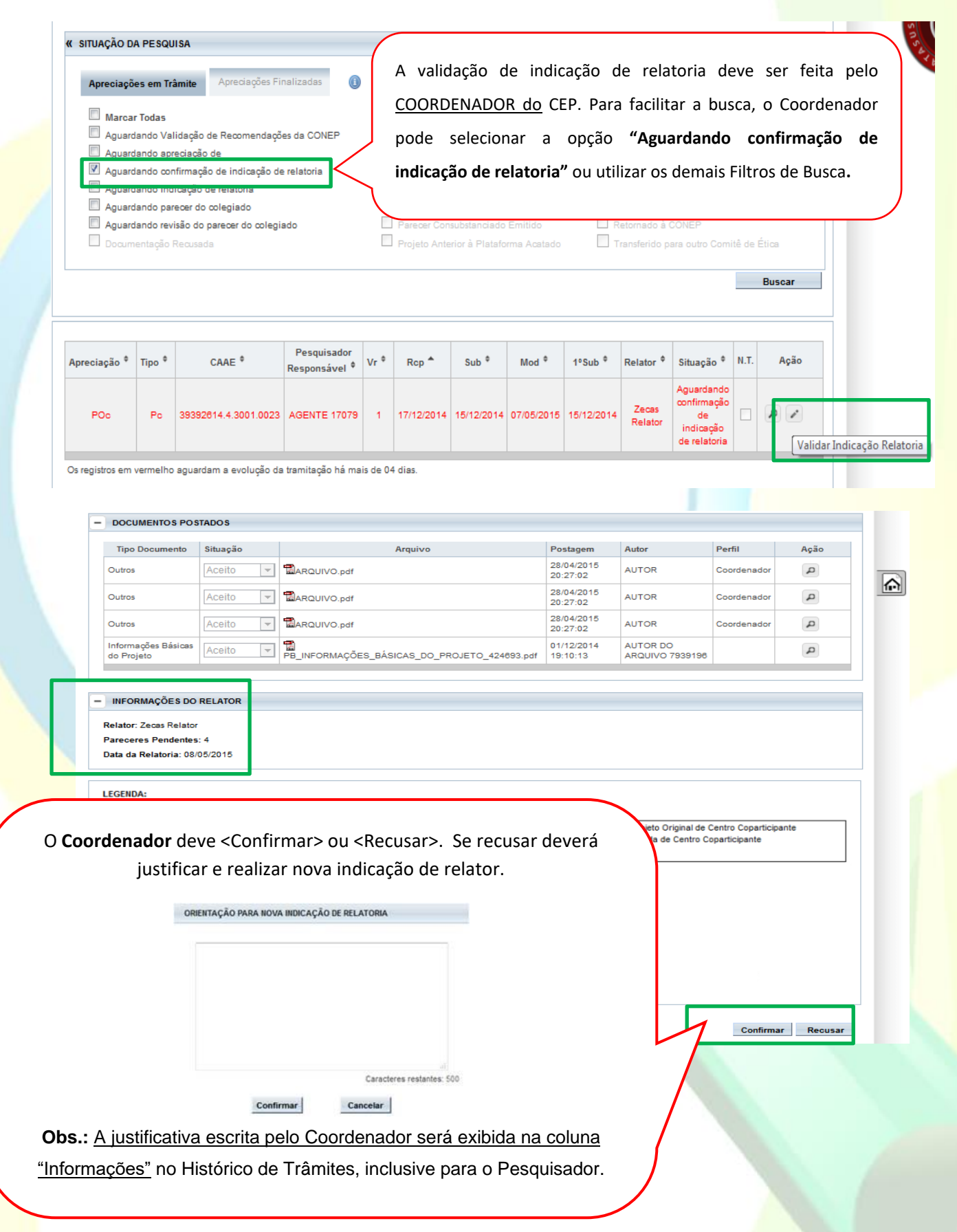

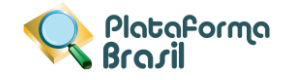

#### **Como aceitar ou recusar a relatoria indicada?**

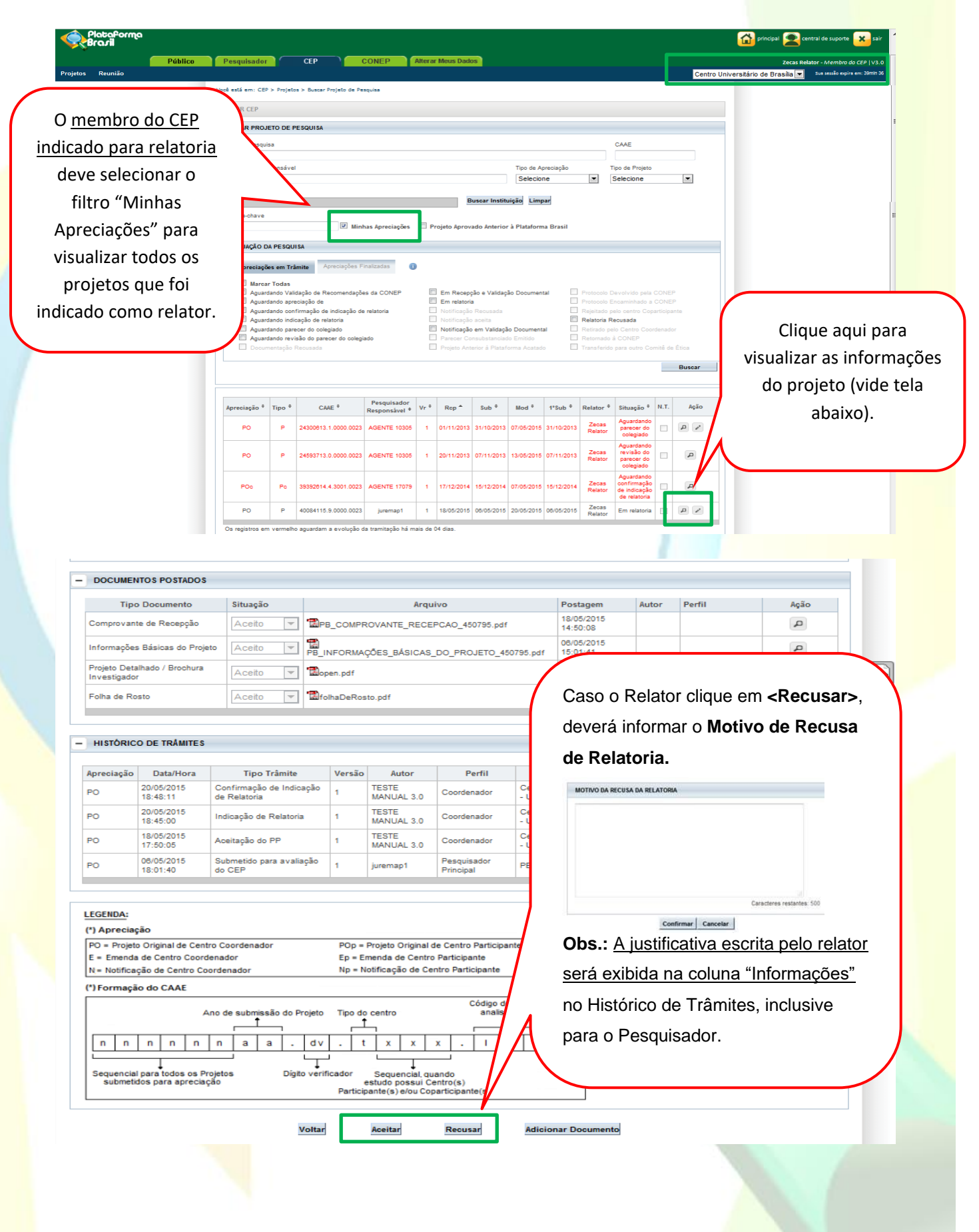

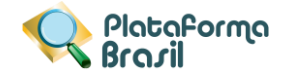

## **Como elaborar Parecer do Relator?**

Obs.: Informações sobre: Parecer Ad Referendum/ Ad-hoc e Nota Técnica

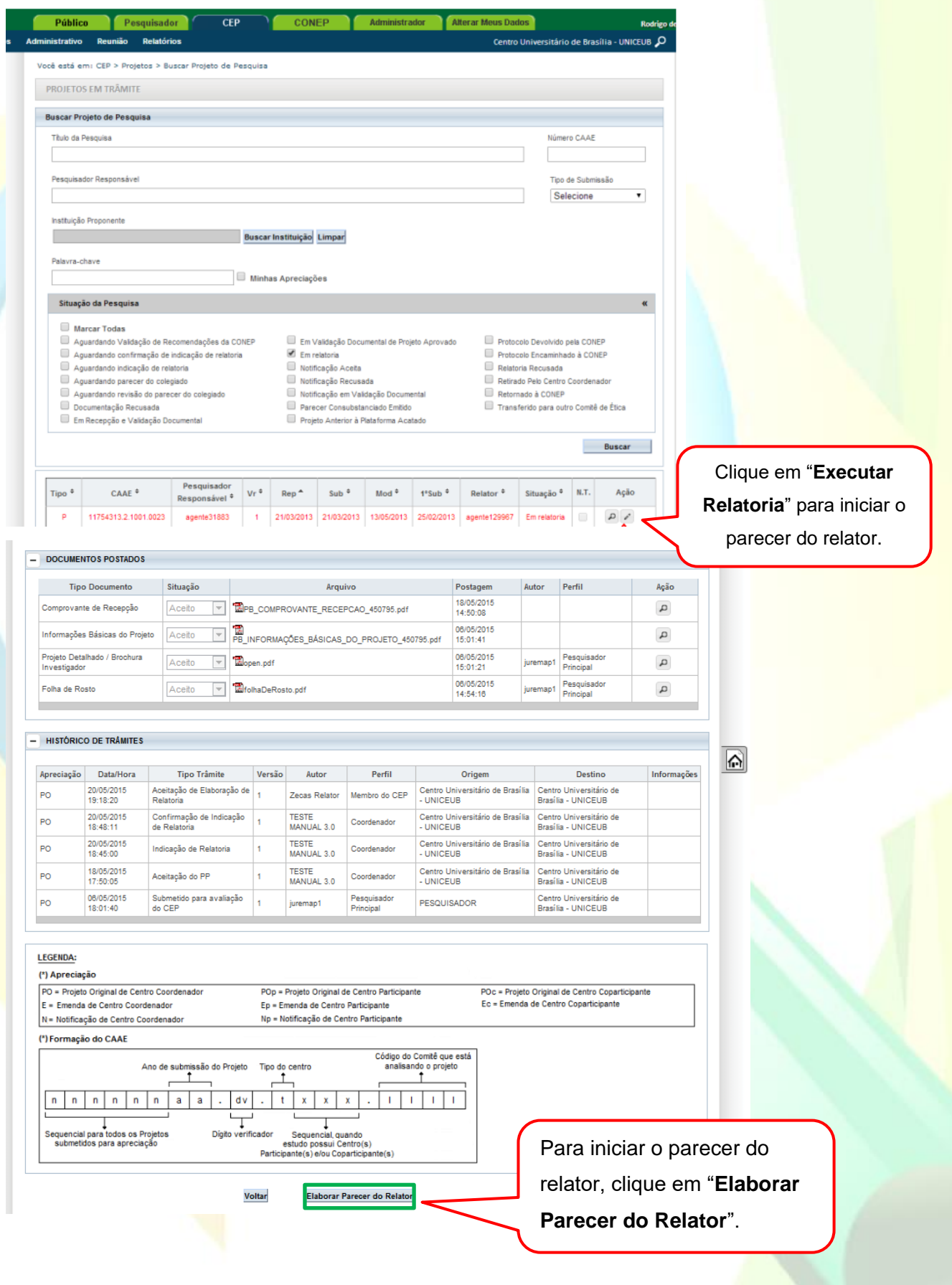

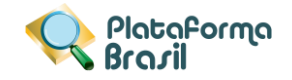

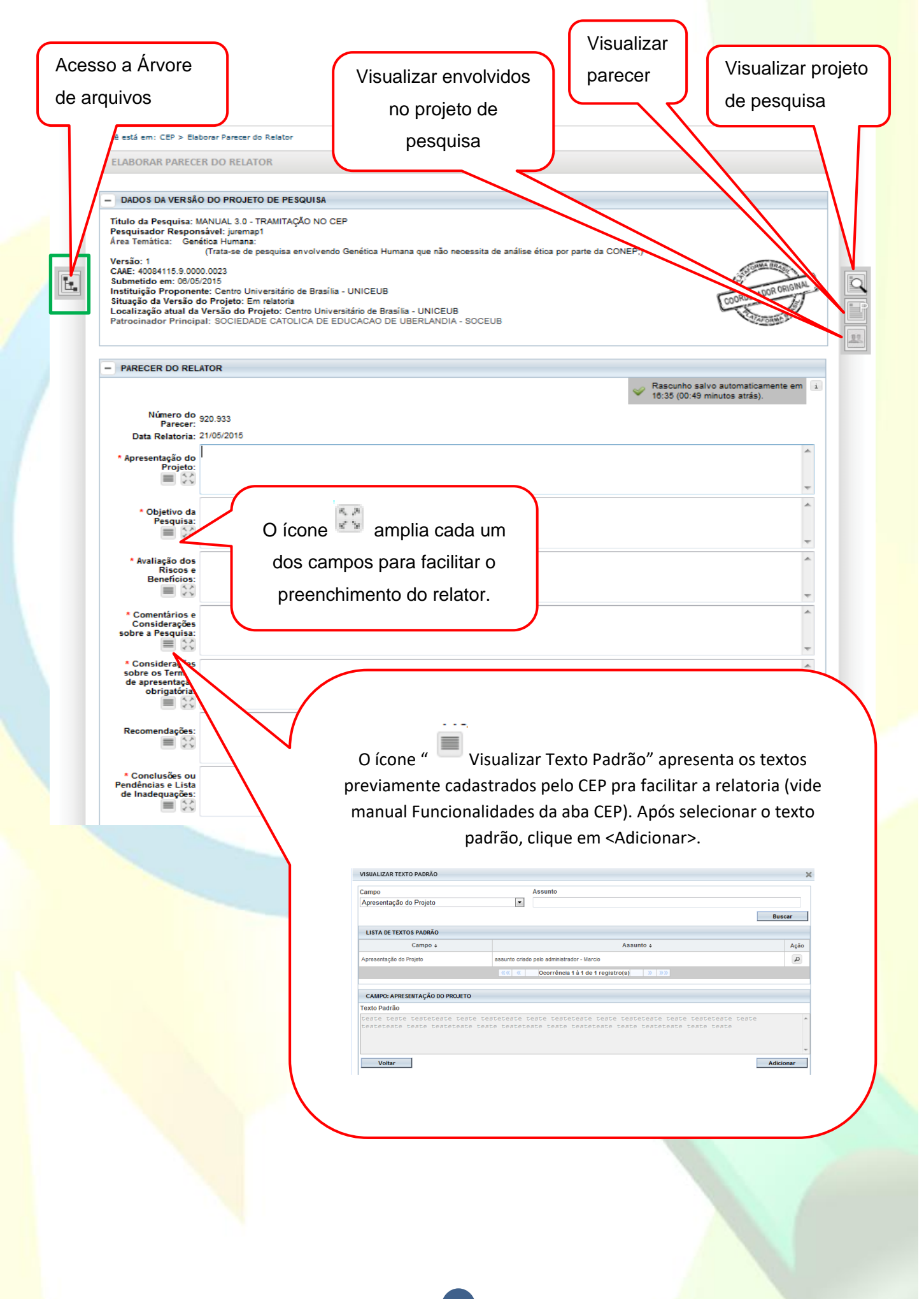

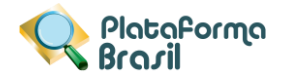

Arquivo

**DOCUMENTOS POSTADOS** 

Situacão

Aceito

Aceito

Aceito

Aceito

Aceito

Aceito

Aceito

Aceito

Aceito

Retirado

TCLE.docx

teste.docx

FolhaDeRosto.pdf

PB\_INFORMAÇÕES\_BÁSICAS\_D

**EPB\_COMPROVANTE\_RECEPC** 

**EPB\_COMPROVANTE\_RE** 

Parecer Ad-Referendum

ho do Relator

**Enviar Parecer do Relator** 

**Executso ndf** 

**Executso nd** 

**E**PB\_CO

 $\overline{\phantom{a}}$ 

 $\overline{\phantom{a}}$ 

 $\overline{\phantom{a}}$ 

 $\overline{\phantom{a}}$ 

 $\overline{\mathcal{F}}$ 

 $\overline{\phantom{a}}$ 

 $\overline{\phantom{a}}$ 

**Tipo Documento** 

Justificativa de Ausência Projeto Detalhado /

**Brochura Investigador** Folha de Rosto

Informações Básicas do

Projeto Comprovante de

Recepcão Comprovante de

Recepção Recurso do Parecer

TCLEs - Termos

Assentimento /

Ŀ.

*Ad Referendum:* Trata-se de comunicação feita pelo membro do CEP (ou CONEP) que fez a análise das respostas e adequações enviadas pelo pesquisador responsável para pendências apontadas em parecer inicial emitido pelo CEP (ou pela CONEP) ou do recurso enviado pelo pesquisador para parecer de "não aprovação" emitido pelo CEP (ou pela CONEP), informando à coordenação do CEP (ou da CONEP) que não há necessidade de colocar o parecer do relator em discussão plenária em razão da indicação de "aprovação", podendo a coordenação emitir o parecer consubstanciado. A comunicação Ad referendum somente pode ser utilizada nos casos de análise de respostas de pendências e para análises de recursos, jamais nas análises iniciais. A análise inicial de um protocolo de pesquisa deve sempre ser discutida em reunião com os demais membros do CEP, não sendo aceitável que o relator proponha a tramitação Ad referendum nas análises iniciais de protocolos.

\* Situação do Parecer: Considerações Finais a Aprovado Não Aprovado Pendente

**Adicionar Documento** 

Recurso do Parecer

Comprovante de

Recepção

O parecer de **<Retirado>** significa que o protocolo foi retirado de tramitação no sistema, ou seja, foi excluído. Não poderá sofrer qualquer alteração e permanece visível apenas para histórico**.**

**\***Pareceres de Retirado feitos por CEP de Centro Participante excluirão a Instituição da participação do estudo e ela não retornará nem através de emenda do Centro Coordenador.

Para finalizar clique em <Enviar Parecer do Relator>. A situação do projeto será alterada para <Aguardando Parecer do Colegiado>

 $\equiv$ 

 $\overline{a}$ 

Imprimir Parecer do Relator

Voltar

#### **Dúvidas recebidas por e-mail:**

**\*\*Ad hoc:** Trata-se de consultor externo ao corpo de membros do CEP (ou da CONEP) que pode ser consultado para esclarecer dúvidas levantadas durante as análises e que demandem o entendimento específico de alguma área do conhecimento. O consultor Ad hoc não pode e não deve receber as informações do protocolo na íntegra, pois o mesmo não faz parte do corpo permanente de membros do CEP que requisita a consultoria Ad hoc. O consultor Ad hoc deve receber apenas questionamentos pontuais e específicos que geraram dúvidas durante a análise do CEP (ou da CONEP) e os respectivos trechos do projeto de pesquisa que geraram os questionamentos não respondidos durante a análise do CEP (ou da CONEP). O consultor Ad hoc nunca deve ser informado sobre o título da pesquisa, o nome do pesquisador responsável, o patrocinador do estudo, a instituição proponente da pesquisa, assim como quaisquer outras informações que identifiquem a pesquisa ou seus responsáveis.

**\*\*Nota técnica:** Documento elaborado por corpo técnico de assessores do CEP (ou da CONEP) que serve para auxiliar na análise de um protocolo de pesquisa pelo relator designado.

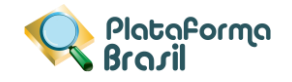

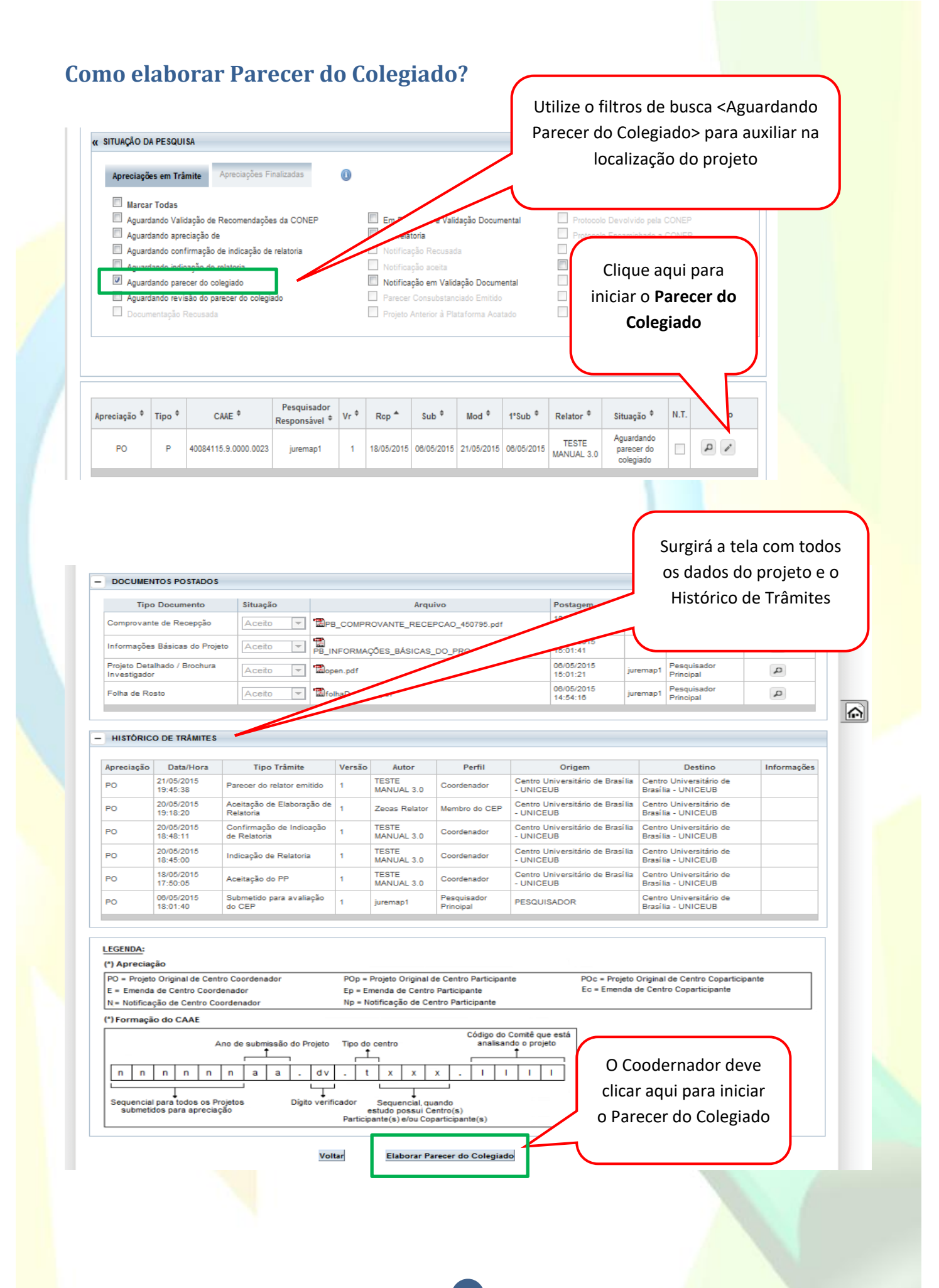

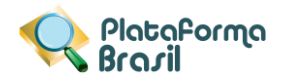

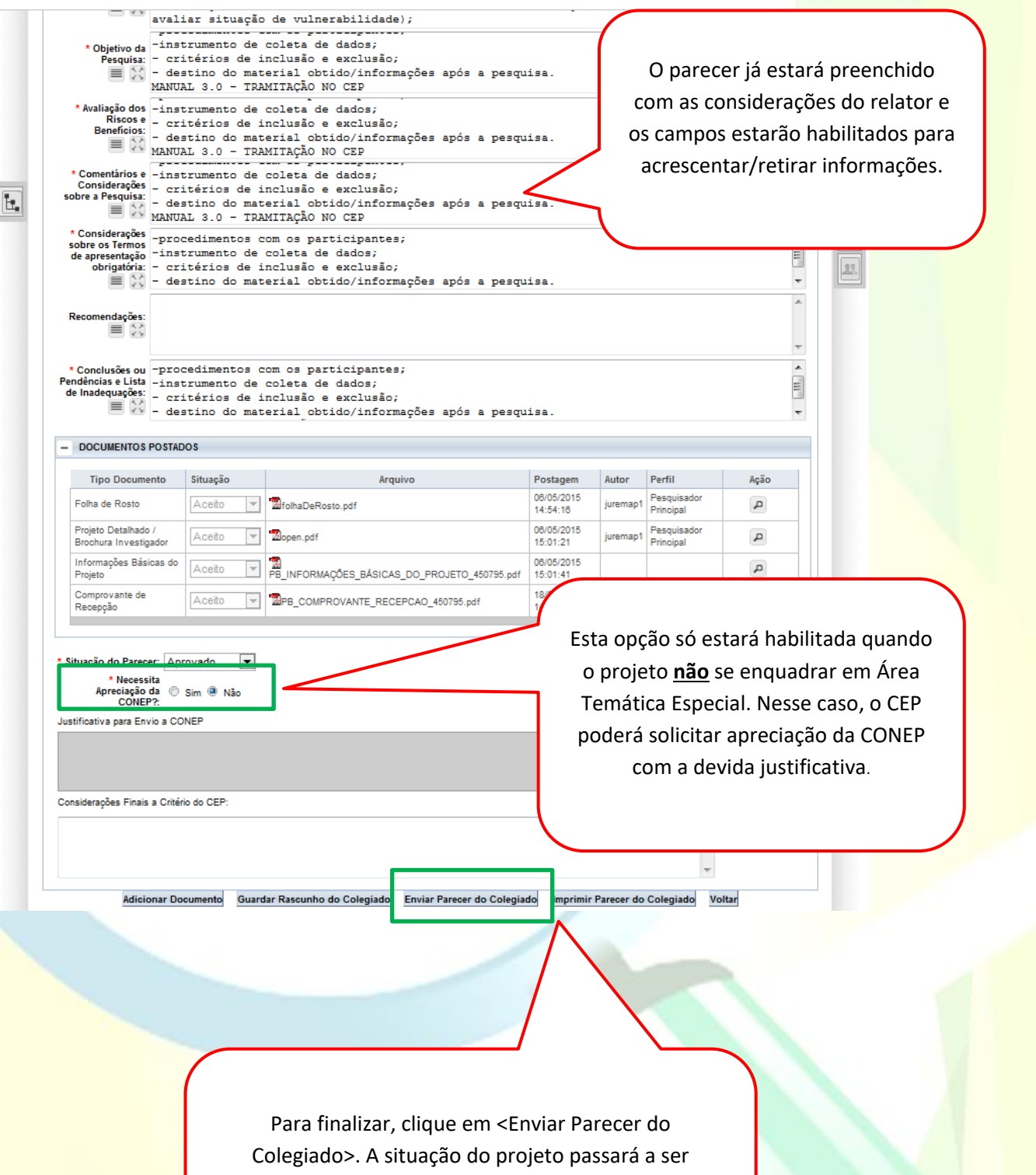

<Aguardando revisão do parecer do colegiado>. A revisão é elaborada somente pelo Coordenador.

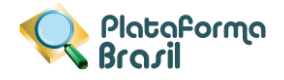

## **Como emitir Parecer Consubstanciado?**

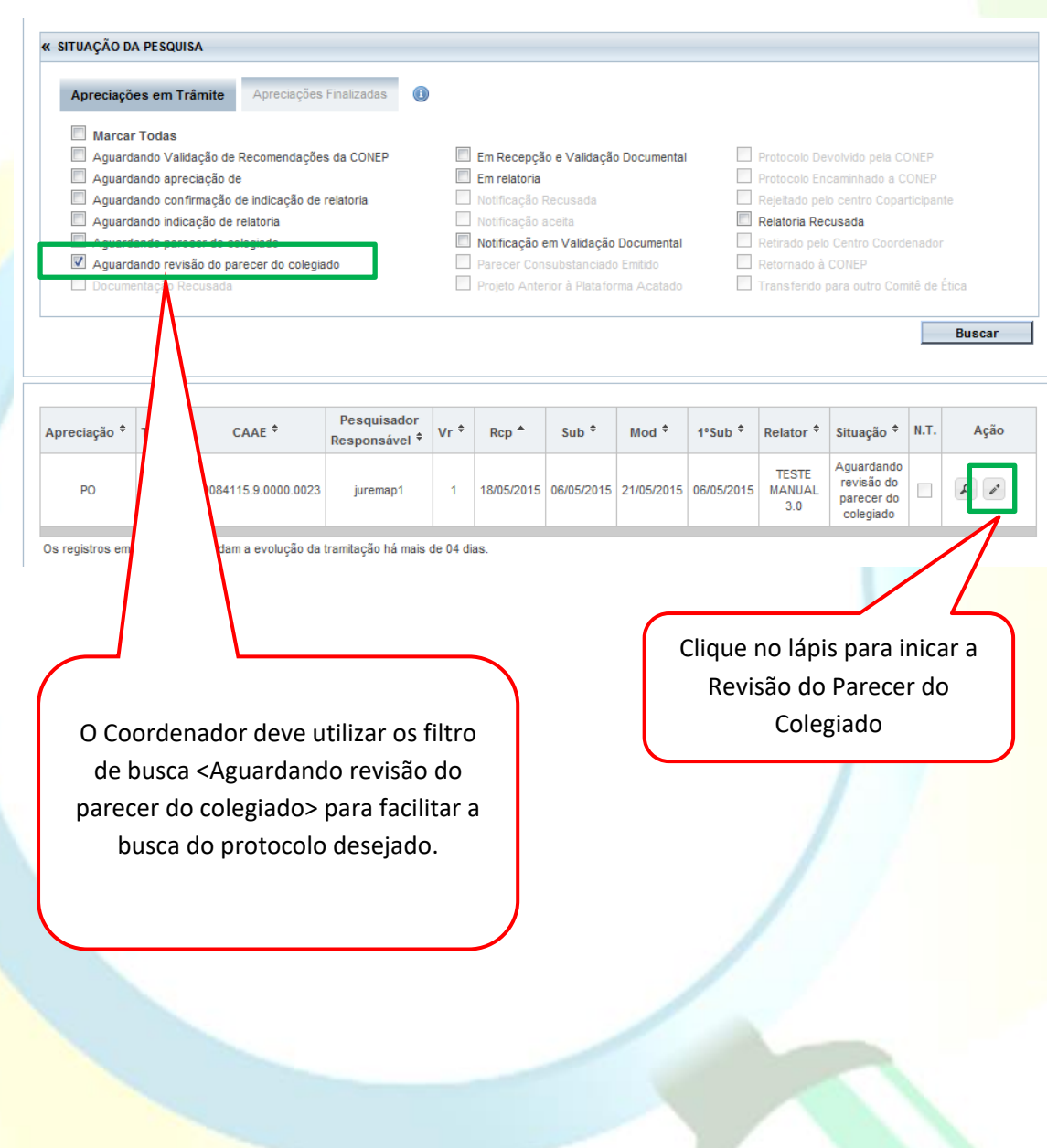

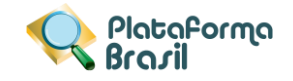

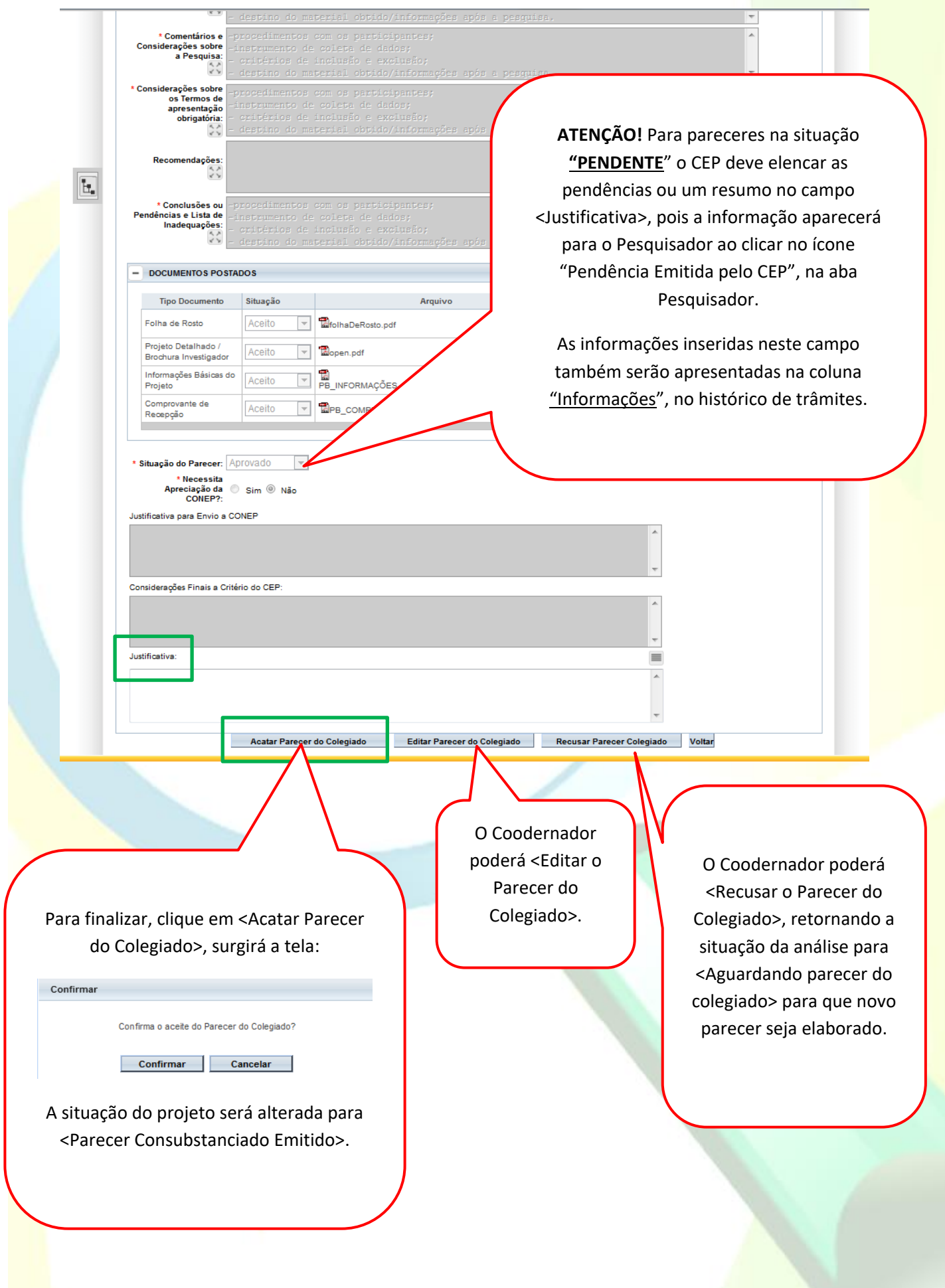

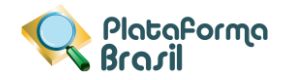

#### **Parecer Consubstanciado Emitido**

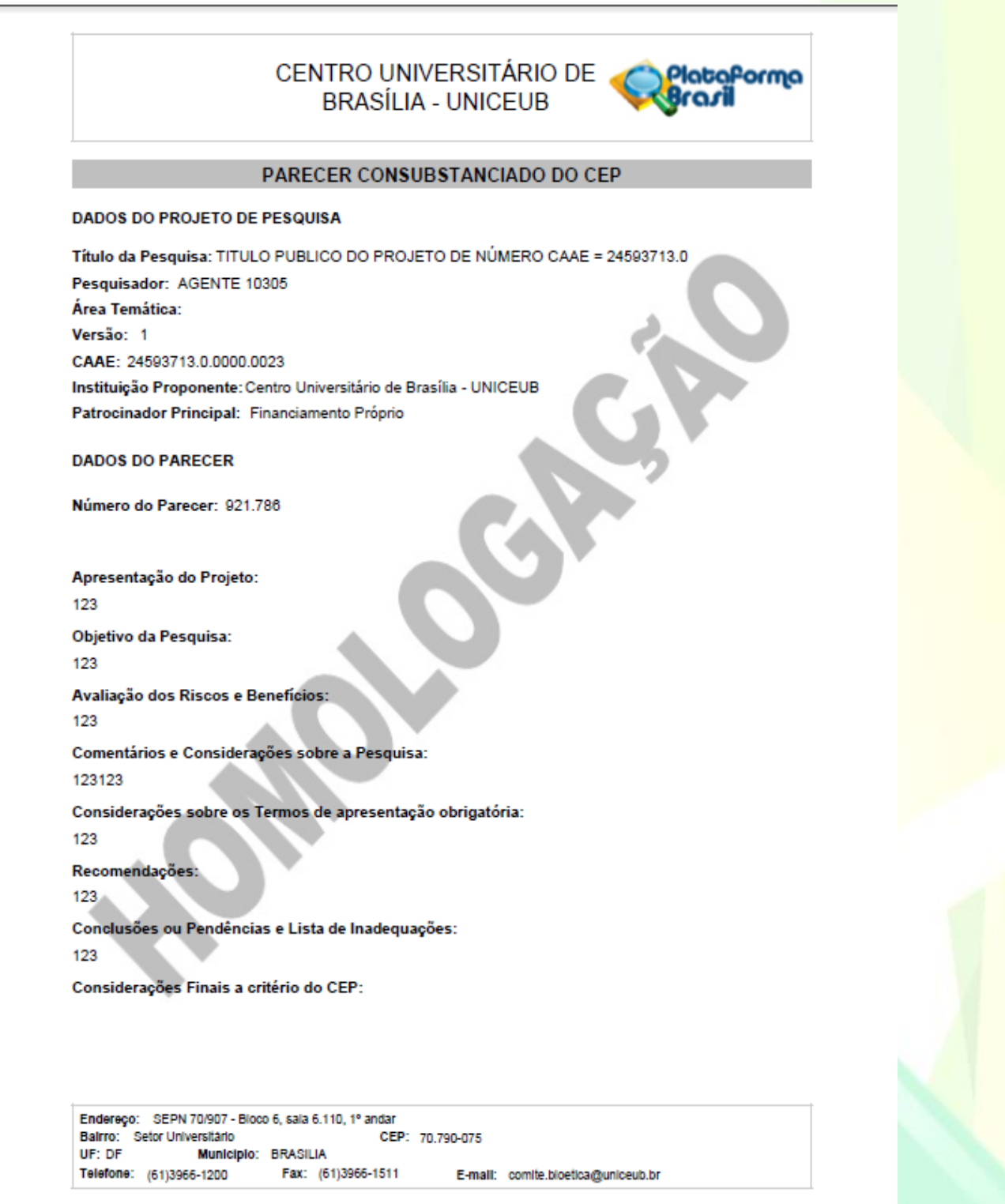

**63**

Página 01 de 02

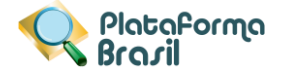

#### CENTRO UNIVERSITÁRIO DE **BRASÍLIA - UNICEUB**

Continuação do Parecer: 921.786

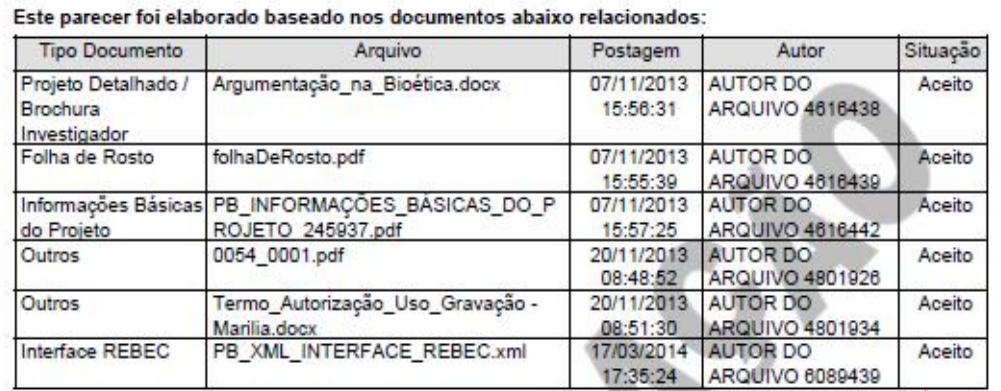

Situação do Aprovado

Necessita Apreciação da CONEP:

Não

BRASILIA, 19 de Agosto de 2015

Assinado por: **TESTE MANUAL.** (Coordenador)

**64**

O Parecer Consubstanciado exibirá a lista dos documentos apreciados na versão em análise com: Tipo de Documento, Nome do Arquivo, Data da postagem, Autor (responsável pela postagem do documento) e Situação de cada documento (Aceito ou Recusado).

PlataPorma

Endereço: SEPN 70/907 - Bioco 6, sala 6.110, 1º andar Balrro: Setor Universitário<br>UF: DF Munici CEP: 70,790-075 Municipio: BRASILIA Telefone: (61)3966-1200 Fax: (61)3966-1511 E-mail: comite.bloetica@uniceub.br

Página 02 de 02

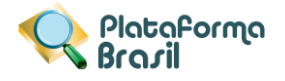

## **Como proceder quando o projeto se encontra em situação de: "Aguardando Validação de Recomendações à Conep"**

Para este tipo de situação o parecer pode tanto de:

"Devolvido com recomendação" ou "Aprovado com recomendação" pela CONEP

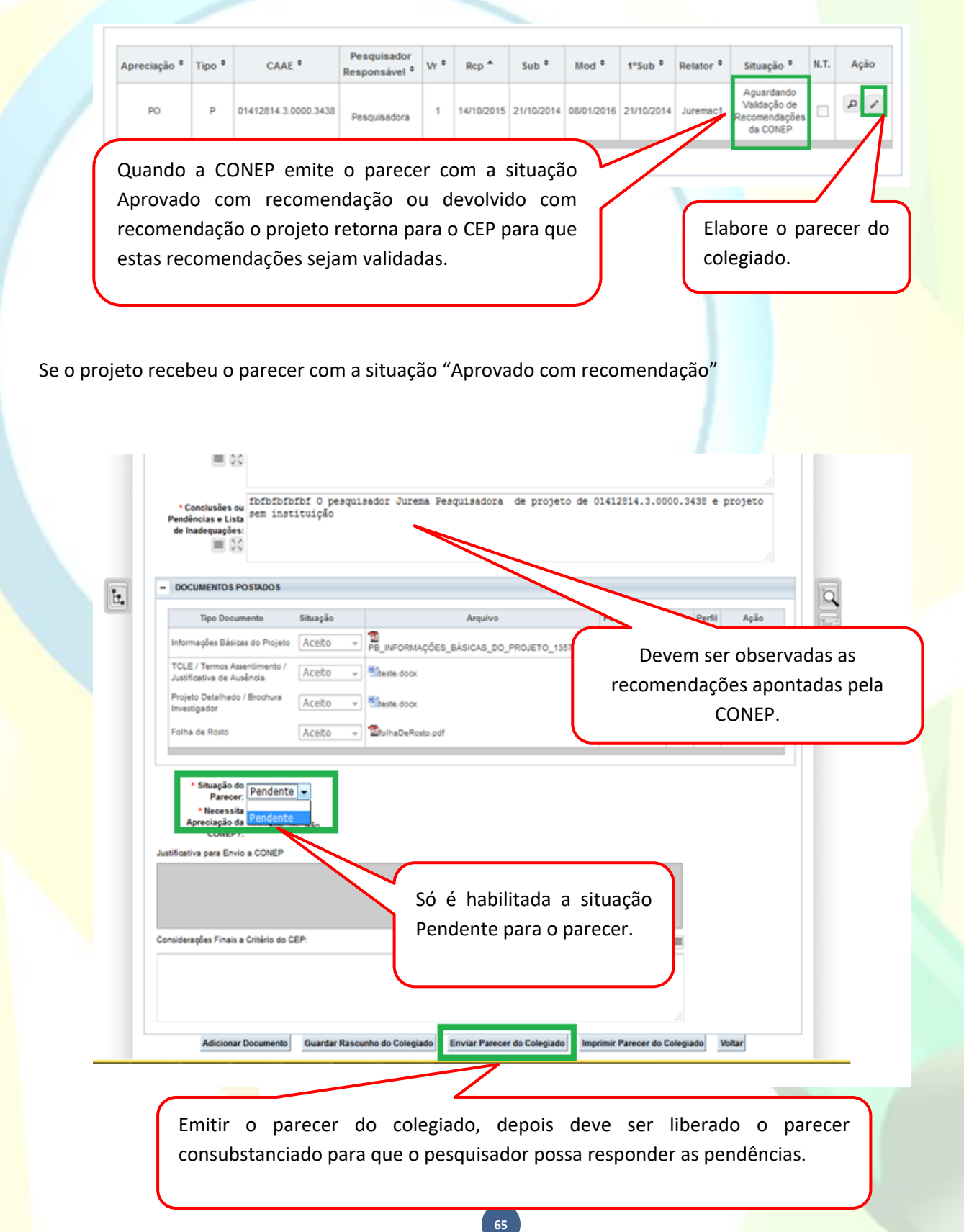

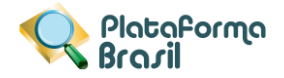

#### Se o projeto recebeu o parecer com a situação "Devolvido com recomendação"

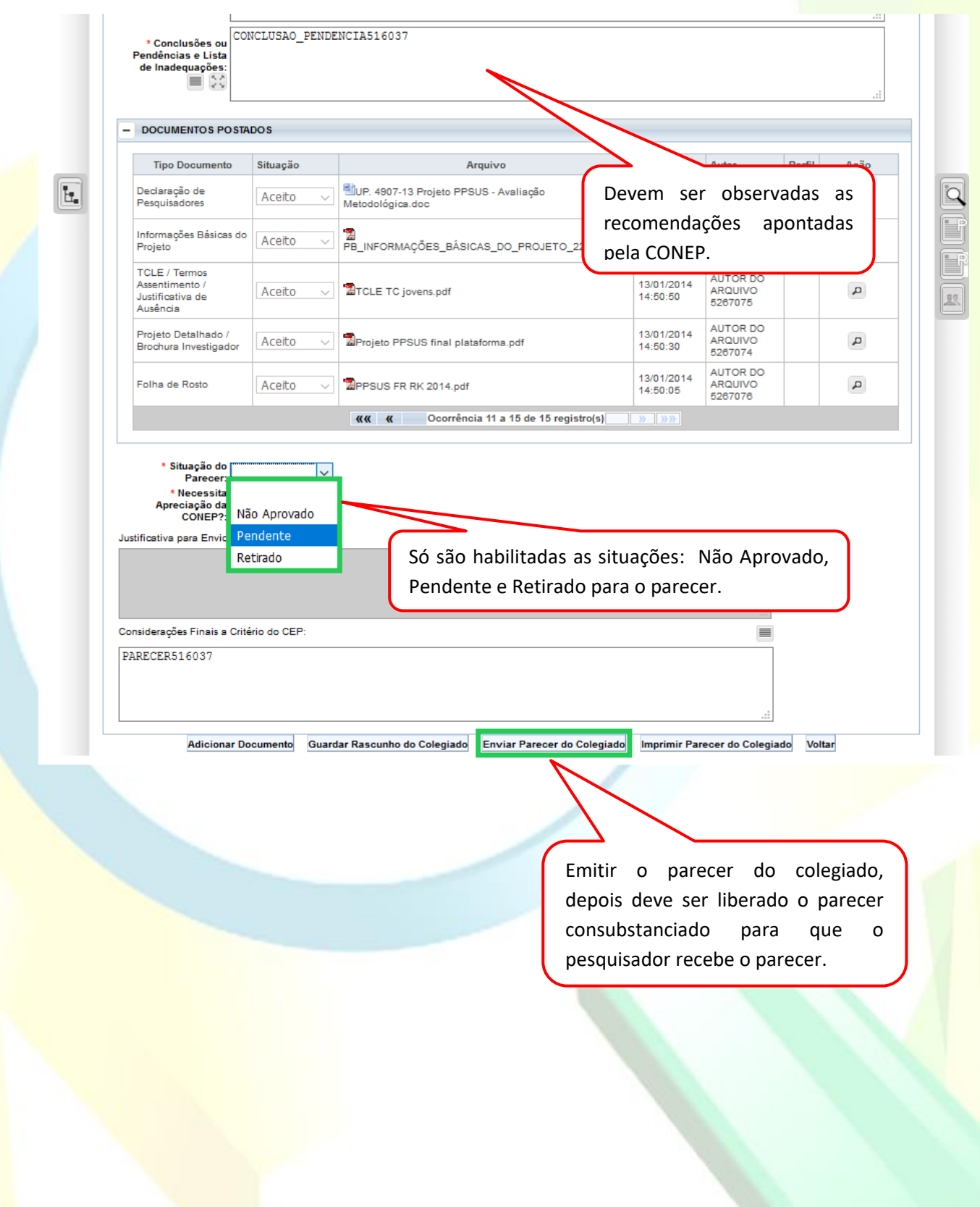

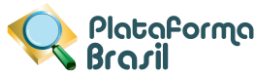

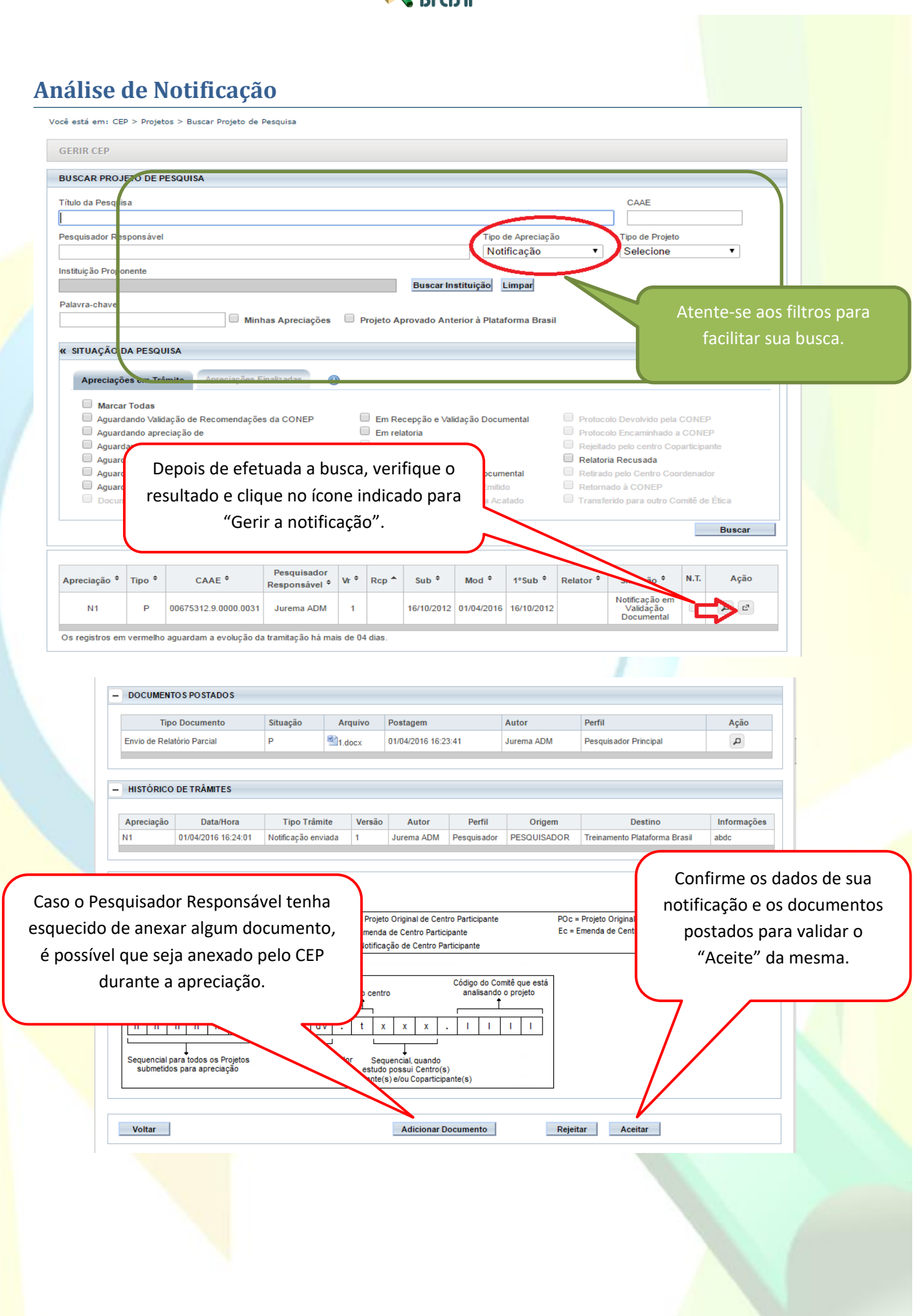

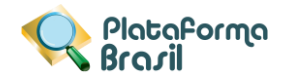

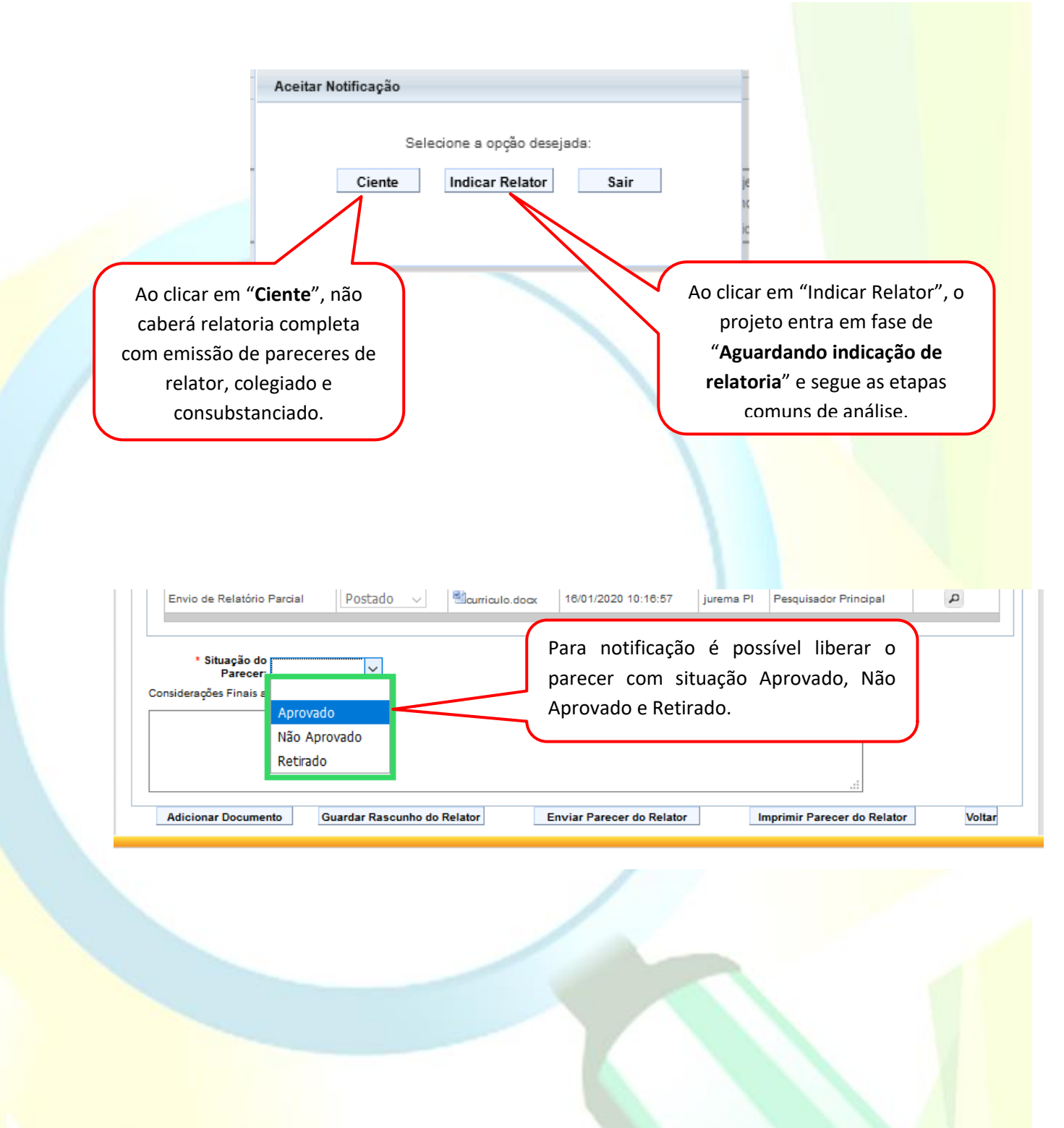

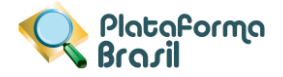

#### **Como se dá a aceitação do Projeto nos CEP Coparticipantes?**

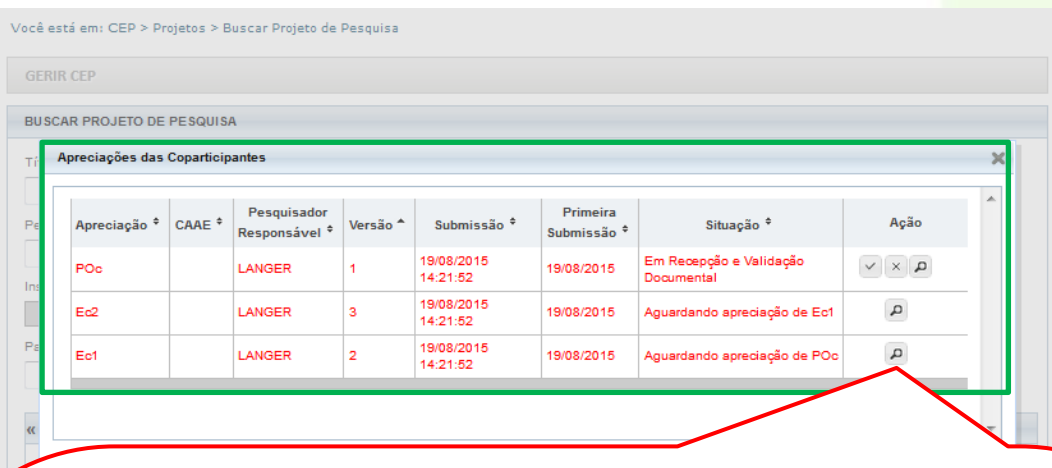

Quando o CEP da Coparticipante apresentar o protocolo apenas com o ícone lupa (Detalhar Projeto) significa que existe uma versão anterior ainda em análise no CEP Coparticipante.

No exemplo em tela, as apreciações da Ec1 e da Ec2 (Emendas enviadas do Centro Coordenador para o Centro Coparticipante) estão aguardando apreciação do Projeto Original no Centro Coparticipante (POc) e apreciação da Emenda 1 no Centro Coparticipante (Ec1), respectivamente. Por sua vez, o Projeto Original recebido no Centro Coparticipante (POc) está na situação "Em Recepção e Validação Documental" com possibilidade de Aceitar Analisar o Projeto ou Recusar a Participação no Projeto:

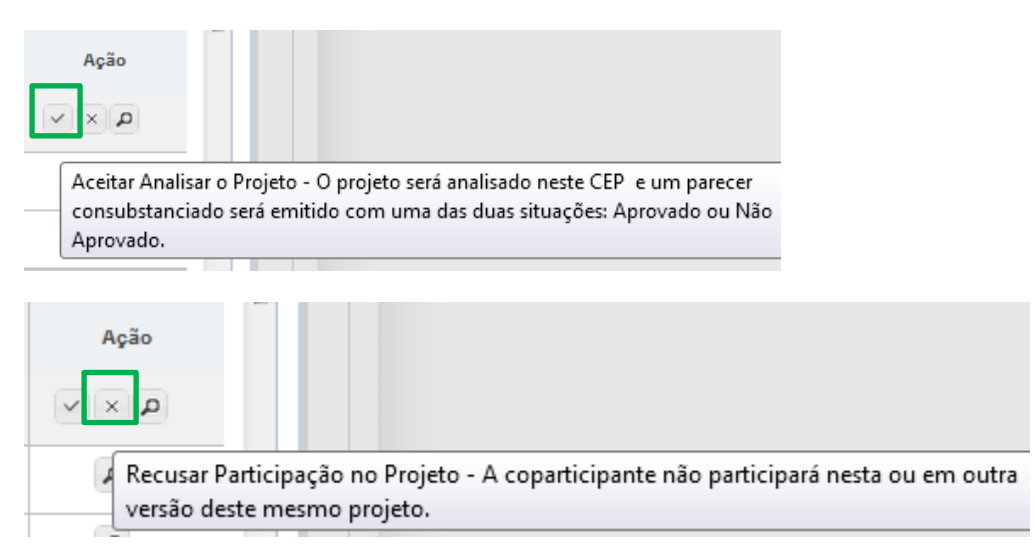

A análise da Ec1 só será liberada após análise do POc para que as alterações dos protocolos sejam analisadas na mesma ordem em que foram emitidas pelo Centro Coordenador.

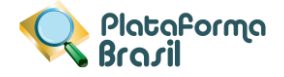

#### **Pendências em projetos de Coparticipante**

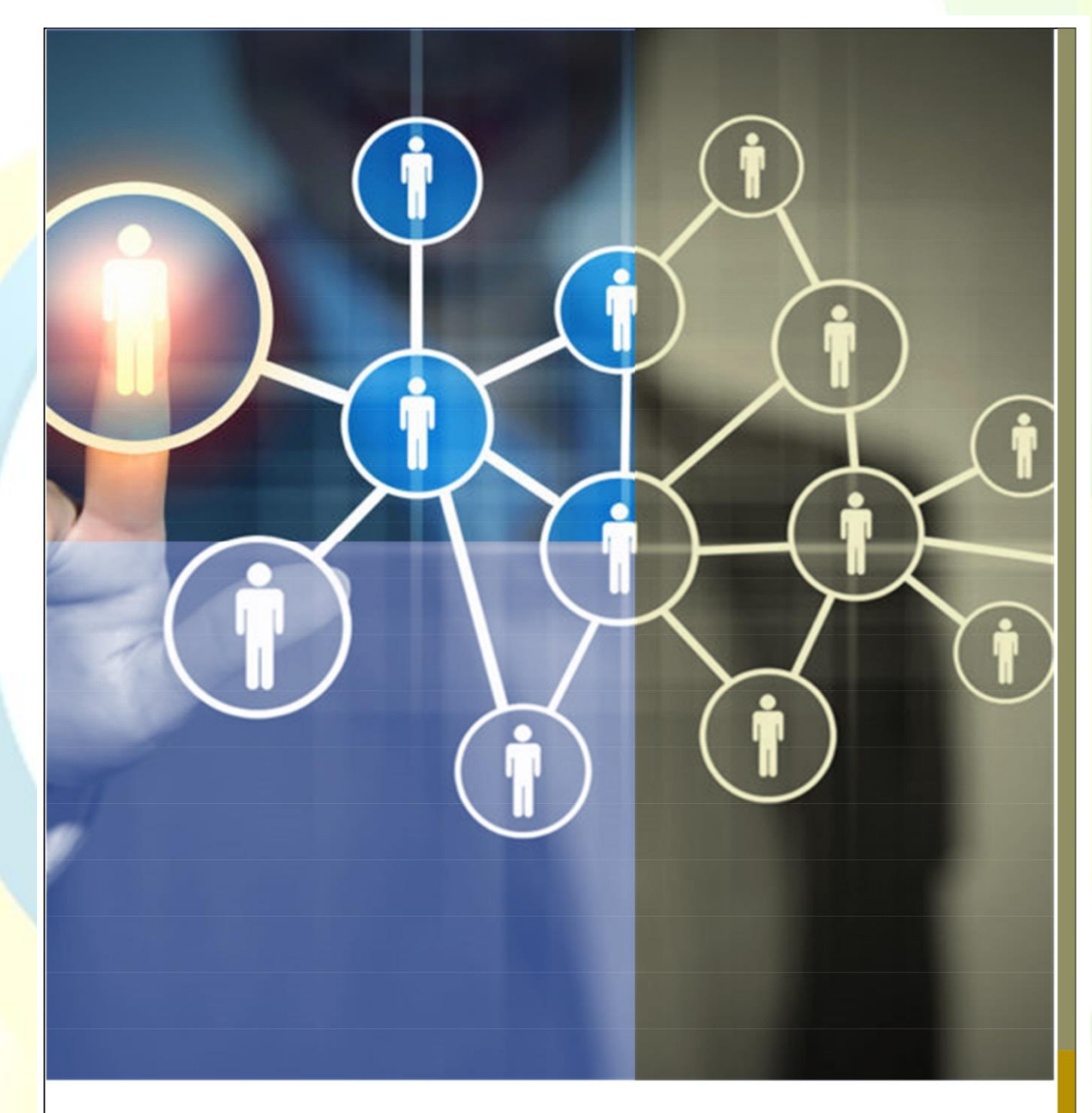

# **PLATAFORMA BRASIL 3.1**

## **PENDÊNCIAS EM PROJETOS DE COPARTICIPANTE PARA COMITÊS DE ÉTICA**

A versão 3.1 da Plataforma Brasil possibilita que o CEP determine pendência nas apreciações realizadas por comitês de ética vinculados às instituições coparticipantes. Este documento detalha as alterações nos trâmites pertinentes à nova versão do sistema.

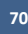

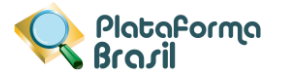

## **SUMÁRIO**

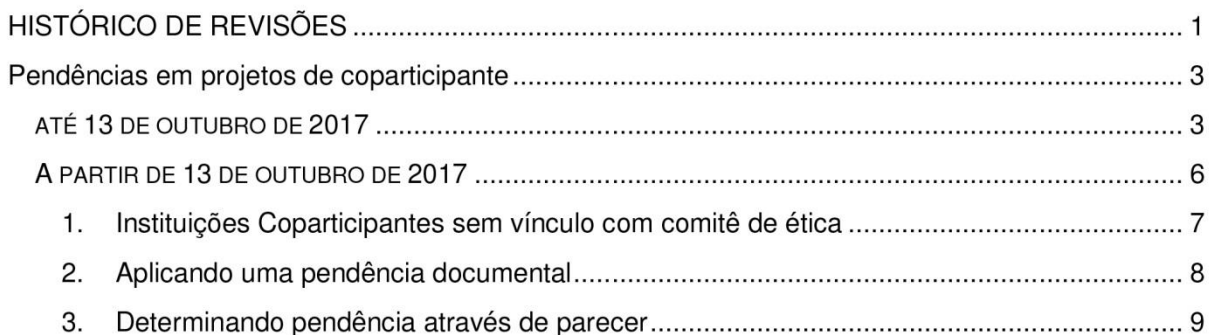

 $\boldsymbol{\mathsf{N}}$ 

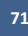

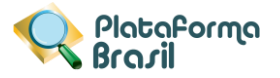

# **PLATAFORMA BRASIL 3.1**

## PENDÊNCIAS EM PROJETOS DE **COPARTICIPANTE**

F

#### ATÉ 13 DE OUTUBRO DE 2017

Na versão 3.0, quando um projeto com instituições coparticipantes é aprovado pelo Comitê de Ética do centro coordenador, uma cópia inalterada do projeto é enviada diretamente para o Comitê de Ética responsável pela instituição coparticipante. Este Comitê de Ética pode rejeitar o projeto sem apreciação e sem emissão de parecer, ou avaliar o projeto podendo determinar a aprovação ou não aprovação. No caso de rejeição ou não aprovação as seguintes situações são aplicáveis ao estudo:

- 1. O estudo não pode ser executado na instituição coparticipante.
- 2. A instituição coparticipante é removida do projeto coordenador e não é possível ao coordenador incluí-la novamente no estudo.
- 3. Não há recurso aplicável à decisão do Comitê de Ética responsável à coparticipante, nem é possível recorrer à Comissão Nacional de Ética em Pesquisas - CONEP.

A aprovação do projeto no CEP responsável pela instituição coparticipante habilita o pesquisador responsável a incluir voluntários para a pesquisa na instituição coparticipante.

Projetos de instituição coparticipante aprovados não estão sujeitos ao envio de notificação ou de emenda exclusiva de diretamente para o CEP responsável pela instituição coparticipante. Cópias das emendas ao projeto coordenador são encaminhadas pelo pesquisador e devidamente ao CEP coordenador, e após a aprovação também são enviadas diretamente para o CEP responsável pela instituição coparticipante para devida análise.

# **PROJETOS COM COPARTI-CIPANTES**

Desde a versão 3.0, em vigor desde agosto de 2015, os projetos de coparticipantes podem contar com uma apreciação completa na Plataforma Brasil.  $\circ$ pesquisador responsável do Centro Coordenador é também o responsável pelo acompanhamento do trâmite dos projetos de coparticipante nos seus respectivos Comitês de Ética. Em projetos Multicêntricos, existe um responsável acompanhamento pelo do projeto de instituições participantes em seu respectivo Comitê de ética.

ω
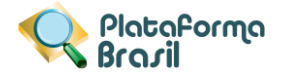

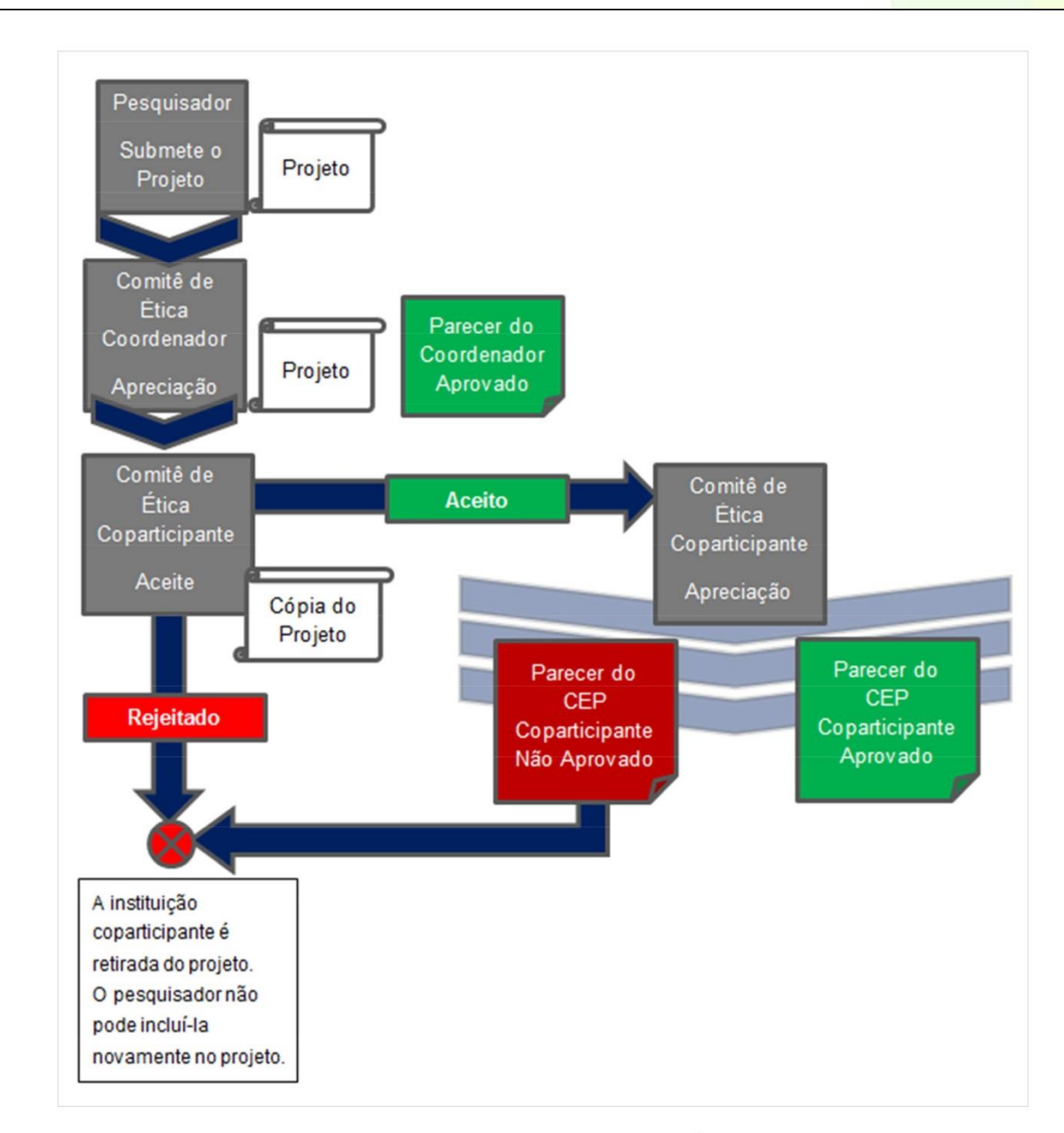

FIGURA 1 - FLUXO DE PROJETOS EM COPARTICIPANTE ATÉ 11 DE OUTUBRO DE 2017.

4

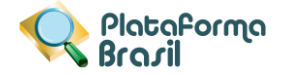

Até 13 de outubro de 2017, os projetos que contam com instituições coparticipantes somente estavam sujeitos à apreciação de Comitês de Ética, se estas estivessem devidamente vinculadas. O vínculo entre comitês de ética e instituições é visível ao pesquisado no passo (5) do cadastro de projetos ao adicionar uma coparticipante, a Plataforma Brasil exibia o comitê de ética que realizaria apreciação.

Na figura 2 pode-se ver que a instituição apresentada mais acima possui comitê de ética, já a instituição INSTRS00003 - Instituição RS 03 não apresenta comitê de ética.

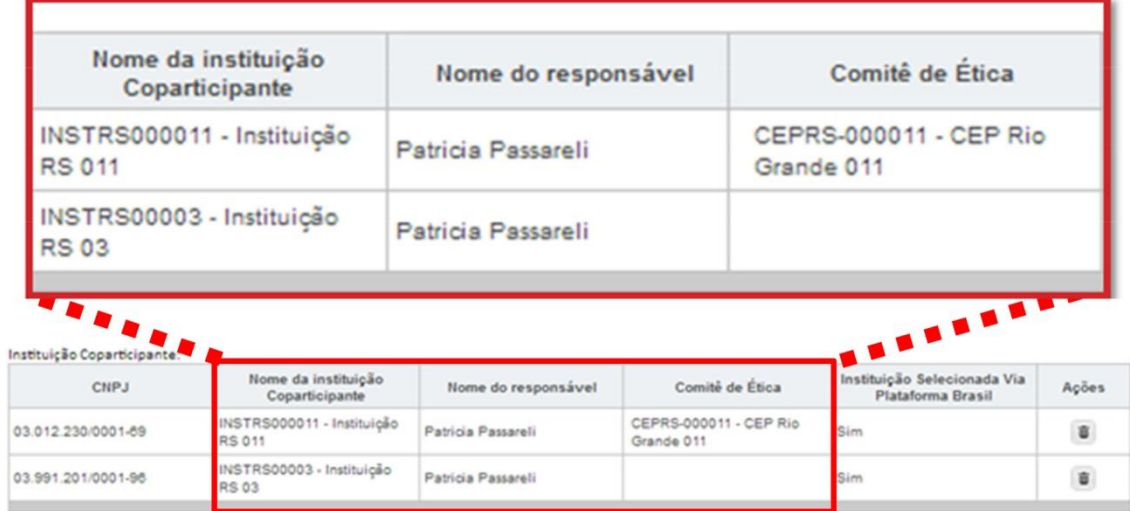

FIGURA 2 – EXEMPLO DE INSTITUIÇÃO COM COMITÊ DE ÉTICA VINCULADO E DE INSITUIÇÃO SEM VINCULO COM COMITÊ DE ÉTICA

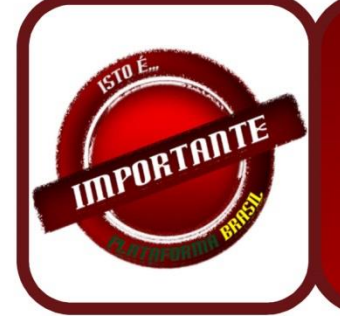

A Plataforma Brasil não gera cópias do projeto para instituições coparticipantes vinculadas ao mesmo comitê de ética da instituição coordenadora. O parecer do comitê de ética neste caso aplica-se à instituição coordenadora e às instituições coparticipantes.

QUADRO 1 - CÓPIAS DE PROJETO COPARTICIPANTE

Nesta versão (3.0) não é possível ao comitê de ética solicitar ajustes ao projeto por meio de pendência documental, nem solicitar ajustes emitindo parecer de pendência.

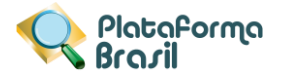

# **A PARTIR DE 13 DE OUTUBRO DE 2017**

Na versão 3.1, que será disponibilizada em 13 de outubro de 2017, quando um projeto com instituições coparticipantes for aprovado pelo Comitê de Ética do centro coordenador, uma cópia inalterada do projeto continuará sendo enviada diretamente para o Comitê de Ética responsável pela instituição coparticipante. O Comitê de Ética em questão não poderá rejeitar a avaliação do projeto sem apreciação devendo emitir obrigatoriamente um parecer sobre o projeto. Eventualmente, o Comitê de ética também poderá emitir uma pendência documental determinando a adeguação da documentação do projeto ou de alguns campos do projeto pertinentes ao coparticipante. O comitê de ética poderá aprovar, não aprovar, retirar ou determinar pendência a ser respondida pelo pesquisador. A avaliação do Comitê de Ética na instituição responsável poderá resultar em:

- 1. Aprovação: o que habilitará o pesquisador a iniciar a inclusão de participantes de pesquisa na instituição coparticipante.
- 2. Não aprovação: o que resultará na retirada da instituição coparticipante do projeto coordenador, não sendo possível a aplicação e recurso.
- 3. Pendência: o que habilitará o pesquisador a editar a cópia do projeto de coparticipante e enviá-lo novamente para nova apreciação do CEP responsável pela coparticipante, que poderá determinar a aprovação, a não aprovação ou novas pendências.
- 4. Retirado: geralmente por solicitação do pesquisador, o que retirará a instituição coparticipante imediatamente do projeto.

Caso a coparticipante seja retirada do projeto por apreciação resultante em não aprovação ou retirado, o pesquisador coordenador poderá voltar a incluir a instituição coparticipante no projeto em futuras emendas, que serão igualmente encaminhadas para **CEP**  $\Omega$ responsável pelas novas apreciações.

Eas

O projeto de coparticipante continua não sujeito a emendas exclusivas.

O fluxo de apreciação do projeto de coparticipante no comitê de ética torna-se mais parecido com o fluxo de projetos coordenadores, principalmente pela determinação de pendências. No entanto, o recurso continua não sendo aplicável ao projeto de instituição coparticipante.

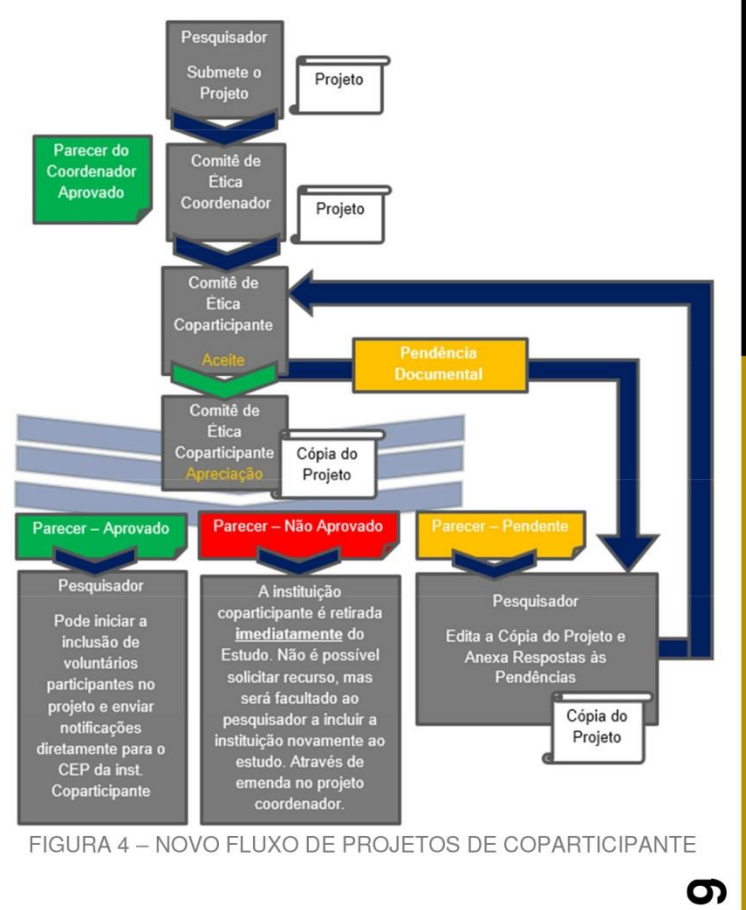

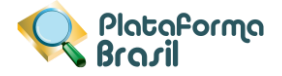

# 1. INSTITUICÕES COPARTICIPANTES SEM VÍNCULO COM COMITÊ DE ÉTICA

A partir de 13 de outubro de 2017, a Plataforma Brasil passará a gerar um projeto para cada instituição coparticipante mesmo que ela não tenha um comitê de ética vinculado. Caso uma instituição não tenha vínculo expresso com qualquer comitê de ética, uma cópia do projeto é enviada para a Comissão Nacional de Ética em Pesquisa - CONEP, que irá indicar um comitê de ética apropriado para a apreciação do projeto.

Quando as instituições coparticipantes estiverem devidamente vinculadas ao mesmo comitê de ética que o centro coordenador, a Plataforma Brasil não gera cópias do projeto para apreciação. Neste caso, entende-se que a apreciação realizada pelo comitê de ética coordenador estende-se também aos centros coparticipantes e as atividades nestes últimos centros já podem se iniciar caso o comitê de ética aprove o projeto coordenador.

Por exemplo, considere o estudo da figura abaixo. Nele pode-se ver que a instituição proponente possui um comitê de ética vinculado. Já a instituição coparticipante não possui vínculo expresso com nenhum comitê de ética.

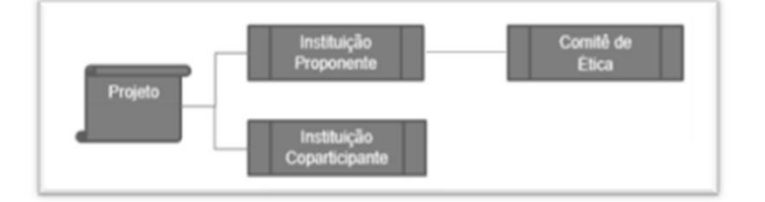

#### FIGURA 5 - DESENHO INSTITUCIONAL DE PROJETO INCLUINDO COPARTICIPANTE SEM VÍNCULO COM COMITÊ DE ÉTICA

Considerando que este projeto não possui qualquer pendência ou óbice ético, a tramitação deste projeto ocorrerá de acordo com a figura a seguir.

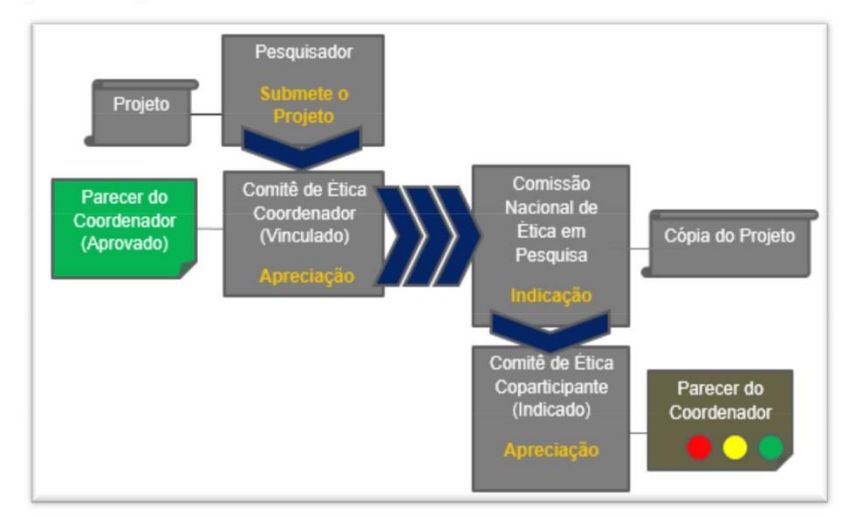

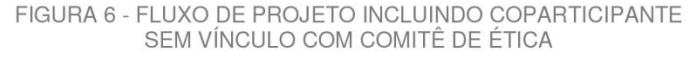

**IMPORTANTE** 

A **Plataforma Brasil continuará** não gerar a cópias do projeto para instituições coparticipantes vinculadas ao mesmo comitê de ética da instituição coordenadora. **Neste** caso  $\Omega$ parecer do comitê de ética coordenador também se aplica às **instituicões** coparticipantes.

O comitê de ética coordenador neste caso deve avaliar o projeto levando em consideração questões relacionadas às instituições coparticipantes.

QUADRO 2 – CÓPIAS DE<br>PROJETO COPARTICIPANTE

#### Unidade Técnica Plataforma Brasil

↘

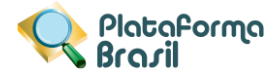

# 2. APLICANDO UMA PENDÊNCIA DOCUMENTAL

A aplicação de pendência documental em projeto de instituição participante segue o mesmo procedimento dos projetos de coordenador e participante. Ressalta-se que, ao aplicar pendência documental, o Comitê de Ética deve levar em consideração que o pesquisador não poderá substituir documentos originários do projeto coordenador, nem alterar campos relevantes do Projeto, podendo apenas incluir novos documentos ao projeto, e editar os campos "Deseja delegar autorização de preenchimento deste projeto a outras pessoas já cadastradas no sistema" e "Observações da Participante".

Para emitir pendência documental em projeto coparticipante, a secretária, o assessor ou o coordenador do Comitê de Ética devem selecionar a aba CEP, localizar o projeto de coparticipante, e clicar no lápis (opção "Validar Projeto de Pesquisa"), conforme demonstrado na figura abaixo.

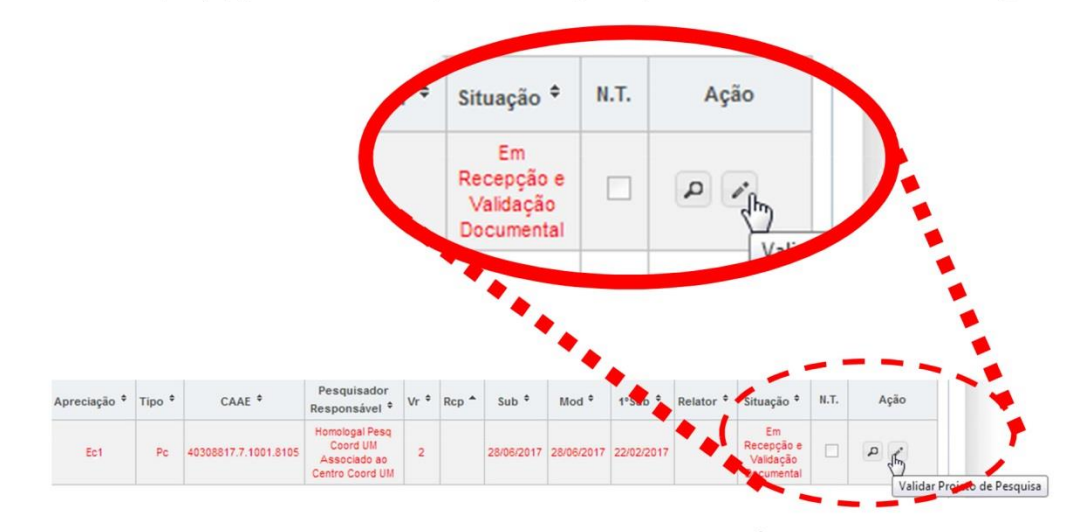

FIGURA 7 - ABRIR PROJETO PARA EMITIR PENDÊNCIA DOCUMENTAL

Com o projeto já aberto será apresentada a opcão Pendência Documental. Ao clicar no botão mencionado, a Plataforma Brasil abrirá uma janela para que se possa escrever o motivo da pendência documental.

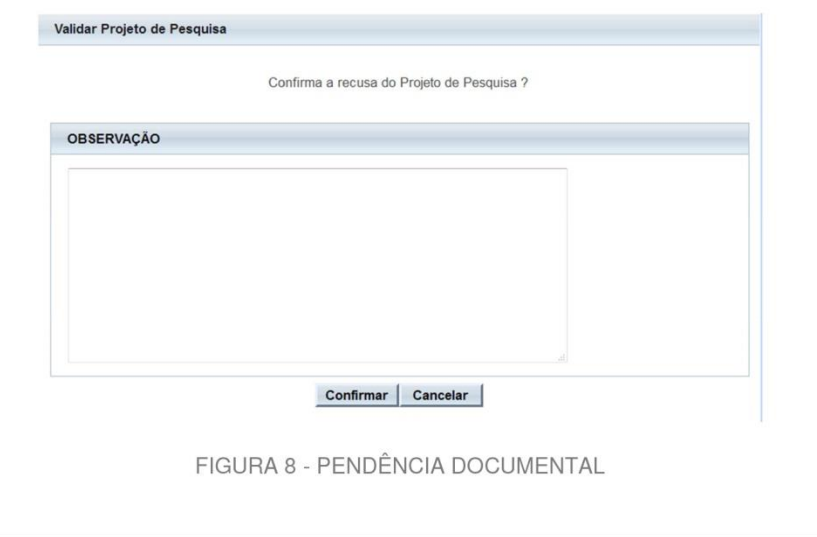

ထ

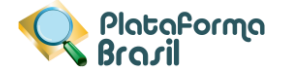

# 3. DETERMINANDO PENDÊNCIA ATRAVÉS DE PARECER

Para determinar situação de pendência na emissão do parecer deve-se selecionar a opção Pendente no campo "situação do parecer".

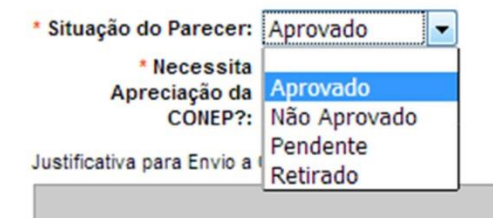

FIGURA 9 - SITUAÇÃO DE APROVADO EM PARECERES DE PROJETO DE COPARTICIPANTE

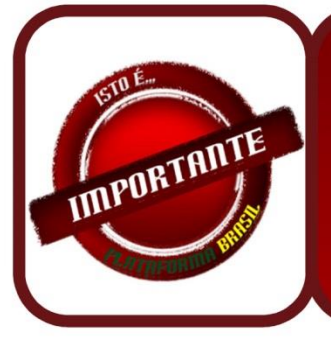

Projetos de coparticipante e participante não podem ser encaminhados para apreciação da CONEP. Portanto, a opção "Necessita a Apreciação da CONEP" estará sempre indisponível projetos de instituição participante e coparticipante.

QUADRO 3 - CÓPIAS DE PROJETO COPARTICIPANTE

ဖ

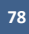

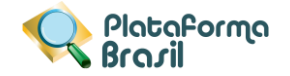

# **Projetos Multicêntricos**

Em todas as submissões de Projetos Multicêntricos quem deverá fazer o cadastro do projeto de pesquisa é o Pesquisador Responsável do Centro Coordenador. Nos estudos multicêntricos, os demais Centros Participantes somente têm acesso ao projeto após a aprovação no Centro Coordenador e na CONEP, caso aplicável.

O estudo é replicado primeiramente para o Pesquisador Responsável de cada Centro Participante que poderá editar o projeto para adequá-lo ao seu centro, e, em seguida, deverá clicar em <Enviar Projeto ao CEP> (após essa ação o estudo estará disponível para a análise do CEP do Centro Participante).

Obs1: Caso o CEP não visualize o estudo após o envio pelo pesquisador, a Instituição informada pode não estar vinculada ao CEP no sistema da Plataforma Brasil, assim, o estudo será encaminhado para CONEP fazer a indicação de CEP.

O CEP pode coordenar quais instituições estão no menu Administrativo – Dados do CEP (vide manual Funcionalidades da Aba CEP).

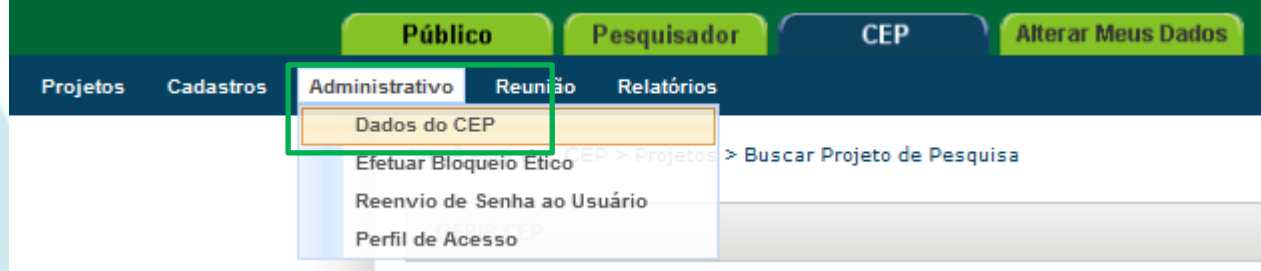

# **Parecer Consubstanciado**

O Parecer Consubstanciado **não pode ser alterado,** após a sua finalização, o sistema gera um número para o Parecer. Além disso, para estudos com Coparticipantes e/ou Centros Participantes com parecer de Aprovado, o sistema cria réplicas do protocolo e, por isso, não é possível reverter essa ação.

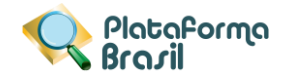

# **FLUXOGRAMAS**

**Análise de Projetos no CEP**

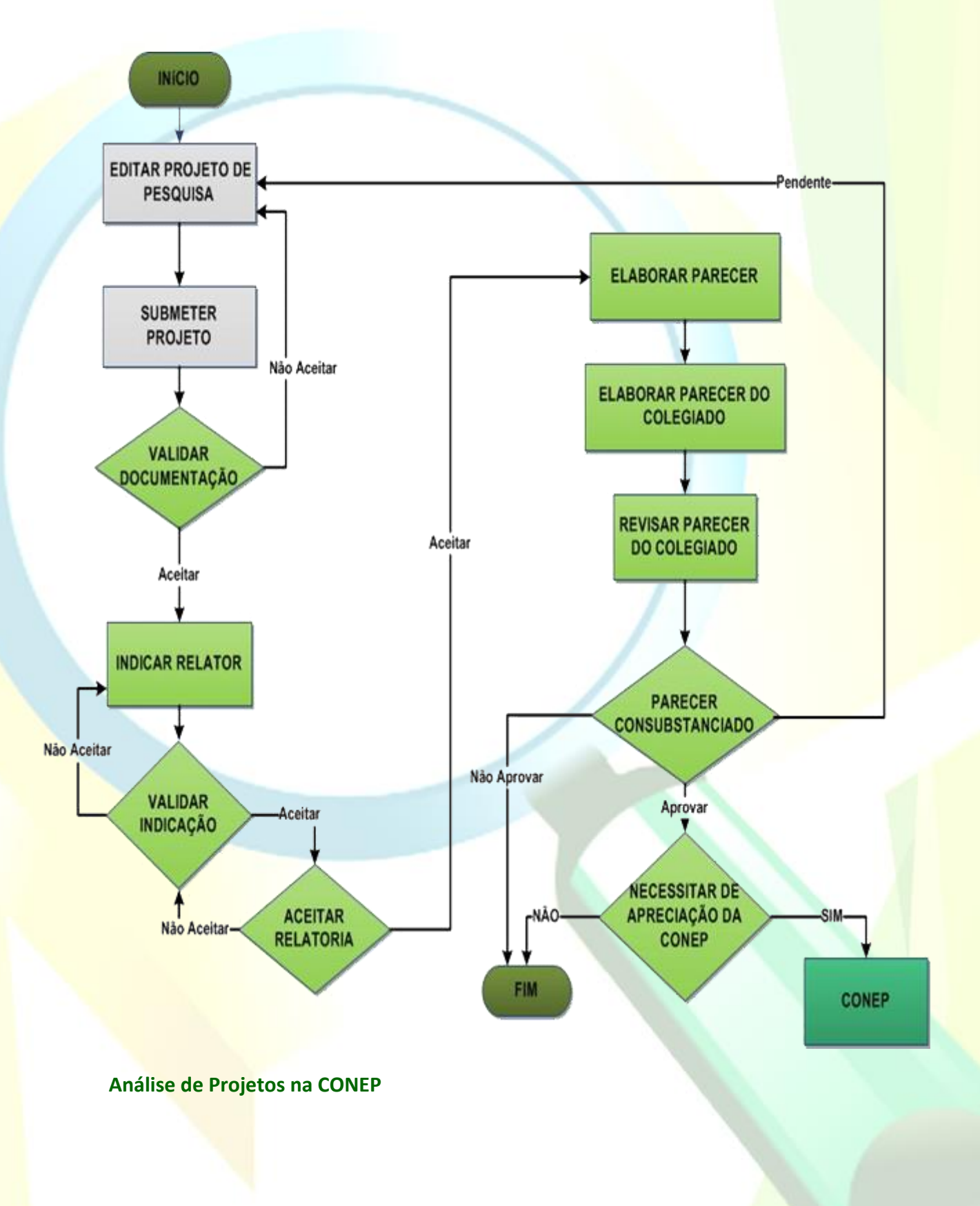

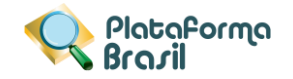

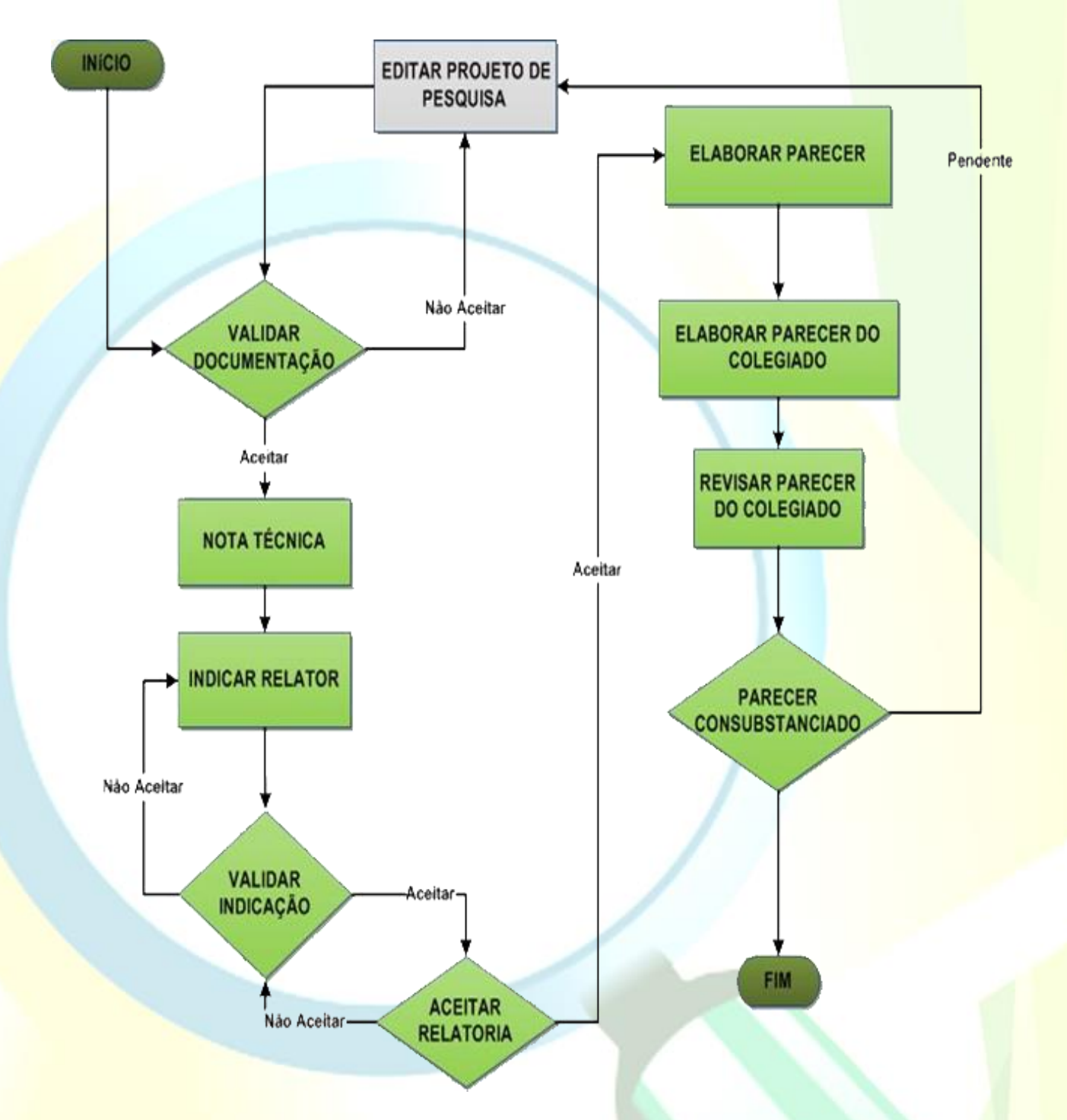

**Obs.:** Este fluxograma é referente a projetos aprovados pelo CEP que necessitam da apreciação da CONEP. A análise na CONEP ocorrerá quando o projeto for de área temática especial ou a critério do CEP com adequada justificativa.

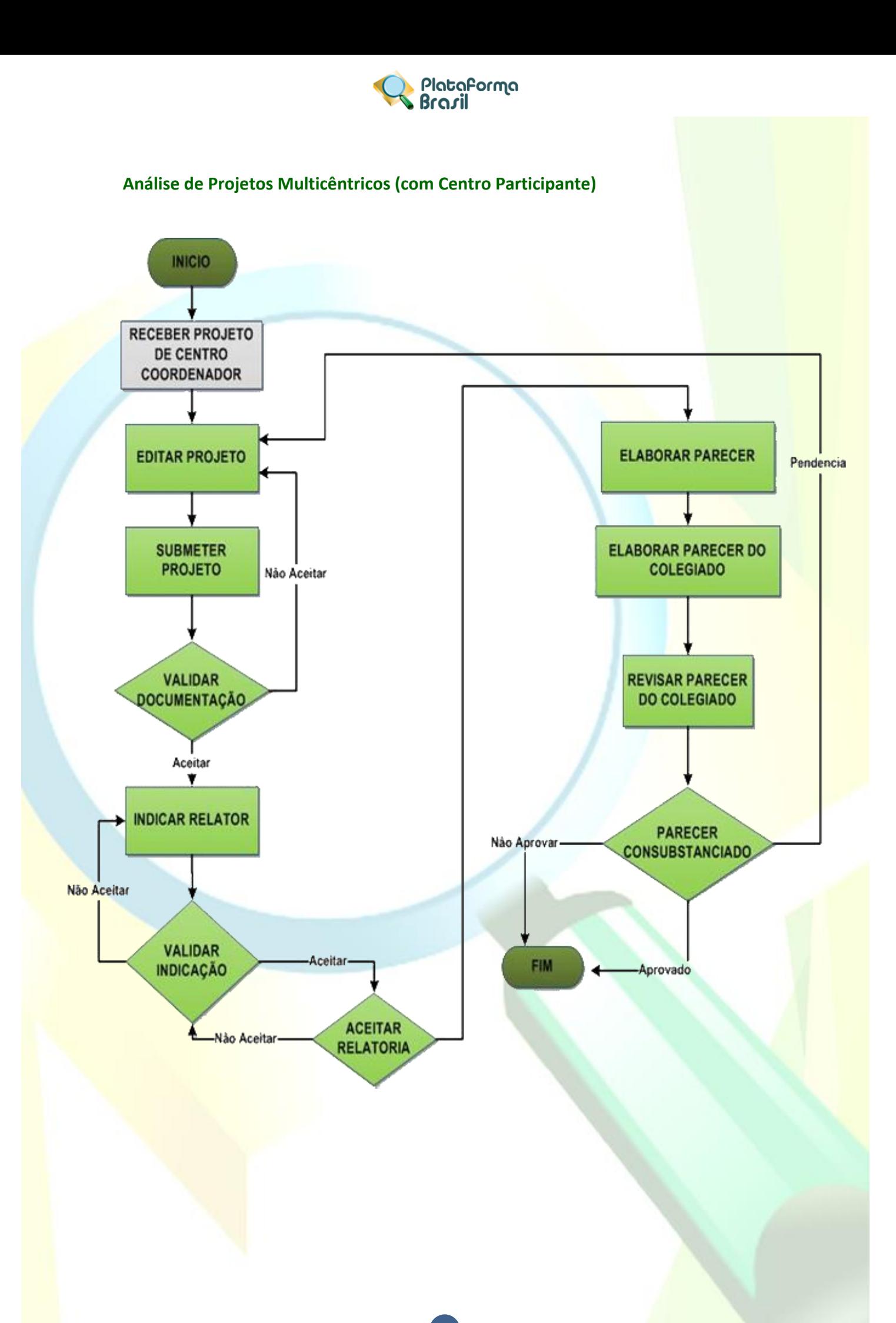

Unidade Técnica Plataforma Brasil

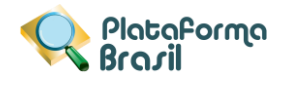

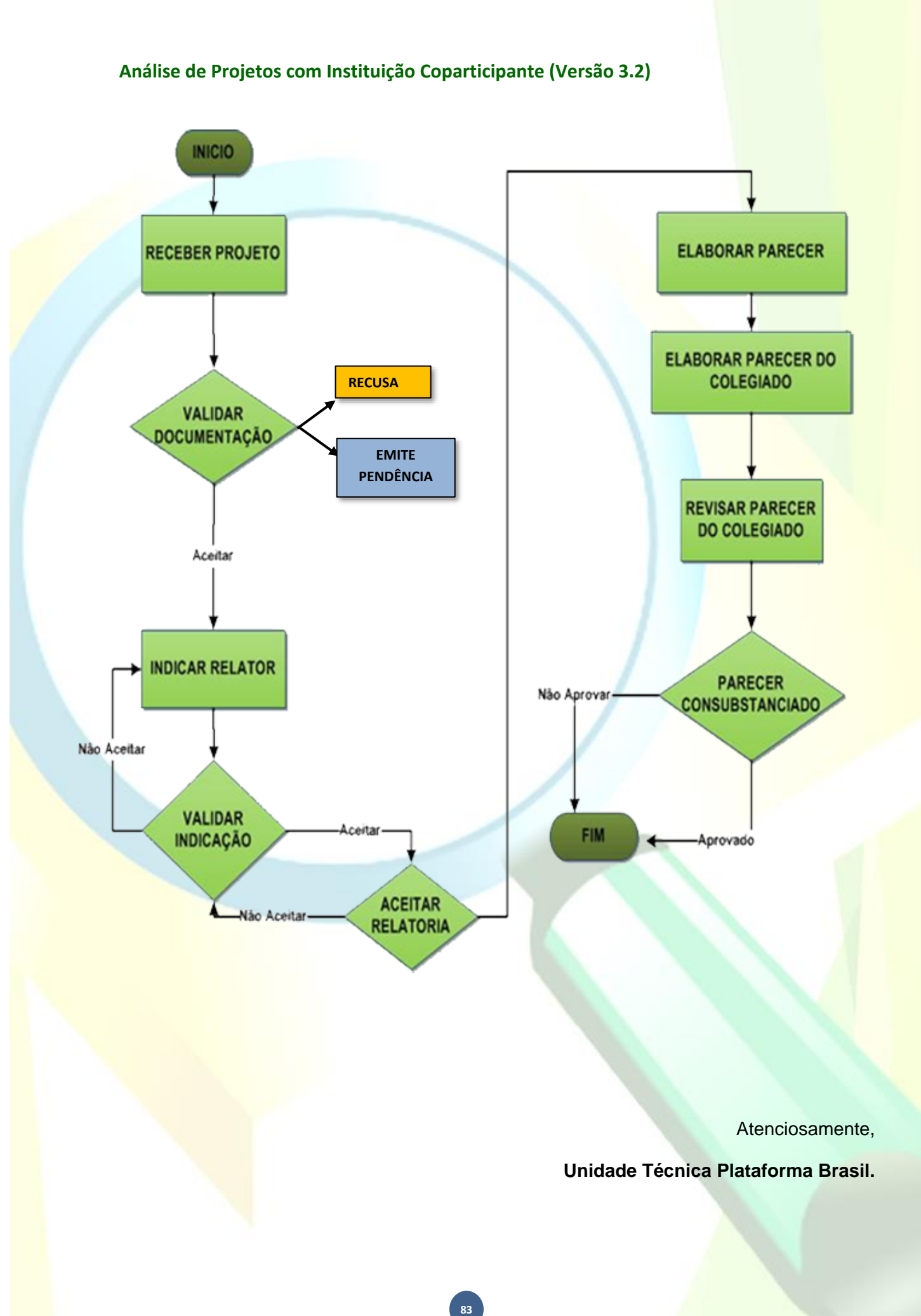

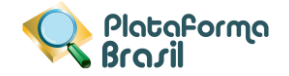

# **Considerações finais**

A Equipe da Unidade Técnica Plataforma Brasil se coloca à inteira disposição para auxiliá-los no uso do sistema. Qualquer orientação, dúvida ou reclamação, pode ser feito via Atendimento Online ou via preenchimento do formulário de contato:

**<http://plataformabrasil.saude.gov.br/visao/centralSuporteNova/enviarEmail/enviarEmail.jsf>**

# **Dicionário – Plataforma Brasil**

# **A**

# **Aguardando apreciação do colegiado**

Situação do projeto visível apenas para os membros do CEP, neste caso o projeto de pesquisa já passou pela relatoria e o parecer foi liberado e fica no aguardo da sinalização para elaboração do parecer do colegiado.

# **Aguardando confirmação de indicação de relatoria**

Situação do projeto visível apenas para os membros do CEP, neste caso a secretária indicou o relator e o coordenador do CEP deve confirmar esta indicação para então o projeto de pesquisa ser encaminhado à um membro do CEP para relatoria.

### **Aguardando indicação de relatoria**

Situação do projeto visível apenas para os membros do CEP, neste caso a secretária aceitou o projeto de pesquisa e o mesmo fica aguardando a secretária indicar um membro do CEP para relatoria.

# **Aguardando liberação do parecer do colegiado**

Situação do projeto visível apenas para os membros do CEP, neste caso o projeto de pesquisa já passou pela apreciação do colegiado e parecer do colegiado foi liberado e fica no aguardo do aceite ou recusa do coordenador do CEP.

### **Aguardando parecer do colegiado**

Situação do projeto visível apenas para os membros do CEP, neste caso o projeto de pesquisa já está com o parecer do relator e foi sinalizado ao colegiado a emissão do parecer.

# **Aguardando revisão do parecer do colegiado**

Situação do projeto visível apenas para os membros do CEP, neste caso o parecer do colegiado do projeto de pesquisa foi recusado pelo coordenador e volta ao colegiado para revisão.

# **Assistente de Pesquisa**

Unidade Técnica Plataforma Brasil

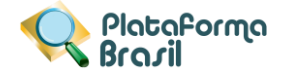

Pesquisador assistente, perfil comum para alunos de graduação, que terão seus orientadores como Pesquisadores Responsáveis. E também para os projetos que pesquisa que há participação de mais de um pesquisador num só estudo.

# **B**

# **C**

# **CAAE**

Certificado de Apresentação para Apreciação Ética

# **CEP**

Comitê de Ética em Pesquisa

# **Ciência do Documento**

Documento sem a necessidade de apreciação pelo CEP, somente incorporado ao Projeto de Pesquisa.

# **Ciência do Pesquisador**

Significa que o pesquisador está ciente sobre a informação.

# **CNS**

Conselho Nacional de Saúde

# **CONEP**

Comissão Nacional de Ética em Pesquisa

### **Coordenador**

Pessoa física, membro do CEP, que coordena as atividades dentro do CEP, assina pareceres e responde legalmente pelo CEP.

### **D**

# **Dano associado ou decorrente da pesquisa**

Agravo imediato ou tardio, ao indivíduo ou à coletividade, com nexo causal comprovado, direto ou indireto, decorrente do estudo científico (CNS,1996)

# **Desenho do Estudo**

O conceito de desenho de estudo envolve a identificação do tipo de abordagem metodológica que se utiliza para responder a uma determinada questão, implicando na definição de certas características básicas do estudo, por exemplo: a população e a amostra a serem estudadas; a unidade de análise; a existência ou não de intervenção direta sobre a exposição; a existência e tipo de seguimento dos indivíduos; entre outros.

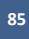

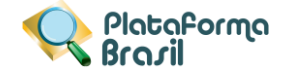

# **Desfecho primário e Desfecho Secundário**

Os desfechos primários e secundários são entendidos como resultados estimados com a realização da pesquisa. Diferentemente de uma hipótese, que é entendida como um questionamento levantado que direciona a realização da pesquisa.

#### **E**

# **Em Recepção e Validação pelo CEP**

Estado do Protocolo de Pesquisa / Gestão de Pesquisa / Recurso no qual o mesmo ainda não passou pela triagem da Secretária e não se encontra distribuído dentro do CEP para os tramites de apreciação.

# **Em Relatoria**

Esse termo estará visível para os membros do CEP e significa que o projeto está sendo analisado. Para o pesquisador ficará visível a mensagem: Em apreciação pelo CEP.

# **F**

# **G**

### **Gestor de Segurança do CEP**

Pessoa física, membro do CEP, investida institucionalmente do poder de autorização para nomeação e exoneração de perfis de acesso ao módulo CEP.

### **Gestão de Pesquisa**

Documentos enviados para o CEP após a aprovação do PP. Os documentos, conforme suas características, serão analisados pelo CEP ou somente indicados para ciência do documento.

#### **GP**

Ver Gestão de Pesquisa.

#### **H**

### **I**

# **Impedimento Ético**

Motivo pelo qual membros do CEP deverão se isentar de tomada de decisão, quando diretamente envolvidos na pesquisa em análise. (CNS, 1996)

#### **Incapacidade**

Unidade Técnica Plataforma Brasil

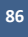

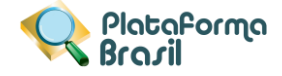

Refere-se ao possível sujeito da pesquisa que não tenha capacidade civil para dar o seu consentimento livre e esclarecido, devendo ser assistido ou representado, de acordo com a legislação brasileira vigente (CNS,1996).

# **Instituição Proponente**

É a Instituição que está propondo o projeto de pesquisa.

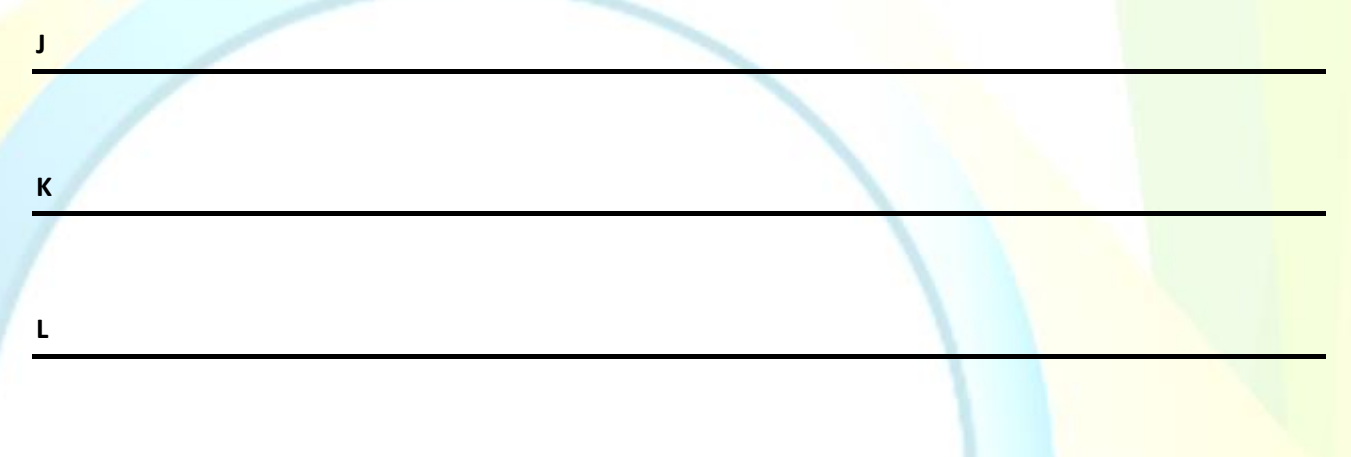

#### **M**

# **Membro do CEP**

Perfil que participa do âmbito do CEP, designado pelo Gestor de Segurança do CEP.

# **Módulo CEP**

Ferramenta que auxilia os CEPs no recebimento, análise, gestão e emissão de pareceres sob o viés da pesquisa envolvendo seres humanos no Brasil.

### **N**

### **Nome Fantasia**

É a designação popular de Título de Estabelecimento utilizada por uma instituição (empresa, associação, etc), seja pública ou privada, sob a qual ela se torna conhecida do público. Esta denominação opõe-se à razão social, que é o nome utilizado perante os órgãos públicos de registro das pessoas jurídicas.

### **Nome Social**

Nome Social é aquele pelo qual travestis e transexuais se identificam e são identificadas pela sociedade. Fonte: PORTARIA 233, DE 18 DE MAIO DE 2010, Ministério do Planejamento, Orçamento e Gestão. Art. 1 Parágrafo Único

### **Notificação**

Um pesquisador pode enviar ao CEP uma notificação que permite-o anexar um arquivo ao projeto de pesquisa quando ela está com a situação de Aprovado. A secretária recepciona o arquivo anexado e dá ciência sobre o mesmo, neste momento o arquivo é aceito pelo CEP e agrega ao conteúdo do projeto de pesquisa.

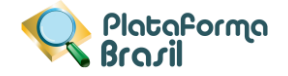

# **NT - Nota Técnica**

Trata-se de um documento que os assessores da CONEP fazem para os Relatores da pesquisa. O coordenador do CEP não poderá visualizar a NT, apenas os relatores da CONEP (membros da CONEP).

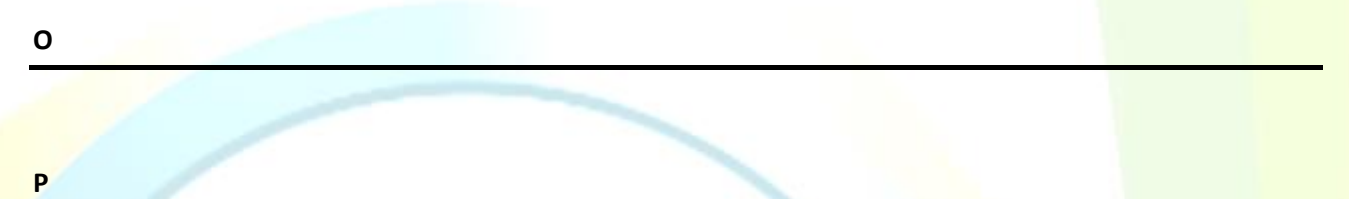

#### **Parecer**

Opinião expressa em resposta a uma consulta. / Juízo técnico sobre questão jurídica ou administrativa, emitido em processo por jurista, órgão do ministério público, ou funcionário especializado

### **Parecer do CEP Emitido**

Parecer final do CEP/CONEP (Parecer Consubstanciado). Pode assumir as seguintes situações: aprovado, não aprovado, pendente e retirado.

# **Parecer do Colegiado**

Parecer emitido pelos membros do CEP em consenso após uma reunião para apreciação de um Protocolo de Pesquisa / Gestão de Pesquisa / Recurso.

# **Parecer do Relator**

Parecer emitido por um relator após análise de um Protocolo de Pesquisa / Gestão de Pesquisa / Recurso. Este parecer posteriormente será apreciado pelos membros do CEP em reunião própria para emissão em consenso do parecer do colegiado.

### **Patrocinador**

Pessoa física ou jurídica que apoia financeiramente a pesquisa.

### **Pesquisa**

Classe de atividades cujo objetivo é desenvolver, ou contribuir para, o conhecimento generalizável. O conhecimento generalizável consiste em teorias, relações ou princípios, ou no acúmulo de informações sobre as quais estão baseadas, que possam ser corroborados por métodos científicos aceitos de observação e inferência (CNS, 1996).

# **Pesquisa Envolvendo Seres Humanos**

Pesquisa que, individual ou coletivamente, envolve o ser humano na forma direta ou indireta, em sua totalidade ou partes dele, incluindo o manejo de informações ou materiais (CNS, 1996).

**88**

# **Pesquisa Multicêntrica**

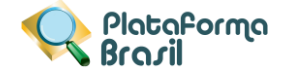

Projeto de pesquisa a ser conduzida de acordo com protocolo único em vários centros de pesquisa e, portanto, a ser realizada por pesquisador responsável em cada centro, que seguirá os mesmos procedimentos. (Resolução 346/05,CNS)

# **Pesquisador**

Pessoa Física que participa de uma pesquisa. Existem as seguintes classificações: Pesquisador Responsável, Assistente de Pesquisa.

# **Pesquisador Principal**

Codinome adicionalmente conferido ao pesquisador responsável quando este apresenta o projeto de pesquisa por um centro qualquer (coordenador ou não) em uma pesquisa multicêntrica.

### **Pesquisador Responsável**

Pesquisador responsável pela proposição da pesquisa no âmbito da instituição proponente, coordenação geral e realização global da pesquisa, bem como pela integridade e bem-estar dos sujeitos da pesquisa.

### **PLATBR**

Plataforma Brasil.

### **PP**

Projeto de Pesquisa.

# **Projeto de Pesquisa**

Documento contemplando a descrição da pesquisa em seus aspectos fundamentais, informações relativas ao sujeito da pesquisa, a qualificação dos pesquisadores e a todas as instancias responsáveis (CONEP, 1996), visando sua apreciação ética e cujos resultados são expressos na forma de um parecer. É a composição do projeto de pesquisa, TCLE e documentos anexos.

### **Protocolo de Pesquisa**

Documento contemplando a descrição da pesquisa em seus aspectos fundamentais, informações relativas ao sujeito da pesquisa, à qualificação dos pesquisadores e à todas as instâncias responsáveis (CNS,1996).

### **Q**

# **R**

**REBEC**

# **Registro Brasileiro de Ensaios Clínicos**

# **Recepção Recusada**

Ocorre quando o CEP recusa a RECEPÇÃO do projeto, por motivos de erro de preenchimento ou por não ser o CEP que irá analisar o projeto.

**89**

Unidade Técnica Plataforma Brasil

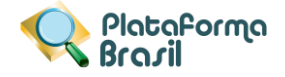

### **Recurso**

Ocorre quando existe uma não concordância do pesquisador com o parecer dado a apreciação de um projeto de pesquisa, justificando e solicitando revisão do parecer emitido.

### **Relator**

Membro do CEP que analisa projeto de pesquisa e documentos da gestão da pesquisa emitindo um parecer sobre a conformidade ética.

# **Relatoria Recusada**

Quando o relator recusa a execução de relatoria do projeto.

### **Revisor**

Membro do CEP que analisa o parecer do relator, e expressa sua opinião.

### **Risco da pesquisa**

Possibilidade de danos à dimensão física, psíquica, moral, intelectual, social, cultural ou espiritual do ser humano, em qualquer fase de uma pesquisa e dela decorrente (CNS,1996).

### **S**

# **Secretária**

Membro do CEP que atua no papel de secretariado do CEP

### **Sujeito da Pesquisa**

Participante pesquisado (a), individual ou coletivamente, de caráter voluntário, vedada qualquer forma de remuneração (CNS, 1996)

# **T**

# **TCLE**

Termo de Consentimento Livre e Esclarecido, documento escrito em uma linguagem acessível ao leigo sobre os objetivos e os métodos da pesquisa.

# **Título Principal**

O título principal nunca será disponibilizado ao público em geral por poder conter informação crítica e confidencial relativa ao seu Projeto de Pesquisa.

### **Título Público**

O título público poderá ser disponibilizado em consultas públicas para referenciar seu Projeto de Pesquisa depois de receber parecer de relatoria como aprovado. No título público, não deverá ser incluída qualquer informação com caráter confidencial ou sensível para seu Projeto de Pesquisa.

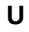

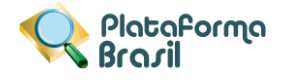

**W**

# **Washout**

É o tempo que o sujeito de pesquisa fica sem tomar o medicamento para que o mesmo seja eliminado de seu organismo. Por exemplo: Uma pesquisa com uma substância para uma determinada patologia para a qual o sujeito já usa um remédio aprovado, o estudo com washout estabelece que o sujeito deva suspender a medicação para eliminação total da mesma de seu organismo para iniciar tratamento com a substância a ser estudada.

**X**

**Y**

**Z**

Plataforma<br>Brazil

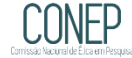

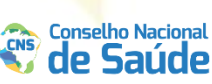

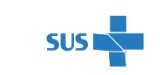

MINISTÉRIO DA **SAÚDE** 

**91**

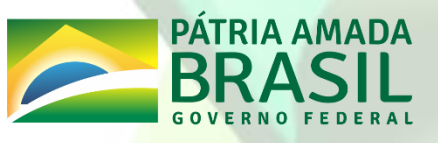

Unidade Técnica Plataforma Brasil